# **คู่มือการใช้งาน MTL MyFund**

- ➢ **เปิดบัญชีกองทุนรวมออนไลน์**
- ➢ **ท ารายการซื้อ ขาย สับเปลี่ยนกองทุนรวมผ่านออนไลน์**
- ➢ **ติดตามพอร์ตการลงทุน**
- ➢ **บริการแนะน าพอร์ตการลงทุน**

**เริ่มให้บริการตั้งแต่วันที่ 24 มีนาคม 2565 เป็นต้นปป**

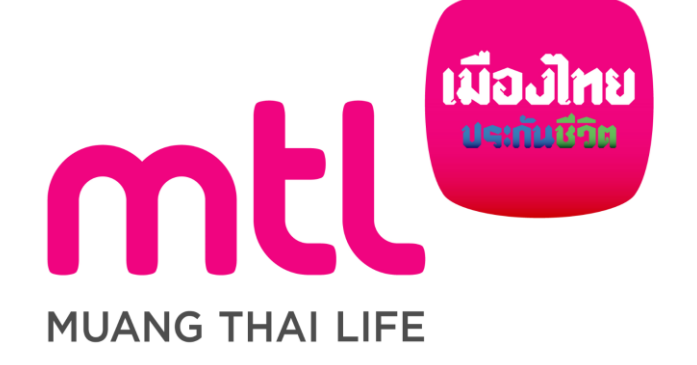

ฝ่ายพัฒนาธุรกิจประกันชีวิตควบการลงทุน และการบริหารจัดการทางการเงิน

**Version 2022.03.24**

### **MTL MyFund : Features**

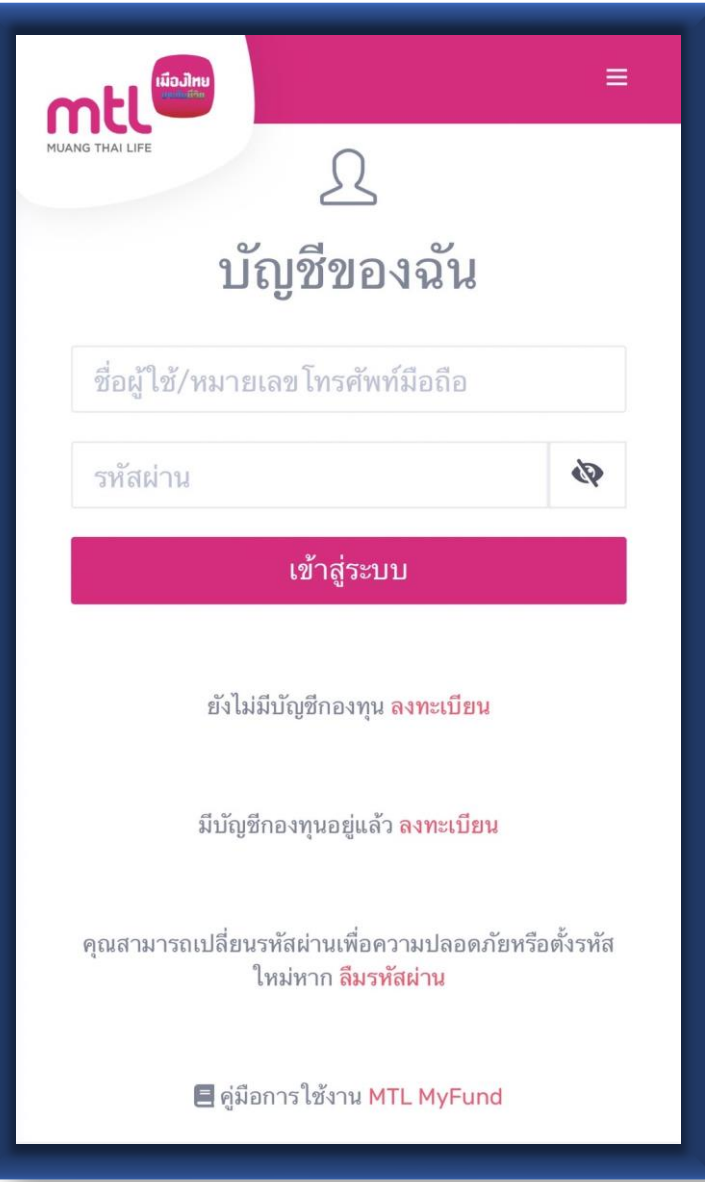

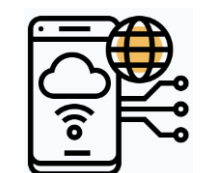

**เปิดบัญชีกองทุนออนปลน์ปด้ทุกที่ ทุกเวลา**

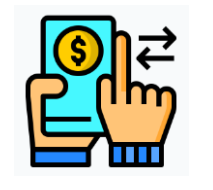

**ท ารายการซื้อ ขาย สับเปลี่ยนกองทุนรวมปด้สะดวก บนเวบเดียว**

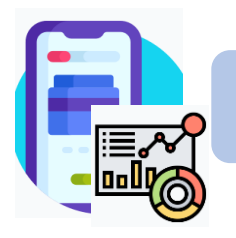

**ติดตามพอร์ตการลงทุนปด้ง่ายๆ แค่ปลายนิ้ว**

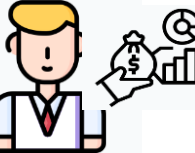

**บริการพอร์ตแนะน าเพื่อให้ส าเร็จตามเป้าหมายการลงทุน**

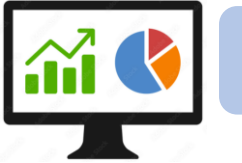

**ข้อมูลกองทุนรวมที่สนใจ**

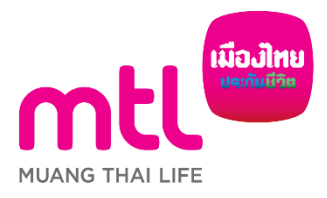

- **การลงทะเบียนเข้าระบบ**
- **การเข้าสู่ระบบ**
- **การเปิดบัญชีกองทุนออนไลน์**
	- o **ขั้นตอนการเปิดบัญชี**
	- o **การแก้ไขข้อมูล/ตรวจสอบสถานะ การเปิดบัญชีกองทุนออนไลน์**
- **ข้อมูลโปรไฟล์ : การตรวจสอบข้อมูล และการแก้ไขข้อมูล**
	- o **ข้อมูลส่วนตัว (Customer Profile)**
	- o **ข้อมูลผู้ลงทุน (KYC)**
	- o **แบบประเมินความเหมาะสมในการลงทุน (Suitability Test)**
- วิธีการทำรายการซื้อ**/**ขาย/สับเปลี่ยนกองทุนรวม
- **การดูรายการเคลื่อนไหว**
- **การดูพอร์ตการลงทุน และข้อมูลกองทุนภายในพอร์ต**
- พอร์ตแนะนำ
- **ข้อมูลกองทุนและการค้นหากองทุน**
- **ลืมรหัสผ่าน**
- **วิธีการเปลี่ยนรหัสผ่าน**
- **Appendix** 
	- o **วิธีการยืนยันตัวตนผ่านธนาคารผู้ให้บริการ** <sup>3</sup>

- **การลงทะเบียนเข้าระบบ**
- **การเข้าสู่ระบบ**
- **การเปิดบัญชีกองทุนออนไลน์**
	- o **ขั้นตอนการเปิดบัญชี**
	- o **การแก้ไขข้อมูล/ตรวจสอบสถานะ การเปิดบัญชีกองทุนออนไลน์**
- **ข้อมูลโปรไฟล์ : การตรวจสอบข้อมูล และการแก้ไขข้อมูล**
	- o **ข้อมูลส่วนตัว (Customer Profile)**
	- o **ข้อมูลผู้ลงทุน (KYC)**
	- o **แบบประเมินความเหมาะสมในการลงทุน (Suitability Test)**
- วิธีการทำรายการซื้อ**/**ขาย/สับเปลี่ยนกองทุนรวม
- **การดูรายการเคลื่อนไหว**
- **การดูพอร์ตการลงทุน และข้อมูลกองทุนภายในพอร์ต**
- พอร์ตแนะนำ
- **ข้อมูลกองทุนและการค้นหากองทุน**
- **ลืมรหัสผ่าน**
- **วิธีการเปลี่ยนรหัสผ่าน**
- **Appendix** 
	- o **วิธีการยืนยันตัวตนผ่านธนาคารผู้ให้บริการ** <sup>4</sup>

#### **การลงทะเบียนเข้าระบบ**

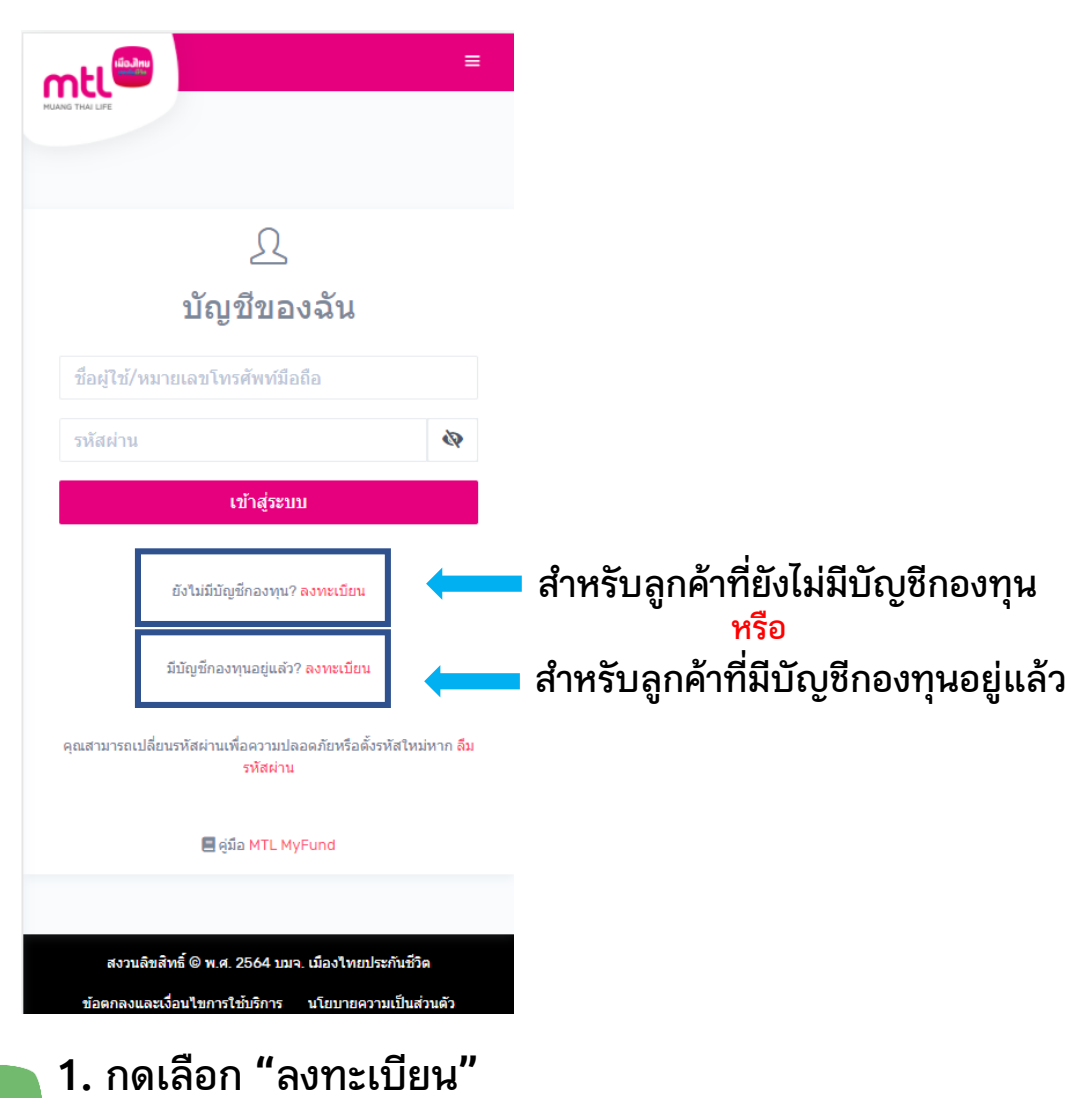

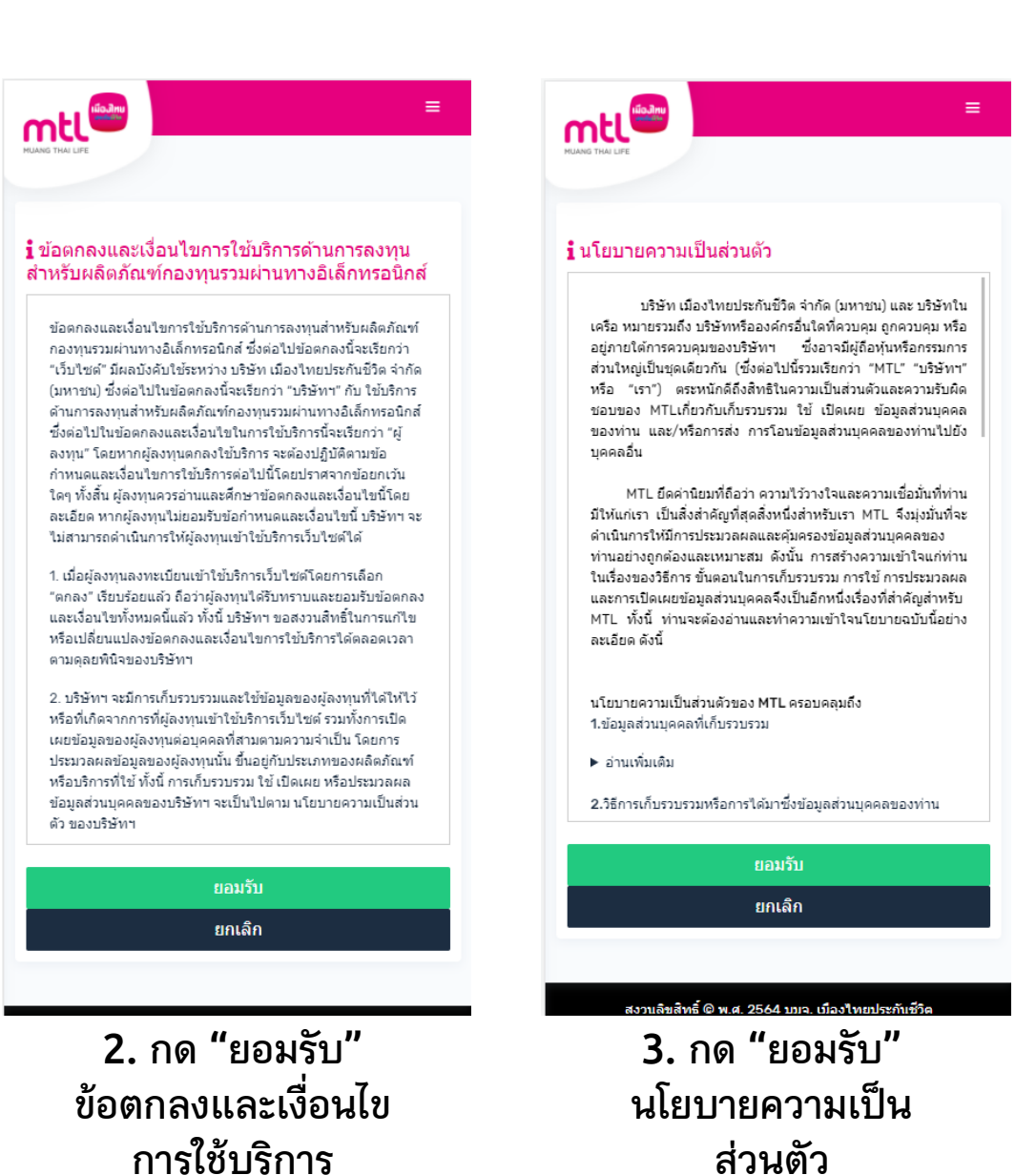

#### **การลงทะเบียนเข้าระบบ**

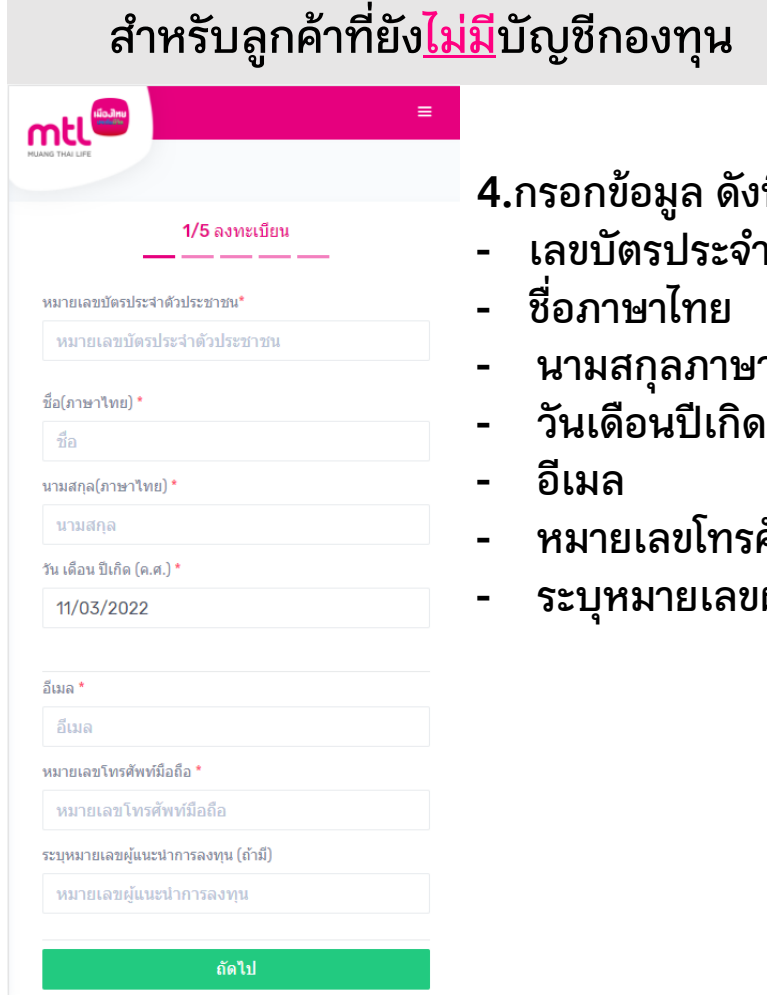

.<br>ขนี้

- **- เลขบัตรประจ าตัวประชาชน**
- **- นามสกุลภาษาไทย**
- **- หมายเลขโทรศัพท์มือถือ**
- **- ระบุหมายเลขผู้แนะน าการลงทุน (ถ้ามี)**

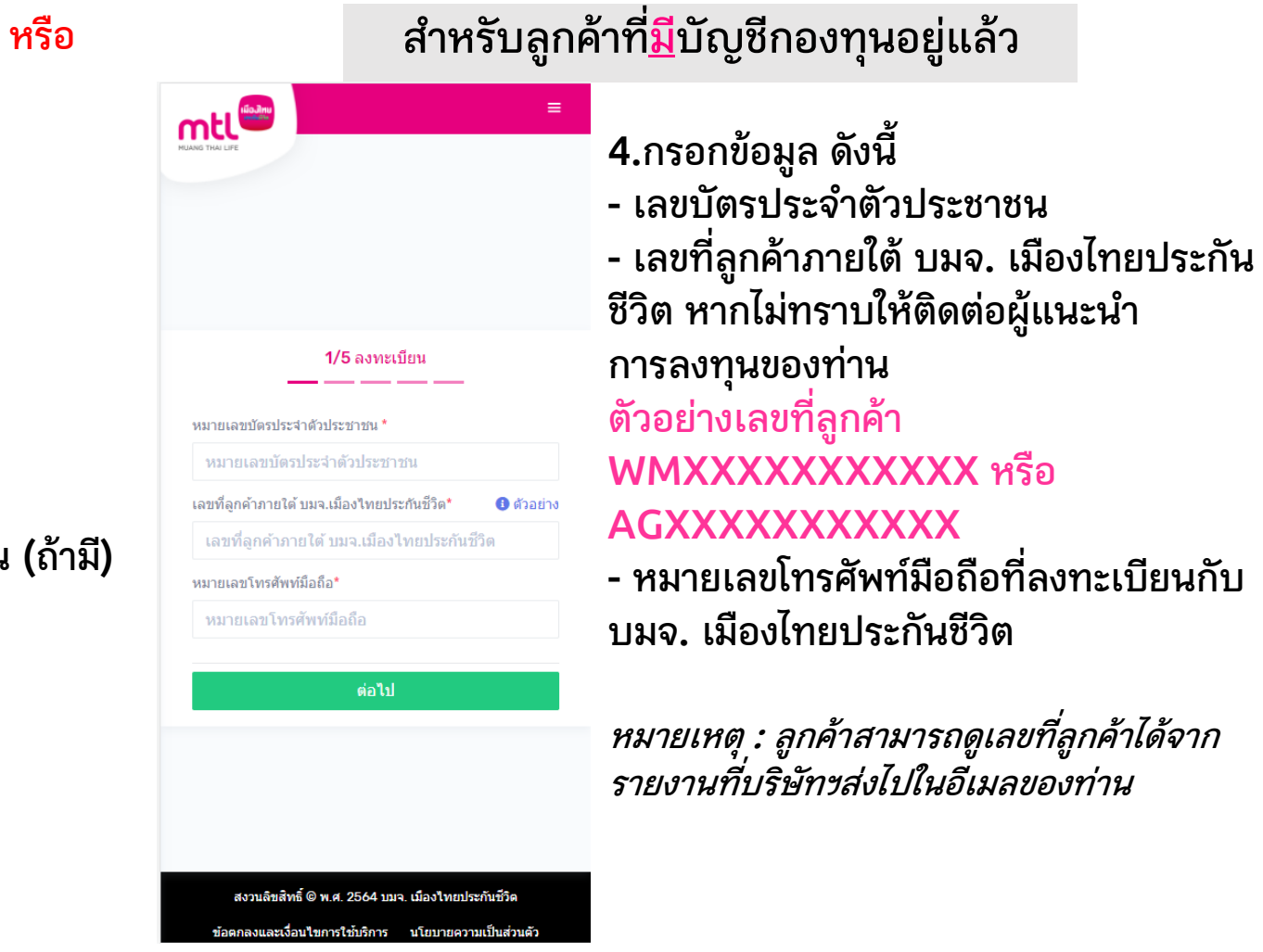

#### **การลงทะเบียนเข้าระบบ**

**5. กด "ต่อไป" เพื่อรับ รหัส OTP ผ่านทาง SMS 6. กรอกรหัส OTP ภายใน 5 นาที หลังได้รับ รหัสใช้ครั้งเดียว 7. กด "ยืนยัน"** <sup>08</sup>1XXXXXXX

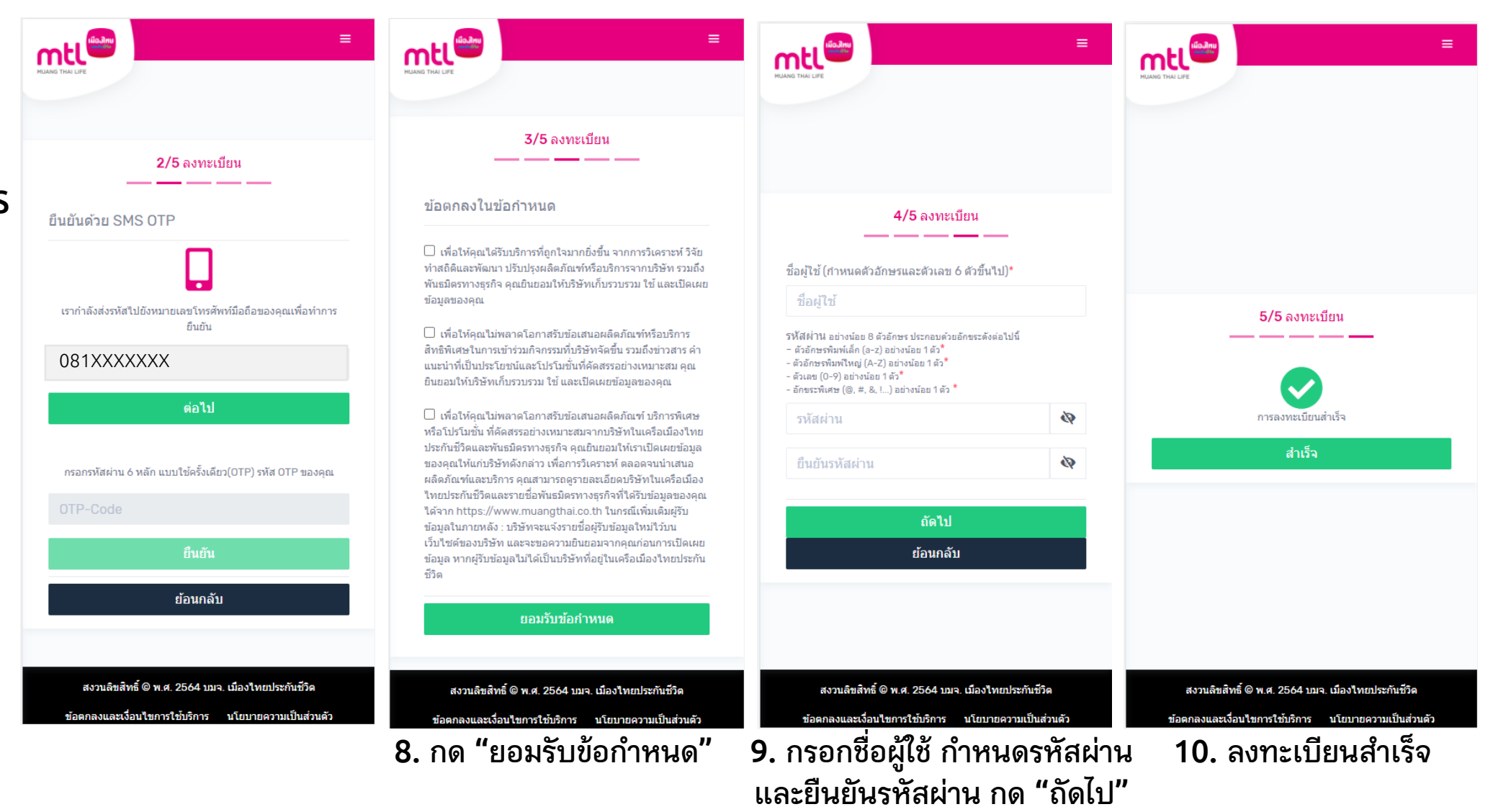

- **การลงทะเบียนเข้าระบบ**
- **การเข้าสู่ระบบ**
- **การเปิดบัญชีกองทุนออนไลน์**
	- o **ขั้นตอนการเปิดบัญชี**
	- o **การแก้ไขข้อมูล/ตรวจสอบสถานะ การเปิดบัญชีกองทุนออนไลน์**
- **ข้อมูลโปรไฟล์ : การตรวจสอบข้อมูล และการแก้ไขข้อมูล**
	- o **ข้อมูลส่วนตัว (Customer Profile)**
	- o **ข้อมูลผู้ลงทุน (KYC)**
	- o **แบบประเมินความเหมาะสมในการลงทุน (Suitability Test)**
- วิธีการทำรายการซื้อ**/**ขาย/สับเปลี่ยนกองทุนรวม
- **การดูรายการเคลื่อนไหว**
- **การดูพอร์ตการลงทุน และข้อมูลกองทุนภายในพอร์ต**
- พอร์ตแนะนำ
- **ข้อมูลกองทุนและการค้นหากองทุน**
- **ลืมรหัสผ่าน**
- **วิธีการเปลี่ยนรหัสผ่าน**
- **Appendix** 
	- o **วิธีการยืนยันตัวตนผ่านธนาคารผู้ให้บริการ** <sup>8</sup>

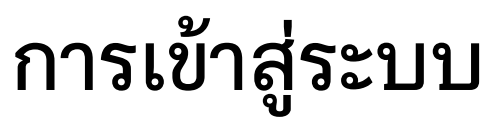

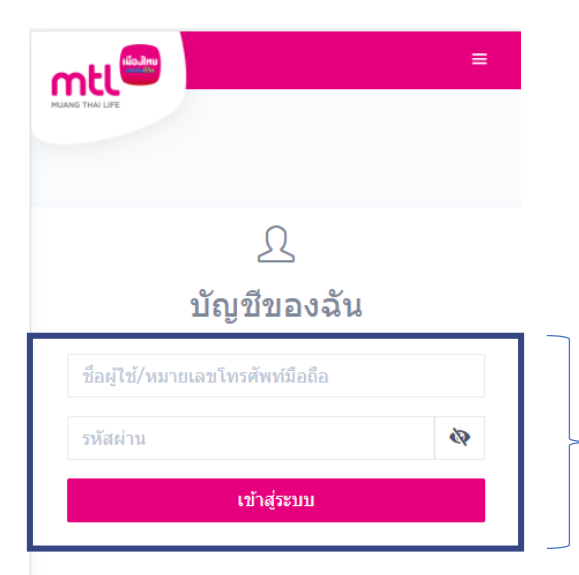

#### ยังไม่มีบัญชีกองทุน? ลงทะเบียน

มีบัญชีกองทุนอยู่แล้ว? ลงทะเบียน

ิ คณสามารถเปลี่ยนรหัสผ่านเพื่อความปลอดภัยหรือตั้งรหัสใหม่หาก ลืม รหัสผ่าน

aia MTL MyFund

สงวนลิขสิทธิ์ © พ.ศ. 2564 บมจ. เมืองใทยประกันชีวิต ข้อตกลงและเงื่อนใขการใช้บริการ นโยบายความเป็นส่วนตัว

**1. กรอกชื่อผู้ใช้ หรือ หมายเลขโทรศัพท์มือถือ 2. กรอกรหัสผ่าน 3. กด "เข้าสู่ระบบ"**

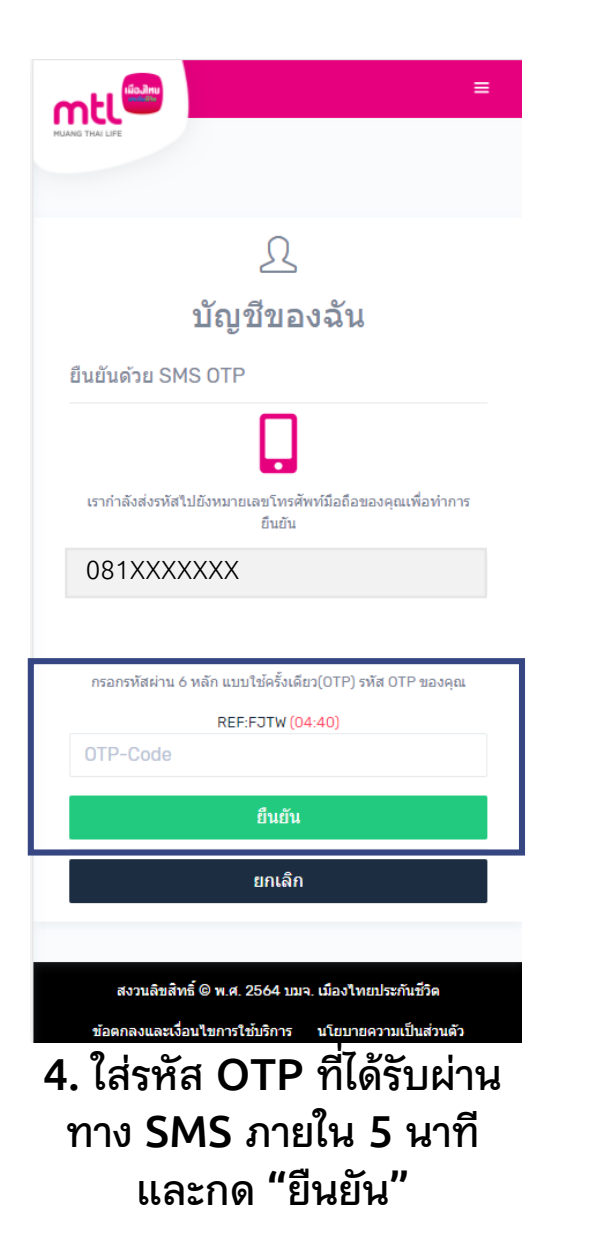

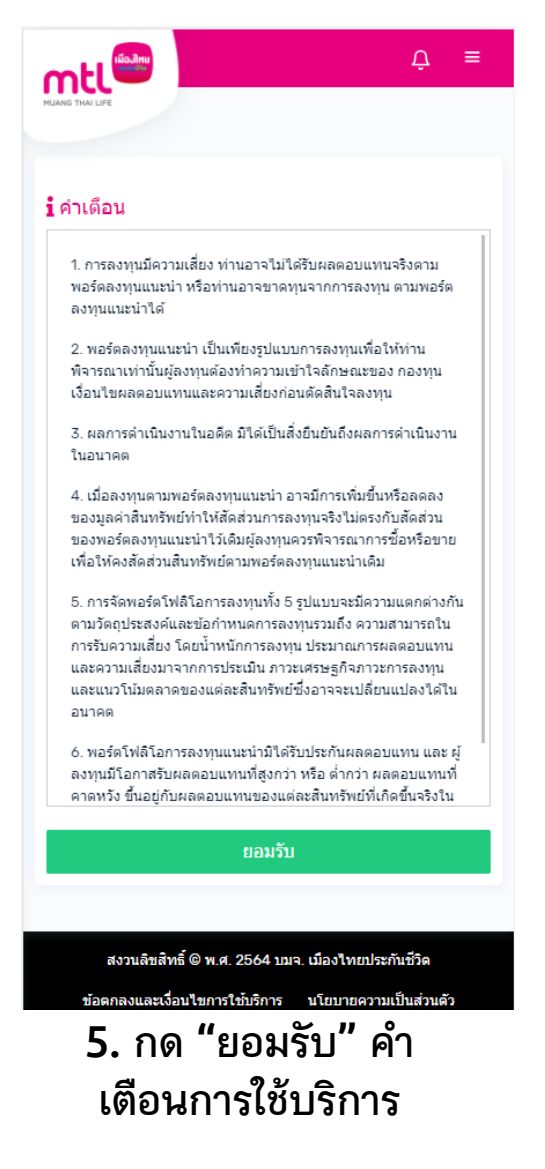

- **การลงทะเบียนเข้าระบบ**
- **การเข้าสู่ระบบ**
- **การเปิดบัญชีกองทุนออนไลน์**
	- o **ขั้นตอนการเปิดบัญชี**
	- o **การแก้ไขข้อมูล/ตรวจสอบสถานะ การเปิดบัญชีกองทุนออนไลน์**
- **ข้อมูลโปรไฟล์ : การตรวจสอบข้อมูล และการแก้ไขข้อมูล**
	- o **ข้อมูลส่วนตัว (Customer Profile)**
	- o **ข้อมูลผู้ลงทุน (KYC)**
	- o **แบบประเมินความเหมาะสมในการลงทุน (Suitability Test)**
- วิธีการทำรายการซื้อ**/**ขาย/สับเปลี่ยนกองทุนรวม
- **การดูรายการเคลื่อนไหว**
- **การดูพอร์ตการลงทุน และข้อมูลกองทุนภายในพอร์ต**
- พอร์ตแนะนำ
- **ข้อมูลกองทุนและการค้นหากองทุน**
- **ลืมรหัสผ่าน**
- **วิธีการเปลี่ยนรหัสผ่าน**
- **Appendix** 
	- o **วิธีการยืนยันตัวตนผ่านธนาคารผู้ให้บริการ**

- **การลงทะเบียนเข้าระบบ**
- **การเข้าสู่ระบบ**
- **การเปิดบัญชีกองทุนออนไลน์**
	- o **ขั้นตอนการเปิดบัญชี**
	- o **การแก้ไขข้อมูล/ตรวจสอบสถานะ การเปิดบัญชีกองทุนออนไลน์**
- **ข้อมูลโปรไฟล์ : การตรวจสอบข้อมูล และการแก้ไขข้อมูล**
	- o **ข้อมูลส่วนตัว (Customer Profile)**
	- o **ข้อมูลผู้ลงทุน (KYC)**
	- o **แบบประเมินความเหมาะสมในการลงทุน (Suitability Test)**
- วิธีการทำรายการซื้อ**/**ขาย/สับเปลี่ยนกองทุนรวม
- **การดูรายการเคลื่อนไหว**
- **การดูพอร์ตการลงทุน และข้อมูลกองทุนภายในพอร์ต**
- **พอร์ตแนะน า**
- **ข้อมูลกองทุนและการค้นหากองทุน**
- **ลืมรหัสผ่าน**
- **วิธีการเปลี่ยนรหัสผ่าน**
- **Appendix**
- o **วิธีการยืนยันตัวตนผ่านธนาคารผู้ให้บริการ** <sup>11</sup>

### **การเปิดบัญชีกองทุนออนไลน์**

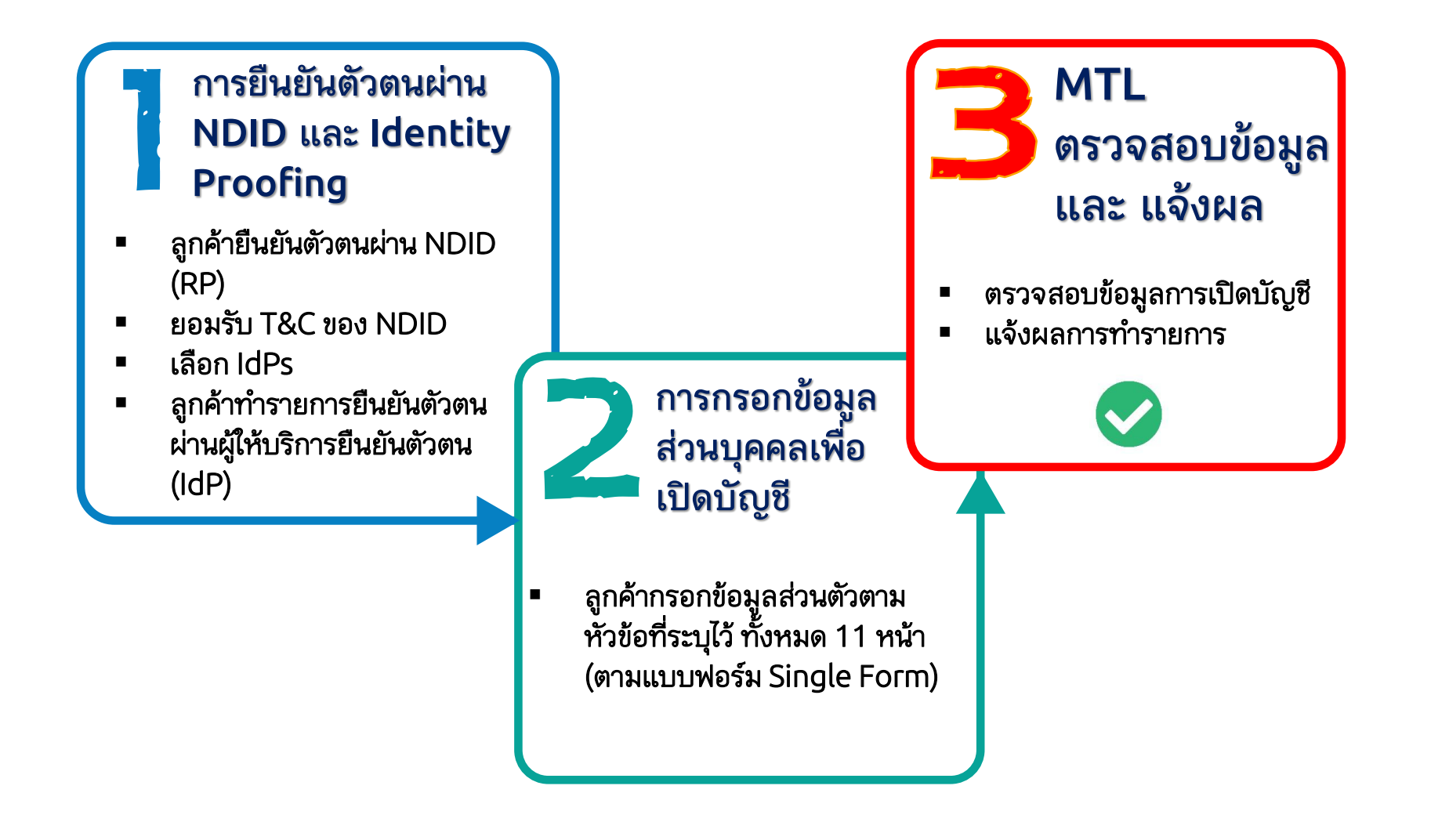

## **การเปิดบัญชีกองทุนออนไลน์ : 1. การยืนยันตัวตน**

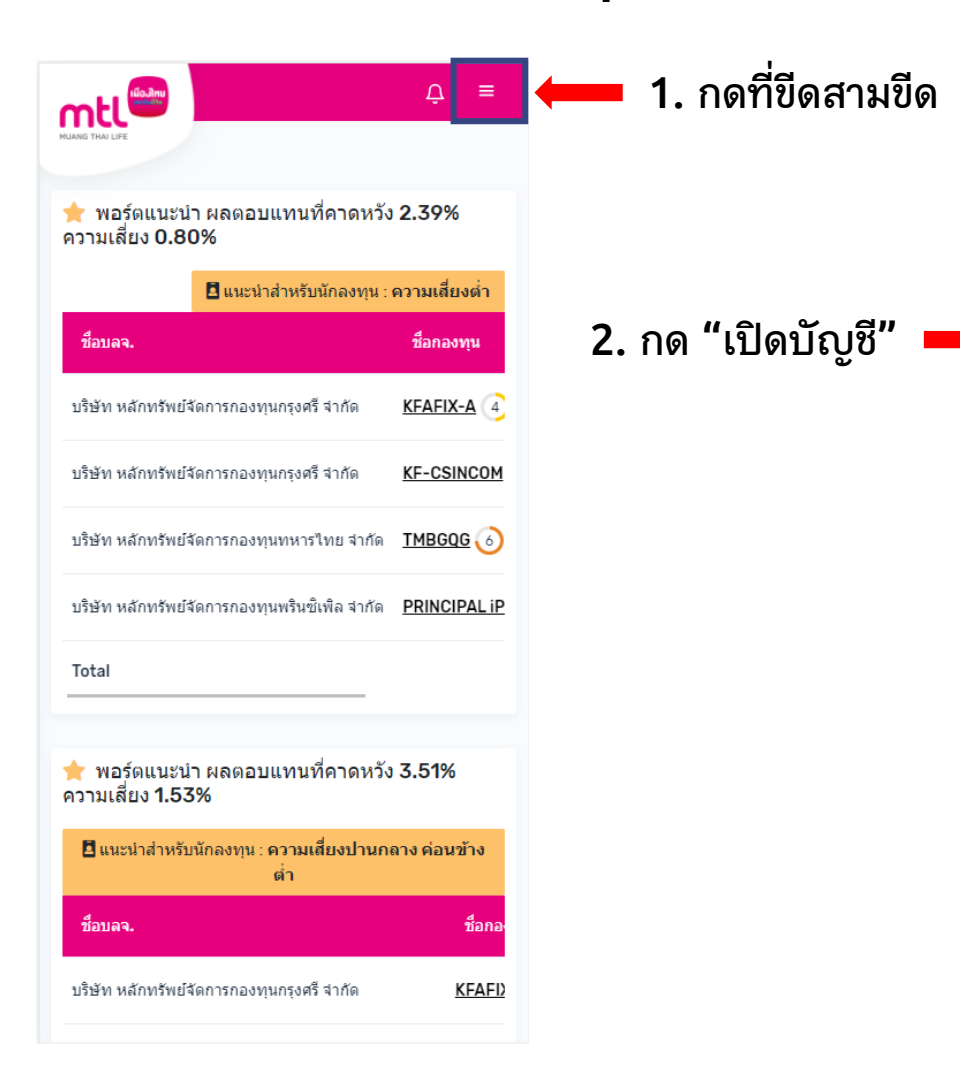

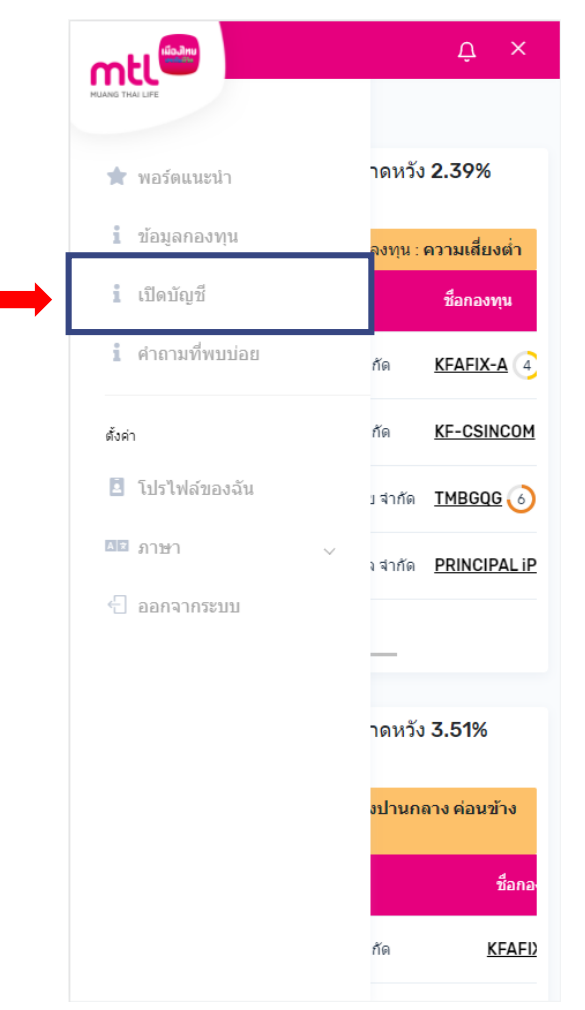

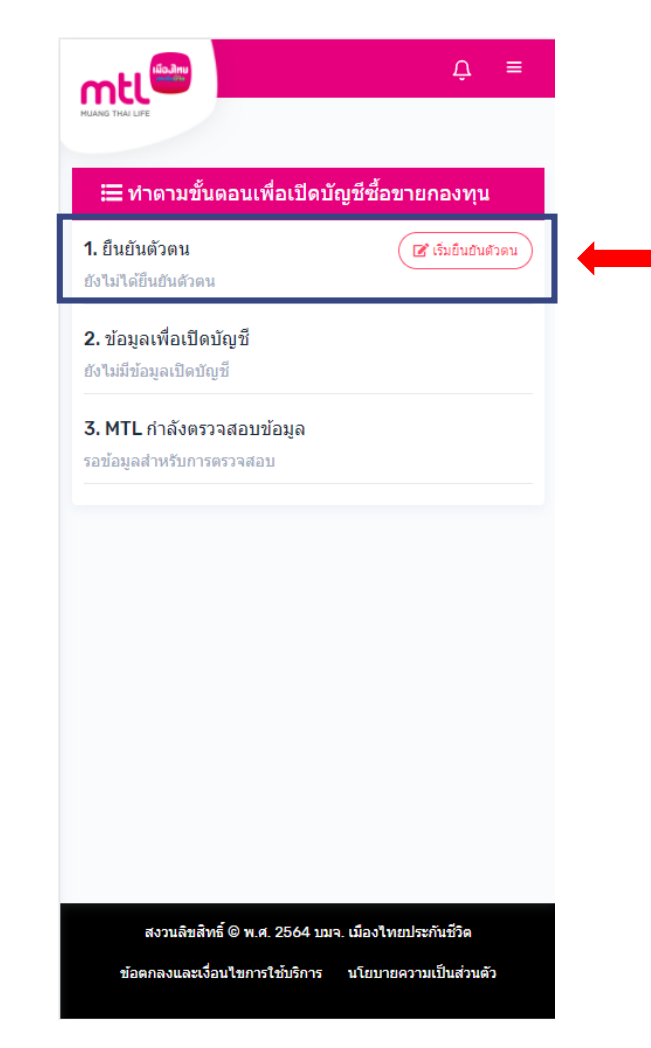

**3. กด "เริ่มยืนยันตัวตน"** 

## **การเปิดบัญชีกองทุนออนไลน์ : 1. การยืนยันตัวตน**

**- เลขบัตรประจ าตัวประชาชน**

**- ชื่อภาษาไทย**

**- วันเดือนปีเกิด**

**- นามสกุลภาษาไทย**

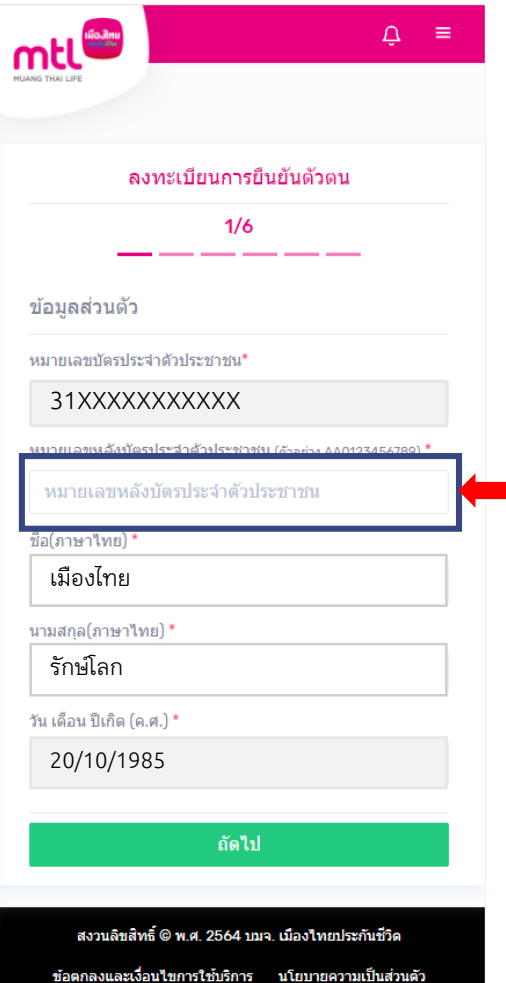

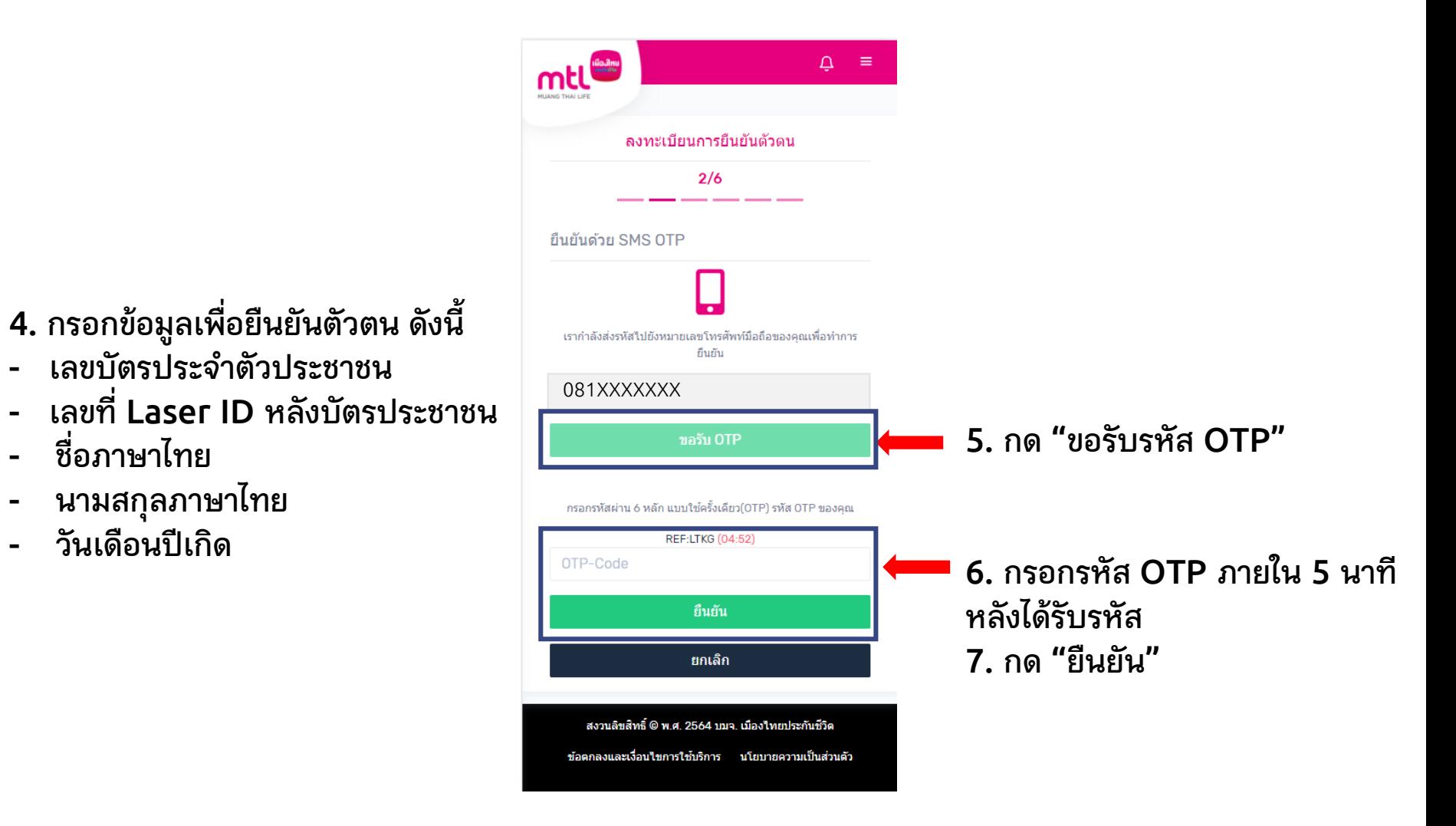

## **การเปิดบัญชีซื้อขายกองทุนออนไลน์ : 1. การยืนยันตัวตน**

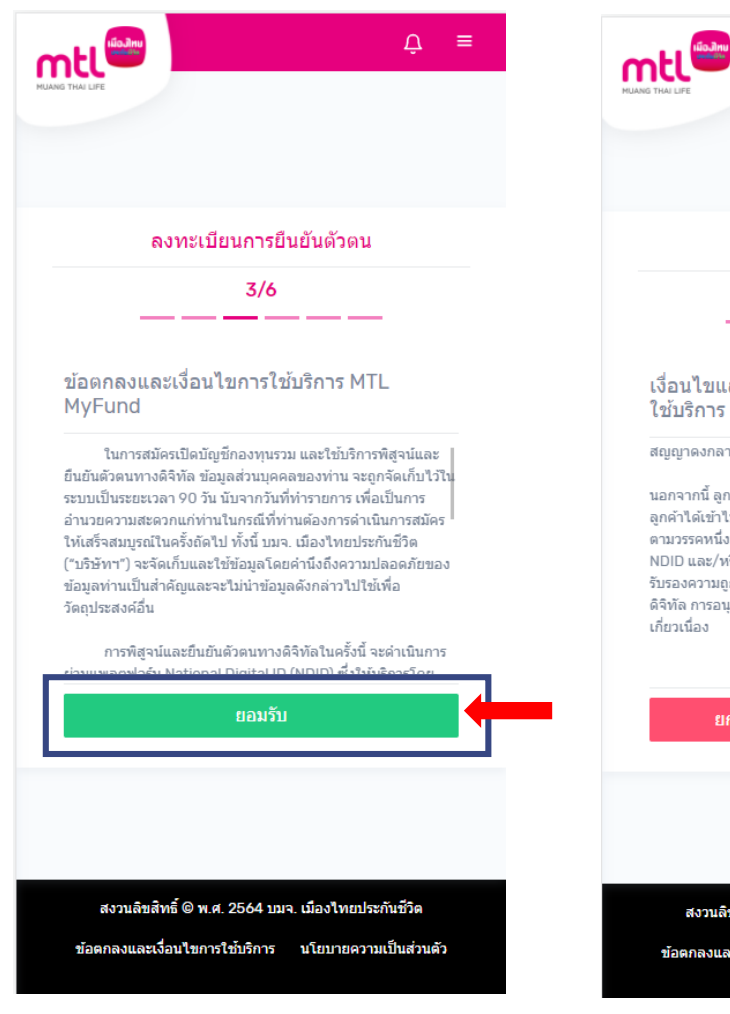

**8. กด "ยอมรับ" ข้อตกลงและ**

**เงื่อนไขการใช้บริการ** 

**MTL MyFund**

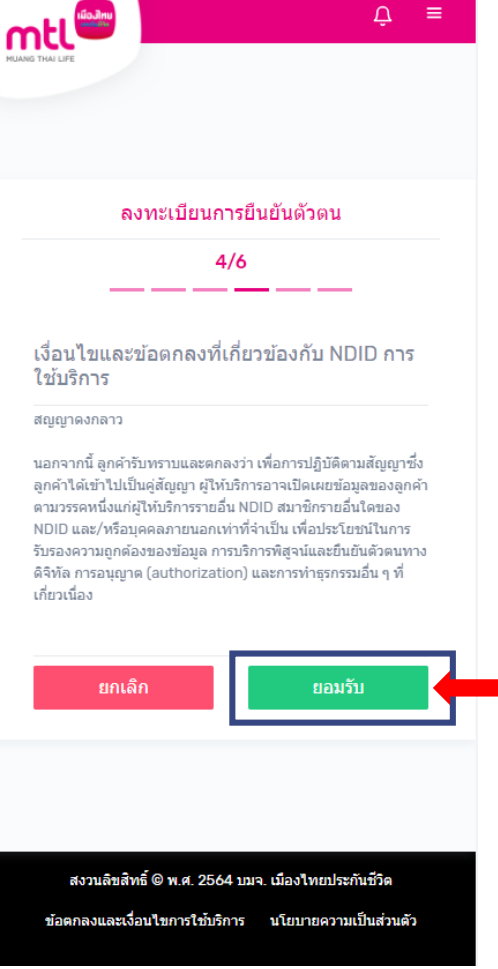

**9. เลื่อนอ่านข้อความถึงด้านล่างสุด ข้อตกลงที่เกี่ยวข้องกับ NDID**

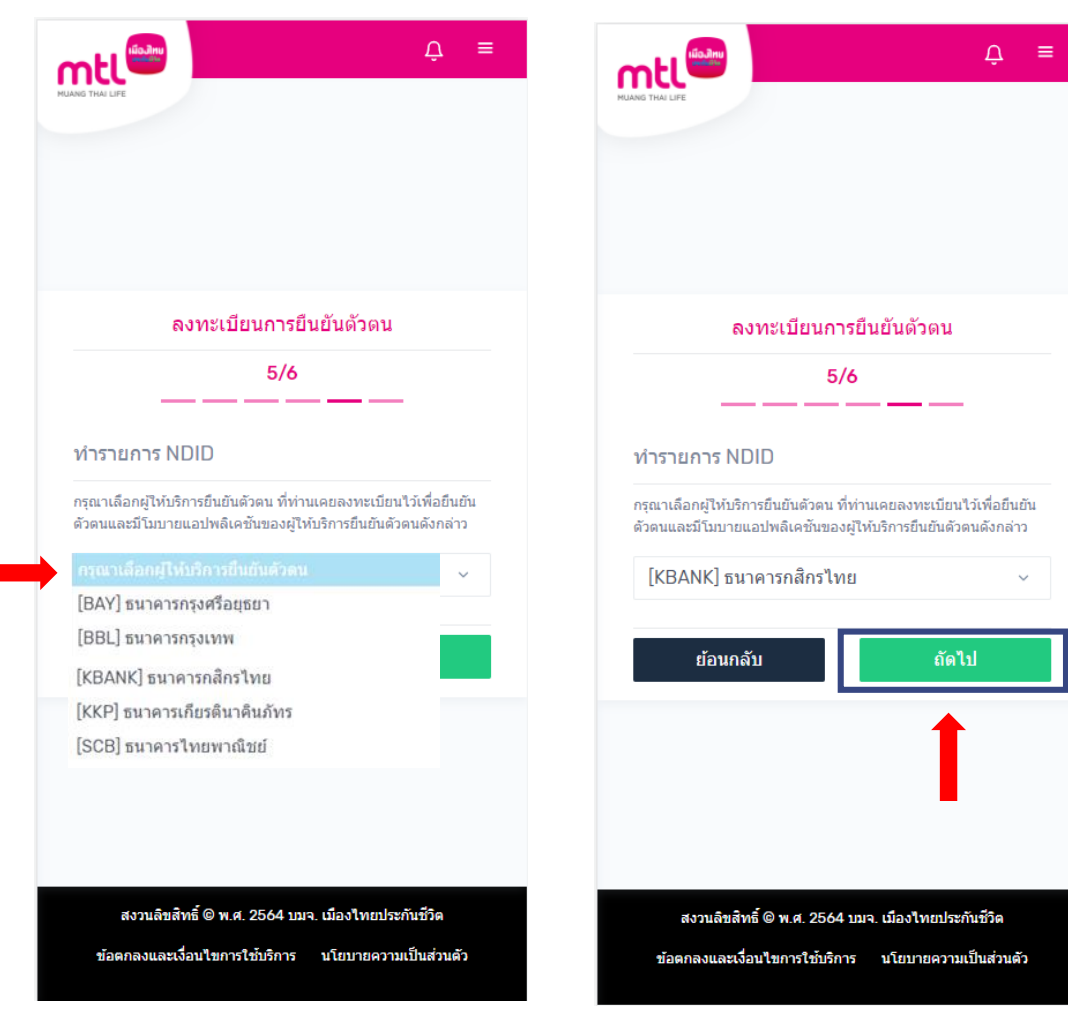

#### **และกด "ยอมรับ" เงื่อนไขและ และกด "ถัดไป" เพื่อยืนยันตัวตน** <sup>15</sup>**10. โปรดเลือกธนาคารที่จะท าการยืนยันตัวตน**

## **การเปิดบัญชีซื้อขายกองทุนออนไลน์ : 1. การยืนยันตัวตน**

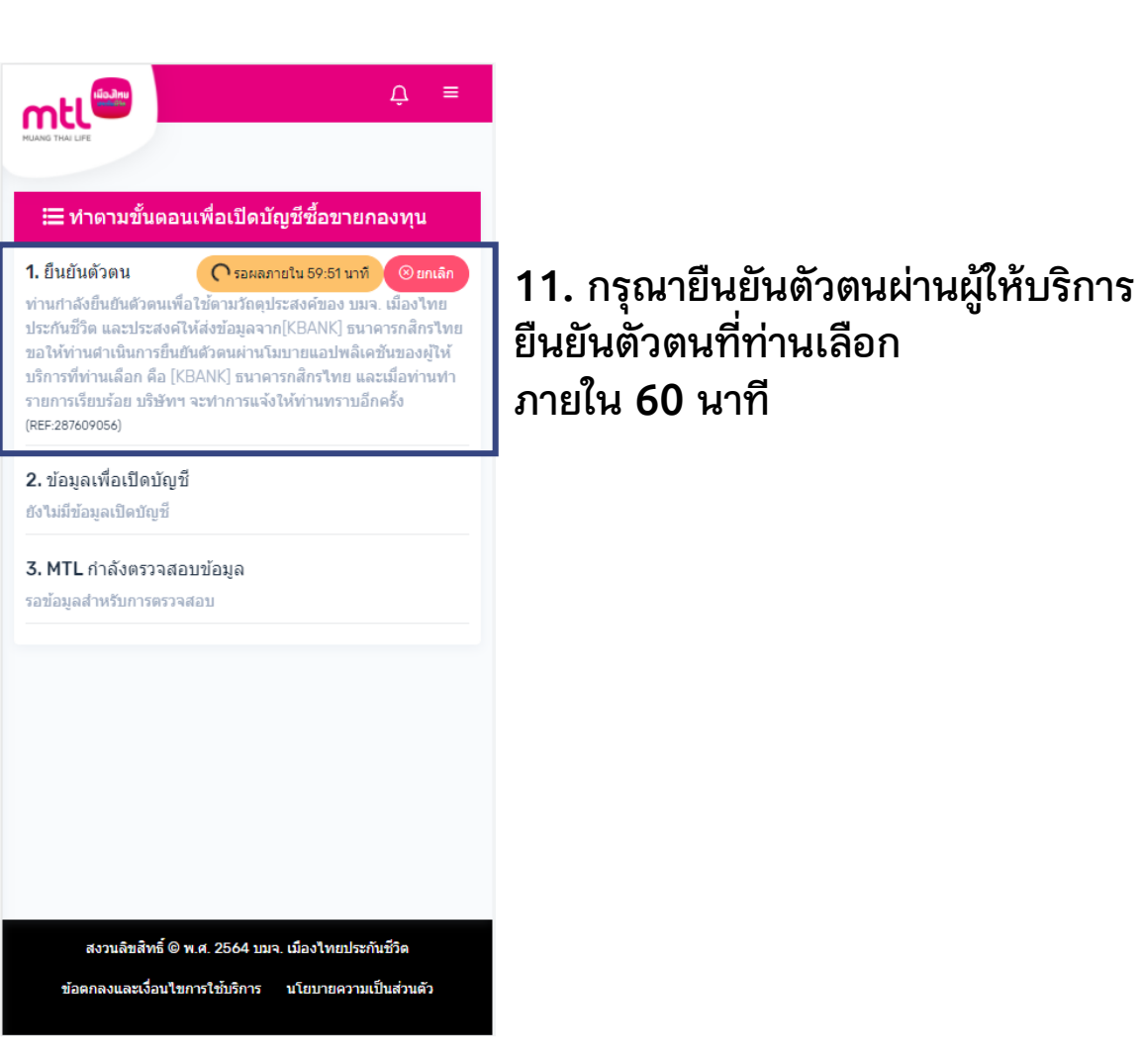

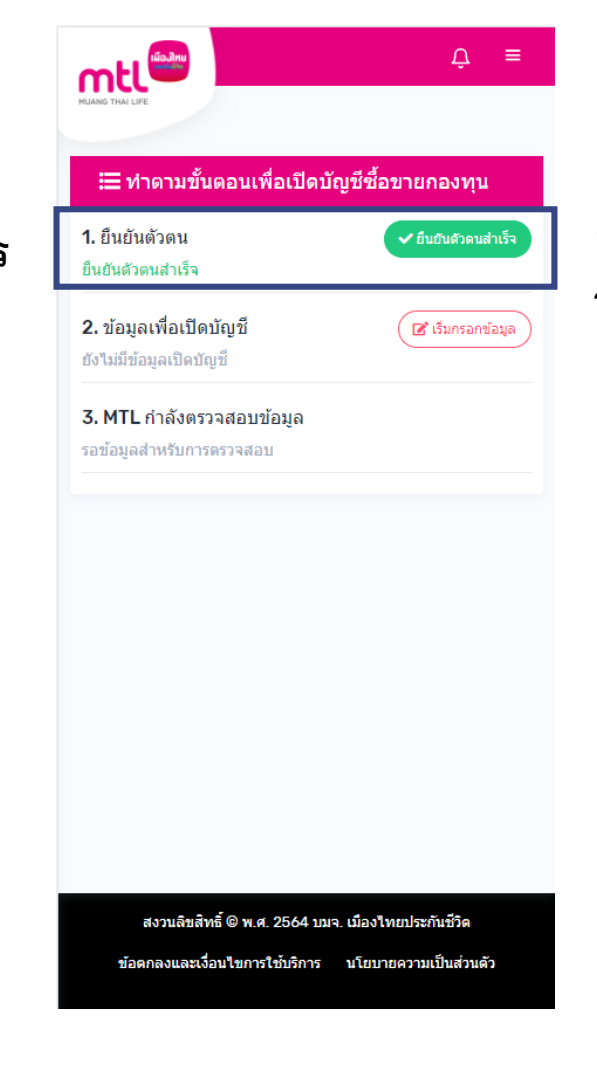

**12. เมื่อยืนยันตัวตนส าเร็จจะขึ้น ว่า "ยืนยันตัวตนส าเร็จ"** 

**หมายเหตุ : สามารถดูวิธีการยืนยันตัวตนผ่านธนาคารผู้ให้บริการได้ใน Appendix** <sup>16</sup>

## **การเปิดบัญชีซื้อขายกองทุนออนไลน์ : 1. การยืนยันตัวตน**

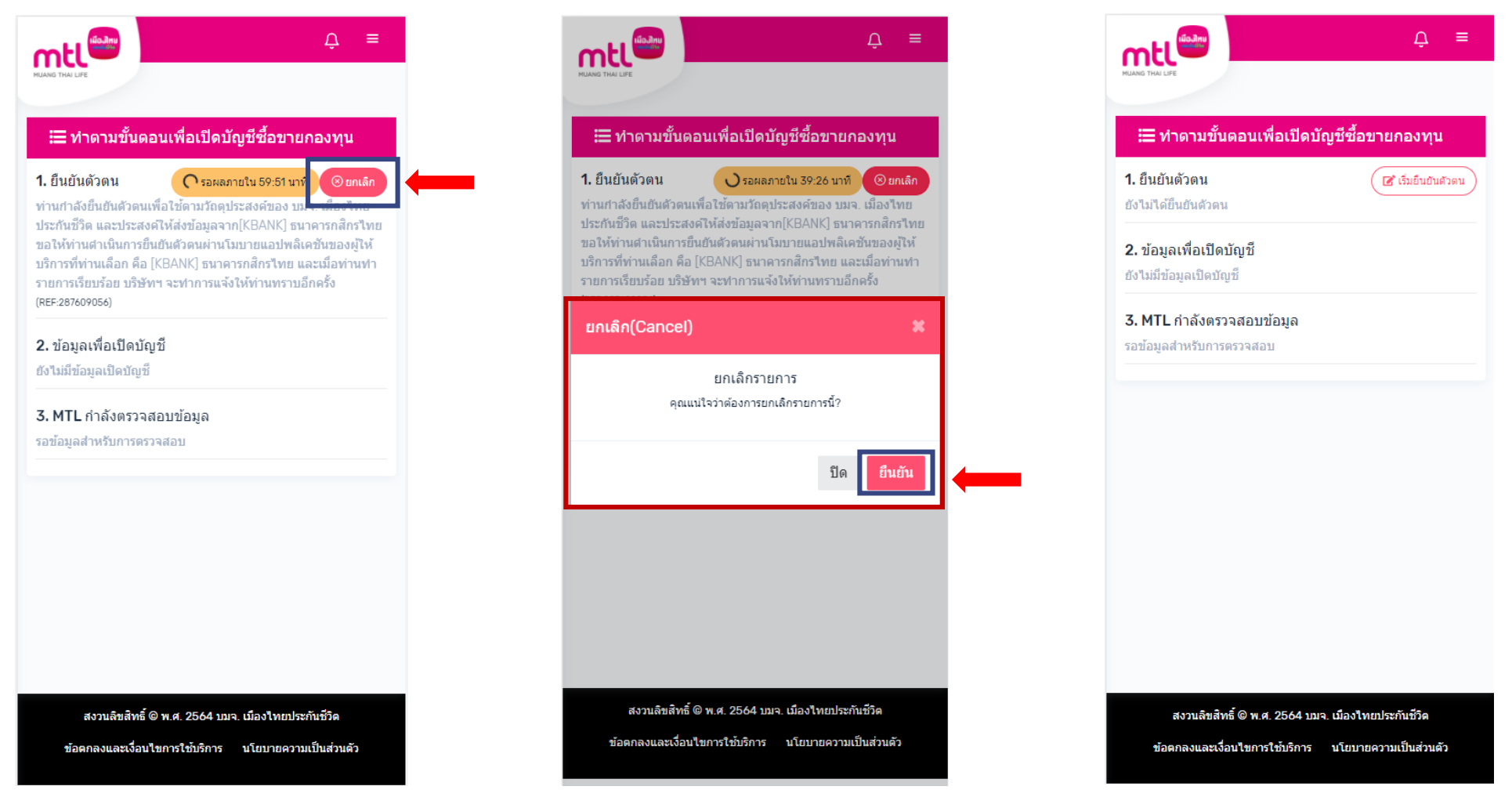

**หากกด ยกเลิก ระบบจะแจ้งว่า "ยกเลิกรายการ คุณแน่ใจว่าต้องการยกเลิกรายการนี้?" หลังจากกด "ยืนยัน" ระบบจะกลับสู่เมนู เริ่มยืนยันตัวตน**

**หากต้องการ ยกเลิก การยืนยันตัวตน**

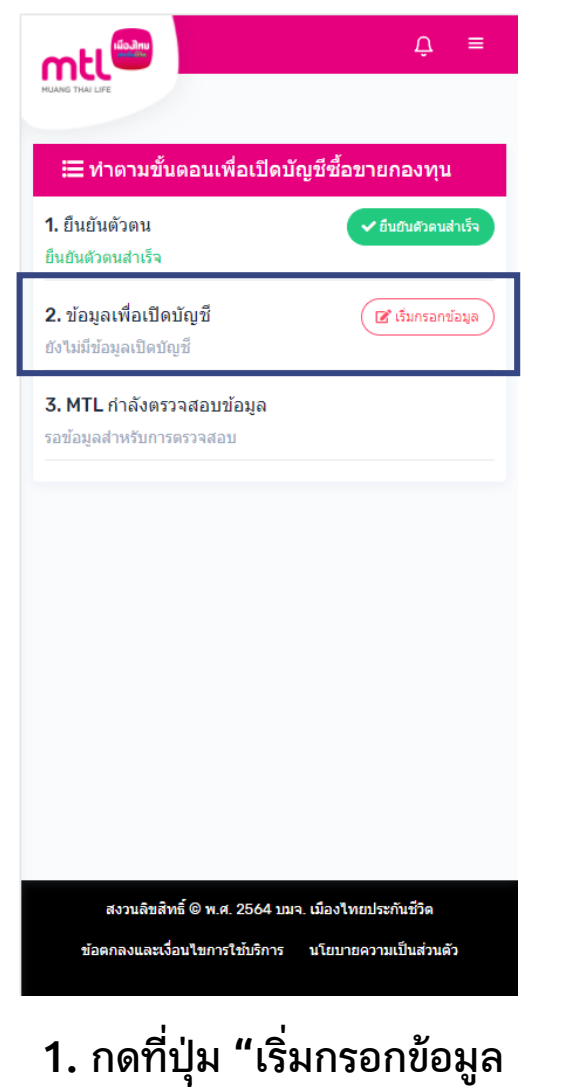

**เพื่อเปิดบัญชี"**

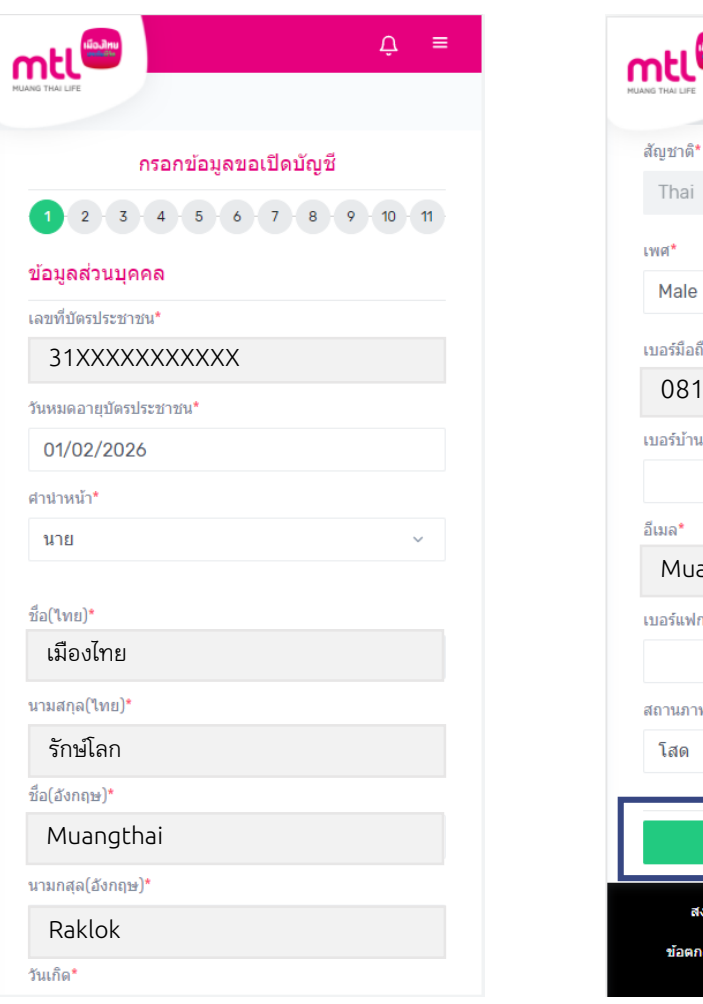

 $\mathfrak{Q} \equiv$ ถือ.\* 1XXXXXX Muangthai.R@muangthai.co.th พสมรส' ถัดไป งขสิทธิ์ © พ.ศ. 2564 บมจ. เมืองใทยประกันชีวิต เละเงื่อนไขการใช้บริการ นโยบายความเป็นส่วนตัว

**2. กรอกข้อมูลส่วนบุคคลตามหัวข้อที่ระบุไว้ให้ครบถ้วนทั้ง 11 หน้า (หน้าที่ 1)**

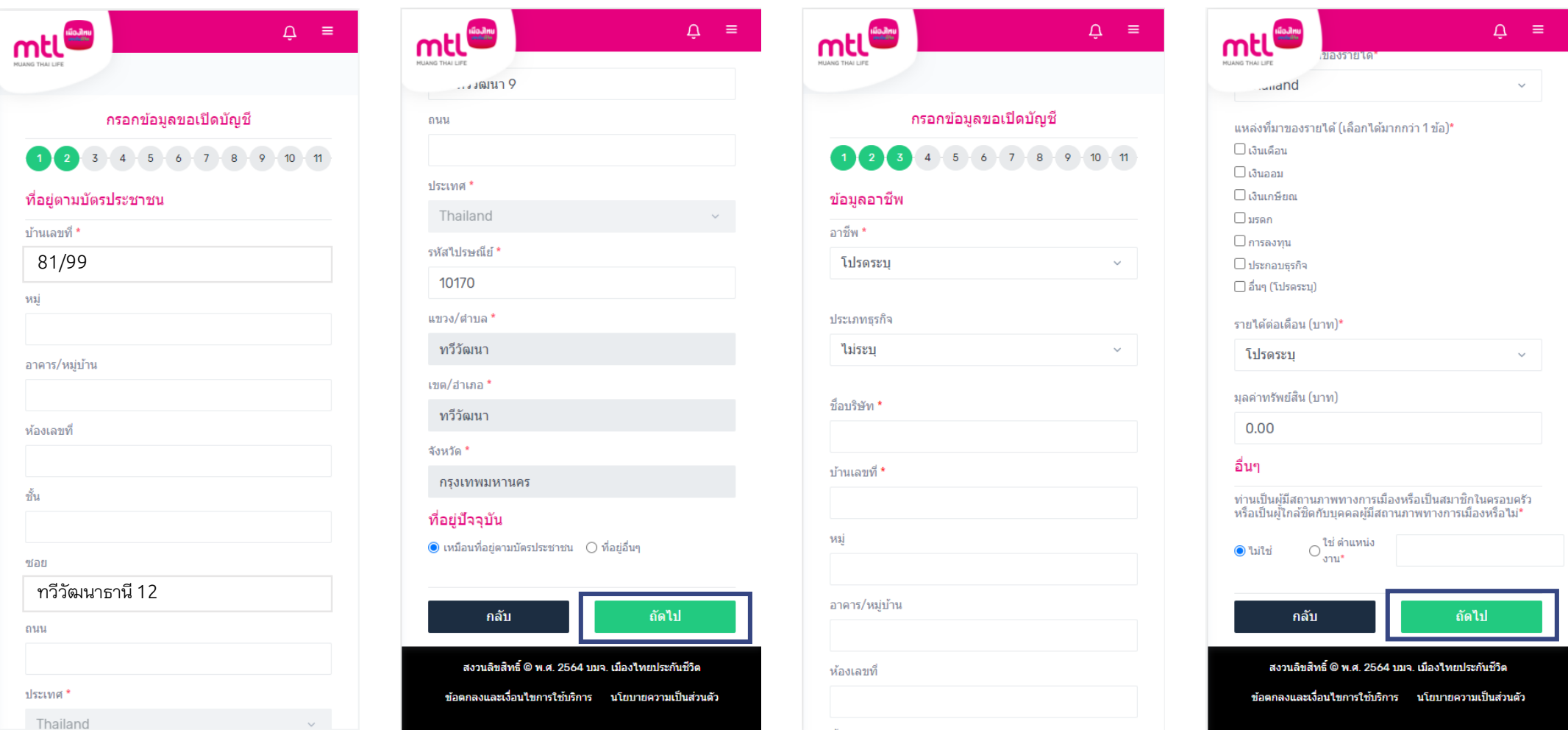

**2. กรอกข้อมูลส่วนบุคคลตามหัวข้อที่ระบุไว้ให้ครบถ้วนทั้ง 11 หน้า (ต่อหน้าที่ 2-3)**

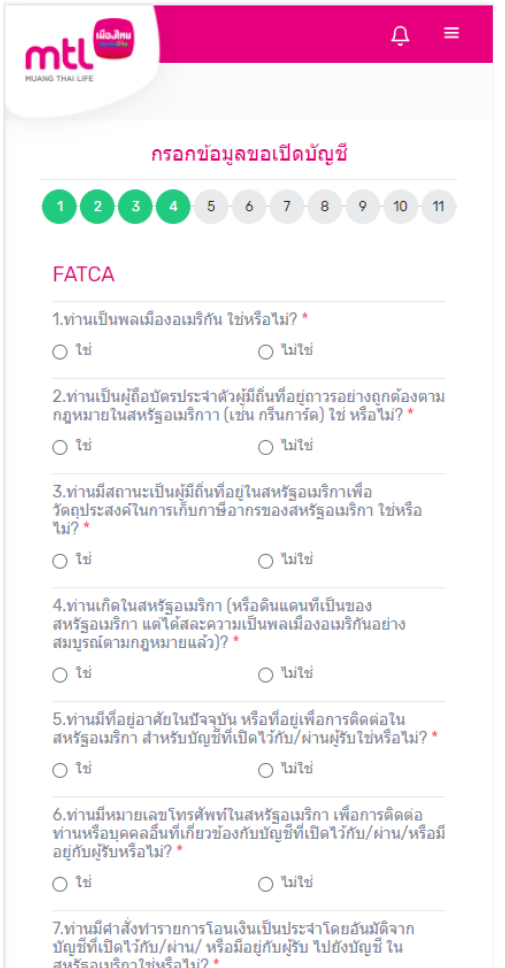

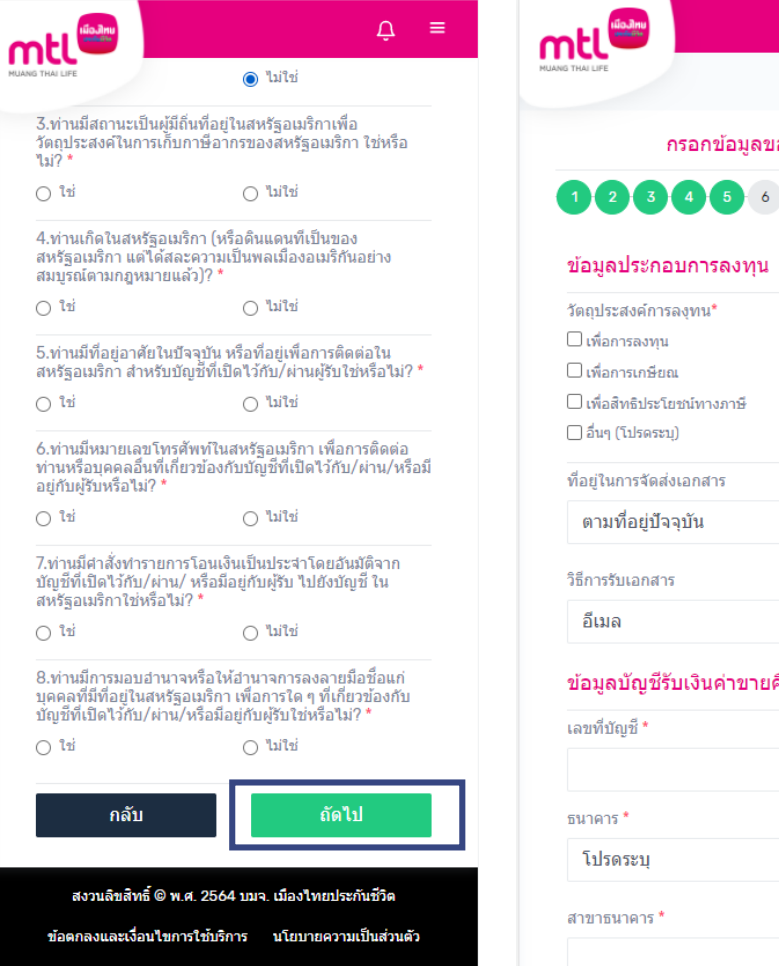

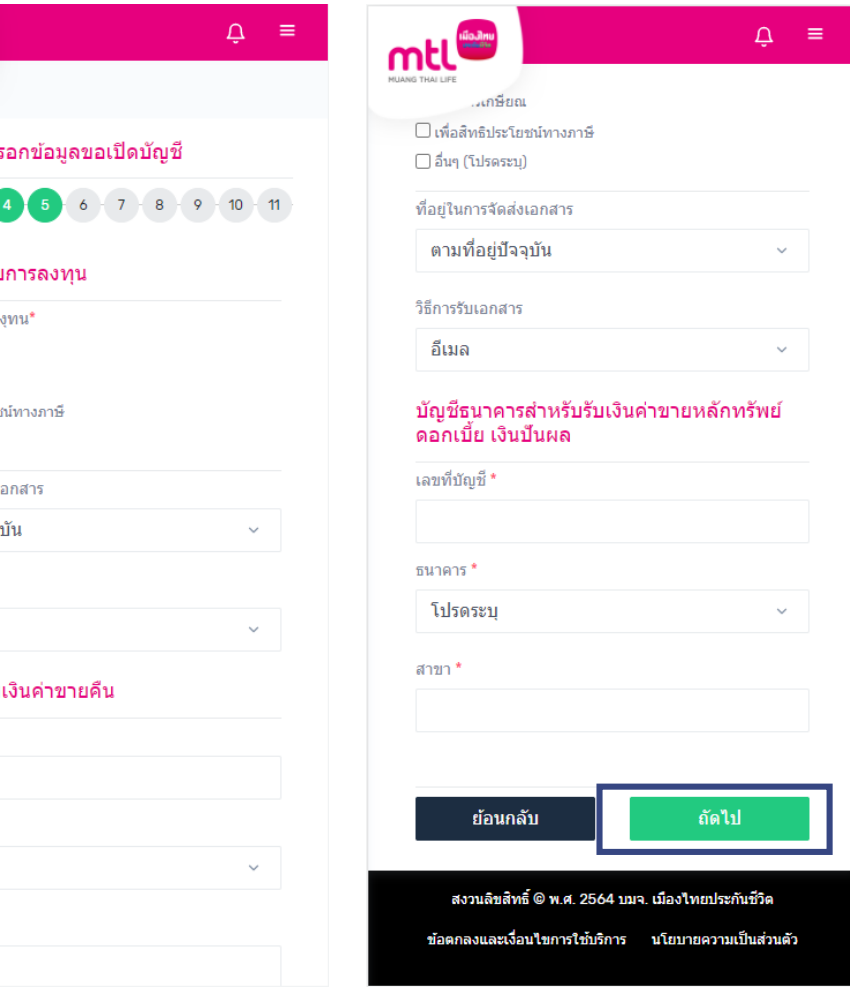

**2. กรอกข้อมูลส่วนบุคคลตามหัวข้อที่ระบุไว้ให้ครบถ้วนทั้ง 11 หน้า (ต่อหน้าที่ 4-5)**

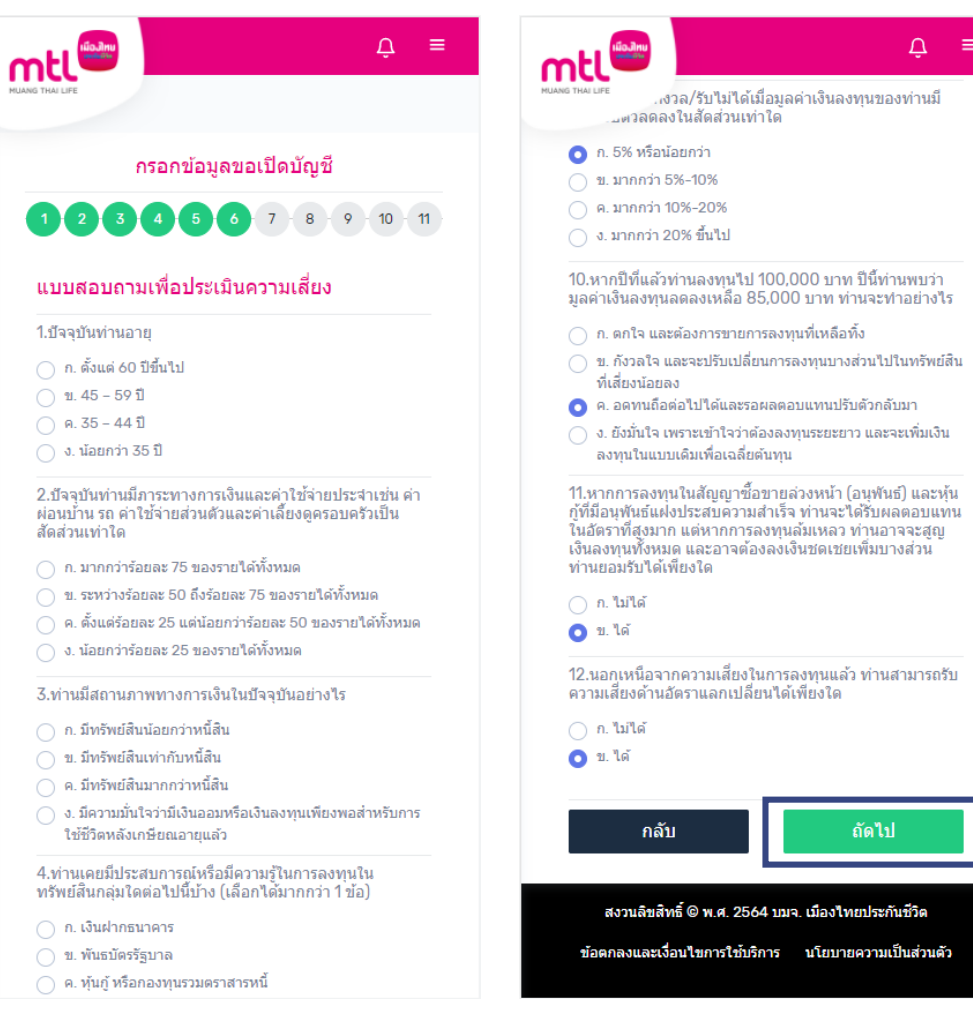

**2. กรอกข้อมูลส่วนบุคคลตามหัวข้อที่ระบุไว้ให้ครบถ้วนทั้ง 11 หน้า (ต่อหน้าที่ 6)**

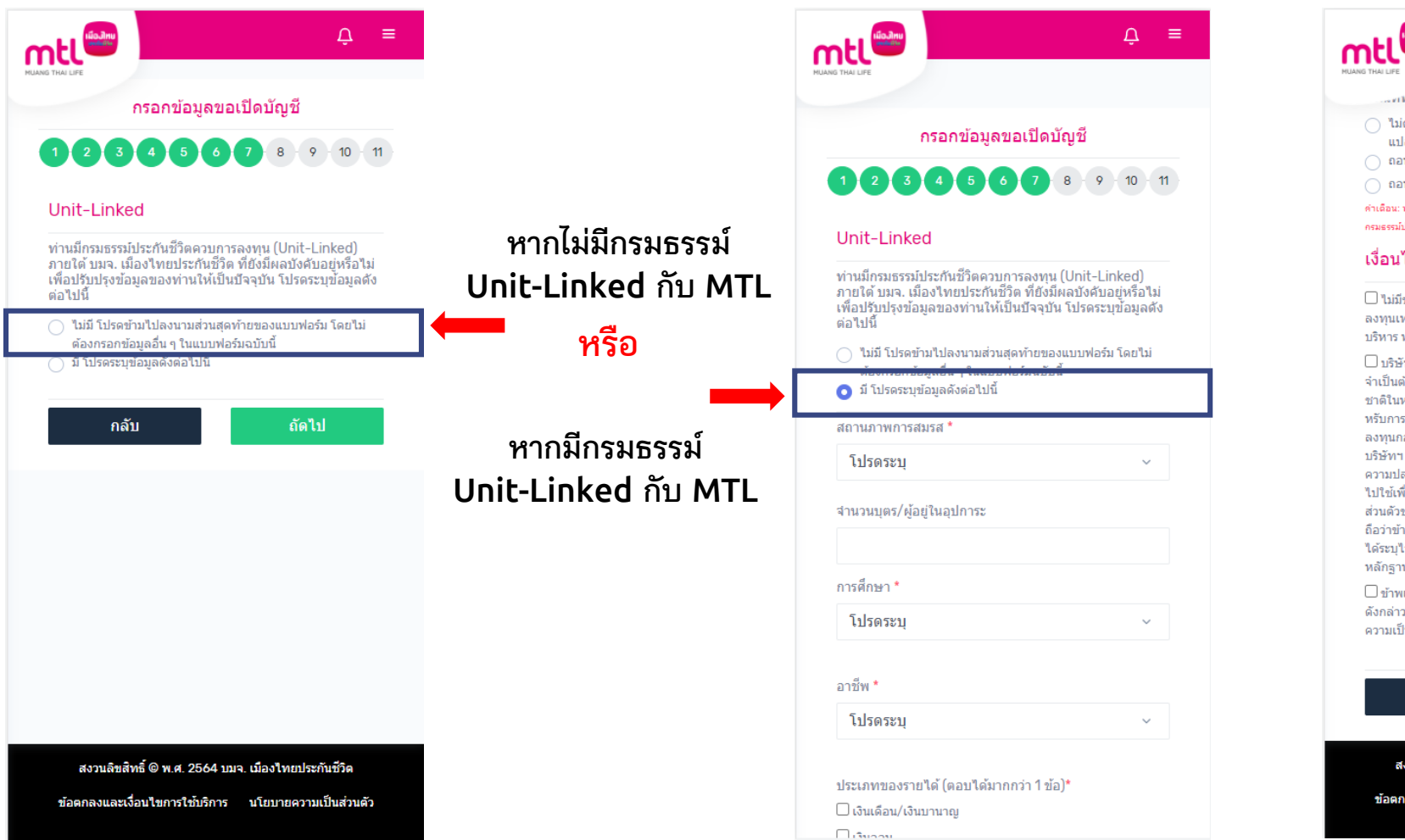

 $\Delta =$ ....ทานต้องการสภาพคล่องท่านจะตำเนินการอย่างไร \* ◯ ไม่ต้องการถอนเงินจากกรมธรรม์เพราะมีสินทรัพย์ที่สามารถ แปลงเป็นเงินสดใต้ทันที หรือ มีเงินสดสารองไว้แล้ว ∩ ถอนเงินออกจากกรมธรรม์บางส่วน ◯ ถอนเงินออกจากกรมธรรม์ทั้งหมด (เวนคืนกรมธรรม์) ่คำเดือน: ท่านสามารถตรวจสอบเงื่อนใขการถอนเงินหรือเวนคืนกรมธรรม์ได้ที่สัญญา ครมธรรม์ประกันชีวิตควบการลงทุน เงื่อนไข ่ □ ไม่มีข้อจำกัดในการลงทน เนื่องจากต้องการลงทนในหน่วย ิลงทนเท่านั้น จึงใม่ต้องปฏิบัติตามเกณฑ์การครองหลักทรัพย์ของผ้ บริหาร หรือกฎหมายเรื่อง Take Over  $\square$  บริษัท เมืองไทยประกันชีวิต จำกัด(มหาชน) "บริษัทฯ" มีความ จำเป็นต้องเก็บข้อมูลศาสนาในบัตรประจำตัวประชาชน/ข้อมูลเชื้อ ชาดิในหนังสือเดินทาง (Passport) ของท่านเพื่อใช้ยืนยันตัวตนสา หรับการทบทวน/ปรับปรงข้อมลของผู้ถือกรมธรรม์/ผู้ถือหน่วย ลงทุนกองทุนรวม สำหรับกรมธรรม์ประกันชีวิตควบการลงทุนภายใต้ บริษัทฯ ที่ยังมีผลบังคับ ทั้งนี้ บริษัทฯ จะจัดเก็บข้อมลโดยค่านึงถึง ความปลอดภัยของข้อมลท่านเป็นสำคัญและจะไม่นำข้อมลดังกล่าว ไปใช้เพื่อวัตถประสงค์อื่น และข้าพเจ้าได้ทราบนโยบายความเป็น ่ ส่วนตัวของบริษัทฯ แล้วจึงได้เจตนาโดยทำเครื่องหมาย √ ใน นี้ ถือว่าข้าพเจ้าได้ให้ความยินยอมในการเก็บข้อมลส่วนบคคลตามที่ ใต้ระบุไว้ข้างต้นโดยชัดแจ้งแล้ว พร้อมทั้งใต้ลงลายมือชื่อไว้เป็น หลักฐาน  $\square$ ข้าพเจ้าขอรับรองและยืนยันว่า ข้อมลต่างๆ ตามที่ข้าพเจ้าระบไว้ ดังกล่าวข้างต้น เป็นข้อมูลที่เป็นปัจจุบันและถูกต้องครบถ้วนตาม ิความเป็นจริงทกประการ

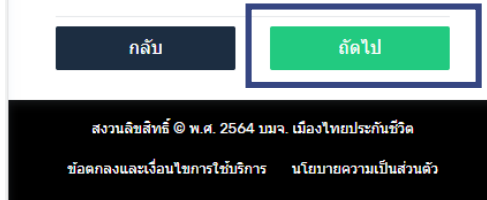

**2. กรอกข้อมูลส่วนบุคคลตามหัวข้อที่ระบุไว้ให้ครบถ้วนทั้ง 11 หน้า (ต่อหน้าที่ 7)**

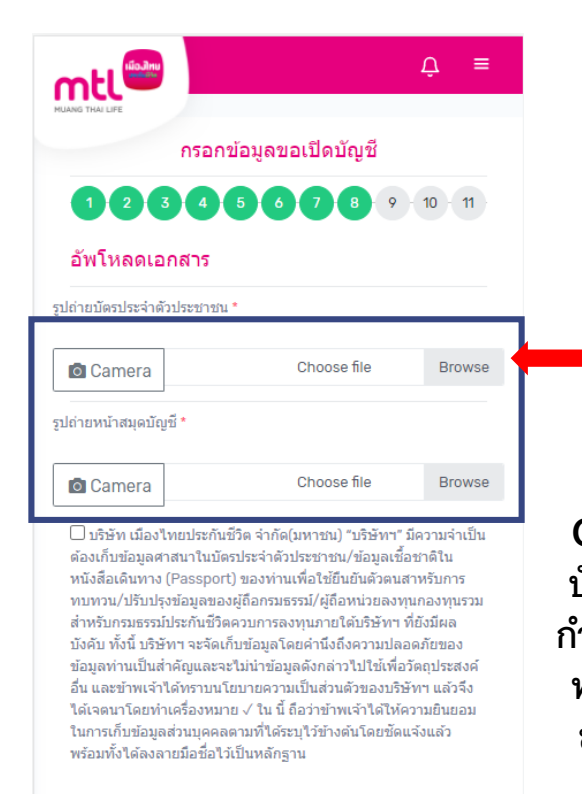

ถัดไป ึกลับ สงวนลิขสิทธิ์ © พ.ศ. 2564 บมจ. เมืองไทยประกันชีวิต ข้อตกลงและเงื่อนไขการใช้บริการ นโยบายความเป็นส่วนตัว

**กดปุ่ม Camera เพื่อถ่ายรูปบัตร ประจ าตัวประชาชน และถ่ายรูป สมุดบัญชีธนาคาร (ส าหรับรับเงิน ค่าขายคืน) โดยกดที่ปุ่ม "Browse" หรือ ถ่ายรูปโดยกดปุ่ม รูปกล้องถ่ายรูป**

**Optional เพิ่มเติม: Upload รูป** ้ บัตรประจำตัวประชาชน พร้อมเซ็น **ก ากับ และรูปถ่ายสมุดบัญชีธนาคาร พร้อมเซ็นก ากับ (ส าหรับรับเงินค่า ขายคืน) โดยกดที่ปุ่ม "Browse" หรือ ถ่ายรูปโดยกดปุ่มรูปกล้อง ถ่ายรูป**

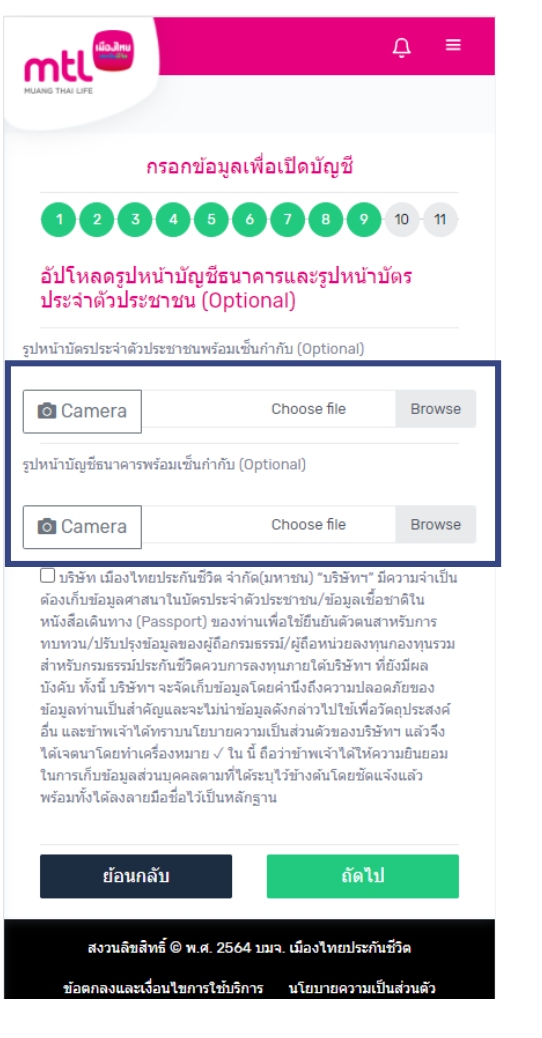

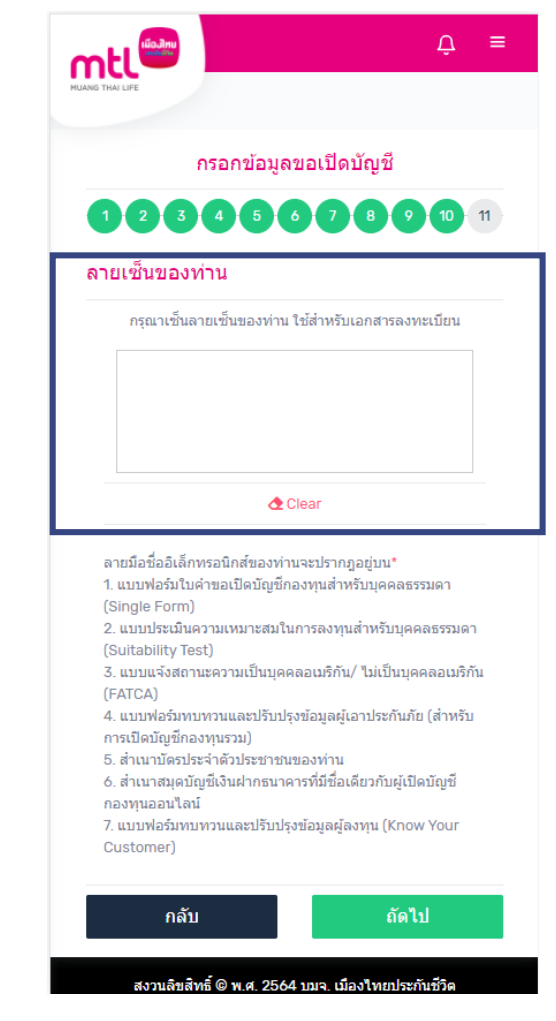

้เซ็นลายเซ็นเพื่อใช้สำหรับการ **เปิดบัญชีกองทุนรวม**

**2. กรอกข้อมูลส่วนบุคคลตามหัวข้อที่ระบุไว้ให้ครบถ้วนทั้ง 11 หน้า (ต่อหน้าที่ 8-10)**

### **การเปิดบัญชีซื้อขายกองทุนออนไลน์ : 3. MTL ตรวจสอบข้อมูลการเปิดบัญชี**

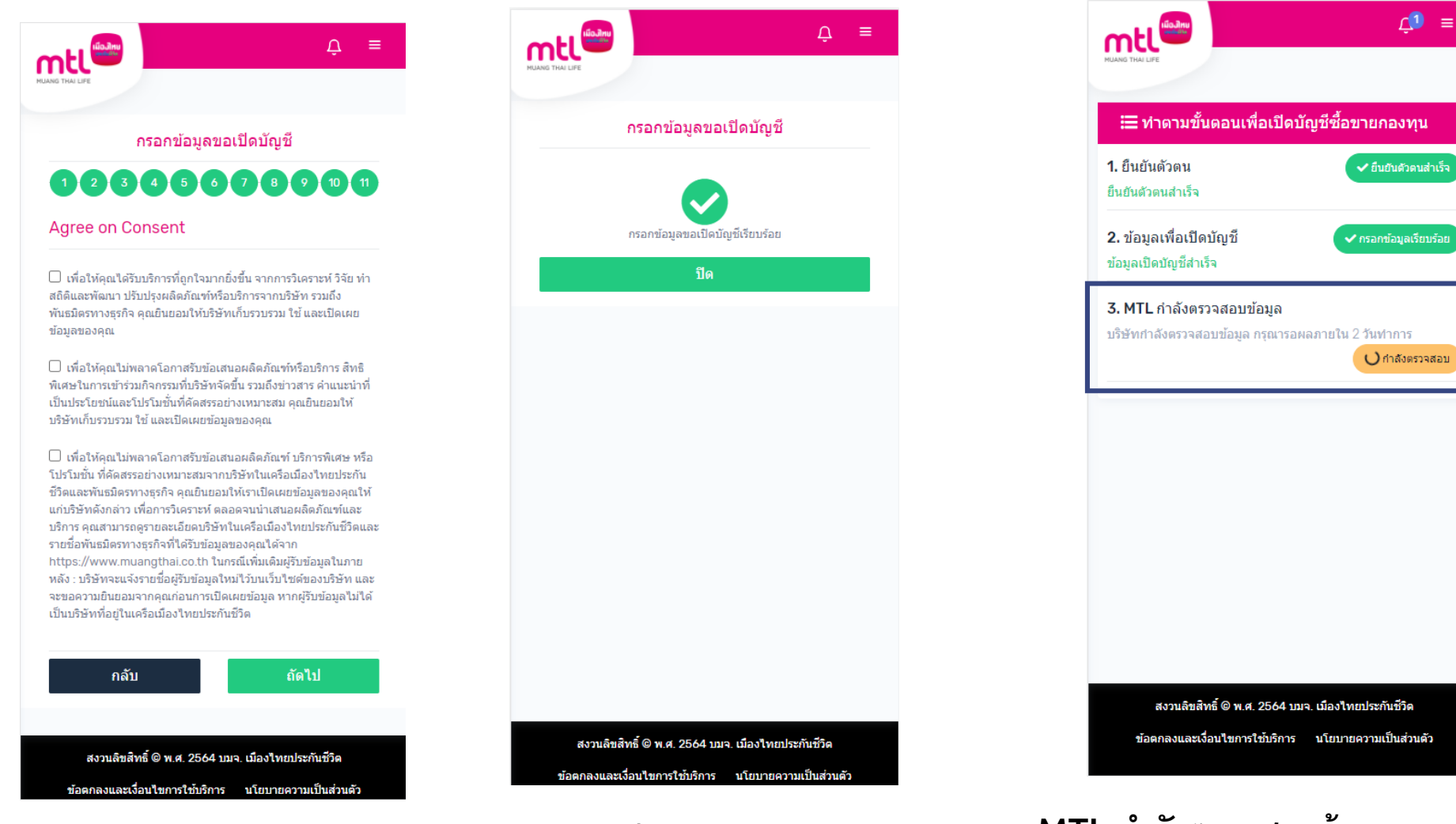

**MTL ก าลังตรวจสอบข้อมูลการเปิดบัญชี กรุณารอผลภายใน 2 วันท าการ**

**2. กรอกข้อมูลส่วนบุคคลตามหัวข้อที่ระบุไว้ให้ ครบถ้วนทั้ง 11 หน้า (ต่อหน้าที่ 11)**

- **การลงทะเบียนเข้าระบบ**
- **การเข้าสู่ระบบ**
- **การเปิดบัญชีกองทุนออนไลน์**
	- o **ขั้นตอนการเปิดบัญชี**
	- o **การแก้ไขข้อมูล/ตรวจสอบสถานะ การเปิดบัญชีกองทุนออนไลน์**
- **ข้อมูลโปรไฟล์ : การตรวจสอบข้อมูล และการแก้ไขข้อมูล**
	- o **ข้อมูลส่วนตัว (Customer Profile)**
	- o **ข้อมูลผู้ลงทุน (KYC)**
	- o **แบบประเมินความเหมาะสมในการลงทุน (Suitability Test)**
- วิธีการทำรายการซื้อ**/**ขาย/สับเปลี่ยนกองทุนรวม
- **การดูรายการเคลื่อนไหว**
- **การดูพอร์ตการลงทุน และข้อมูลกองทุนภายในพอร์ต**
- พอร์ตแนะนำ
- **ข้อมูลกองทุนและการค้นหากองทุน**
- **ลืมรหัสผ่าน**
- **วิธีการเปลี่ยนรหัสผ่าน**
- **Appendix**
- o **วิธีการยืนยันตัวตนผ่านธนาคารผู้ให้บริการ** <sup>25</sup>

## **การแก้ไขข้อมูล/ตรวจสอบสถานะ การเปิดบัญชีกองทุนออนไลน์**

#### **กรณีข้อมูลการเปิดบัญชีไม่ครบถ้วน/ ไม่ถูกต้อง**

**เพื่อแก้ไขข้อมูล**

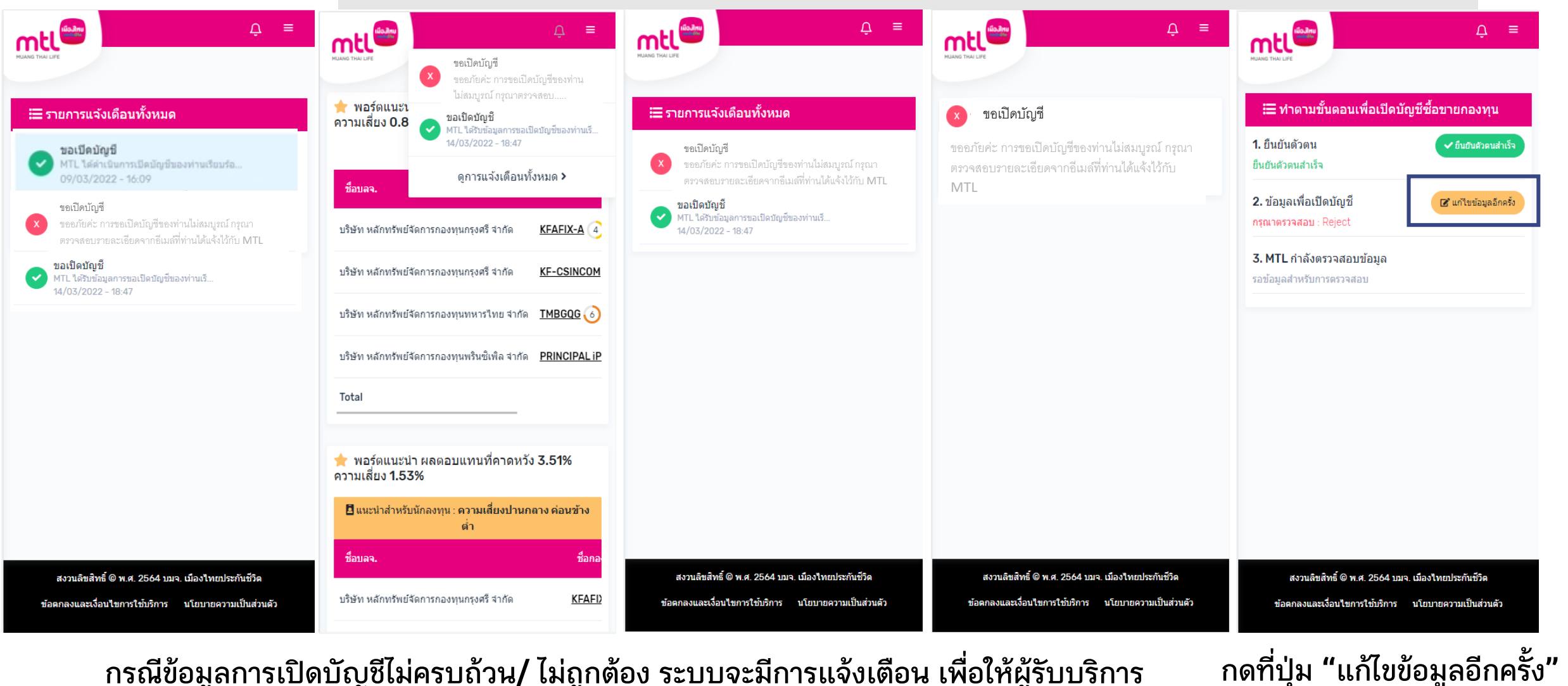

**กรณีข้อมูลการเปิดบัญชีไม่ครบถ้วน/ ไม่ถูกต้อง ระบบจะมีการแจ้งเตือน เพื่อให้ผู้รับบริการ แก้ไขและ/หรือส่งข้อมูลใหม่**

## **การแก้ไขข้อมูล/ตรวจสอบสถานะ การเปิดบัญชีกองทุนออนไลน์**

#### ี เมื่อแก้ไขข้อมูลถูกต้องแล้ว การเปิดบัญชีกองทุนออนไลน์จะสำเร็จ

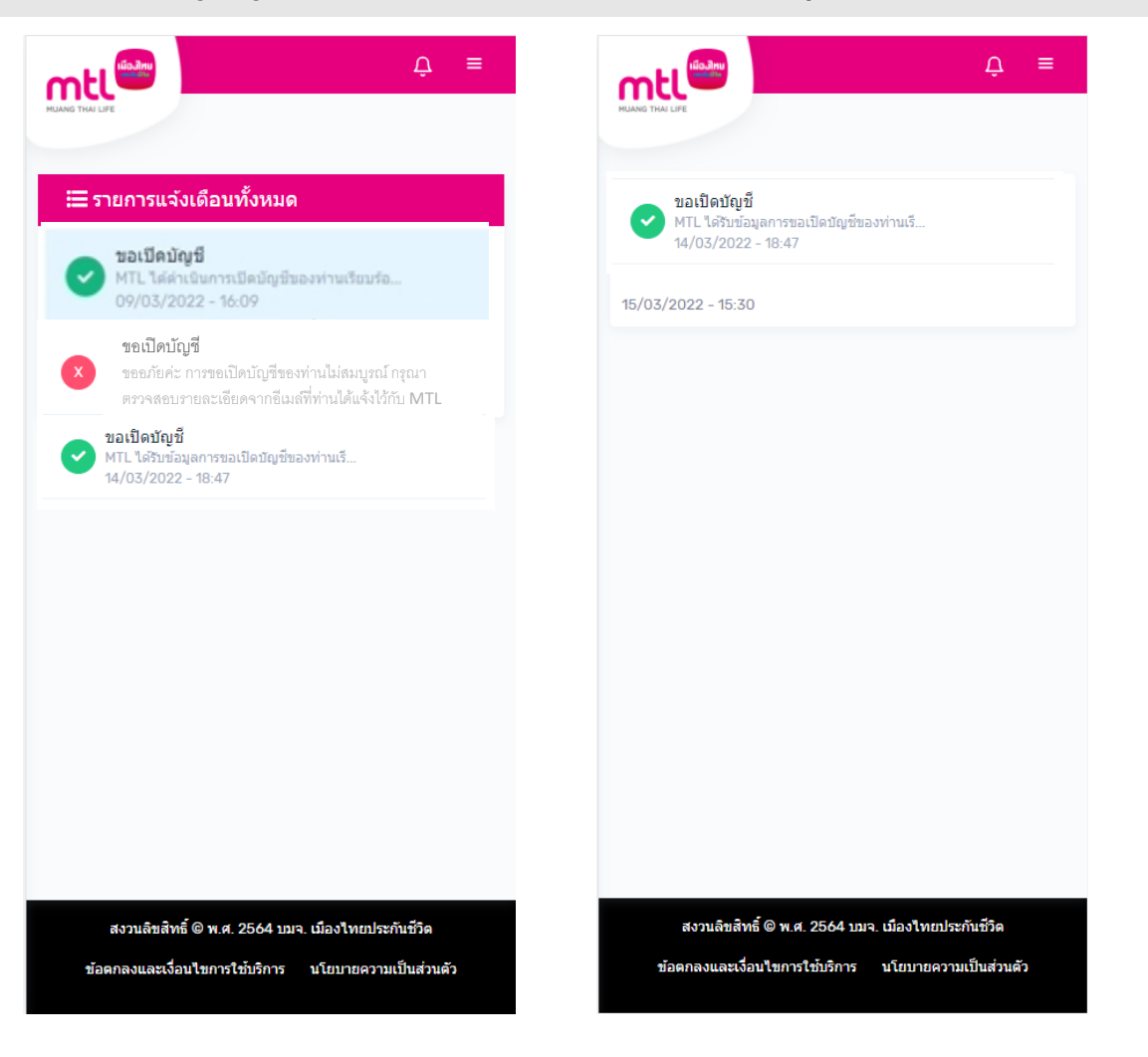

- **การลงทะเบียนเข้าระบบ**
- **การเข้าสู่ระบบ**
- **การเปิดบัญชีกองทุนออนไลน์**
	- o **ขั้นตอนการเปิดบัญชี**
	- o **การแก้ไขข้อมูล/ตรวจสอบสถานะ การเปิดบัญชีกองทุนออนไลน์**
- **ข้อมูลโปรไฟล์ : การตรวจสอบข้อมูล และการแก้ไขข้อมูล**
	- o **ข้อมูลส่วนตัว (Customer Profile)**
	- o **ข้อมูลผู้ลงทุน (KYC)**
	- o **แบบประเมินความเหมาะสมในการลงทุน (Suitability Test)**
- วิธีการทำรายการซื้อ**/**ขาย/สับเปลี่ยนกองทุนรวม
- **การดูรายการเคลื่อนไหว**
- **การดูพอร์ตการลงทุน และข้อมูลกองทุนภายในพอร์ต**
- พอร์ตแนะนำ
- **ข้อมูลกองทุนและการค้นหากองทุน**
- **ลืมรหัสผ่าน**
- **วิธีการเปลี่ยนรหัสผ่าน**
- **Appendix**
- o **วิธีการยืนยันตัวตนผ่านธนาคารผู้ให้บริการ** <sup>28</sup>

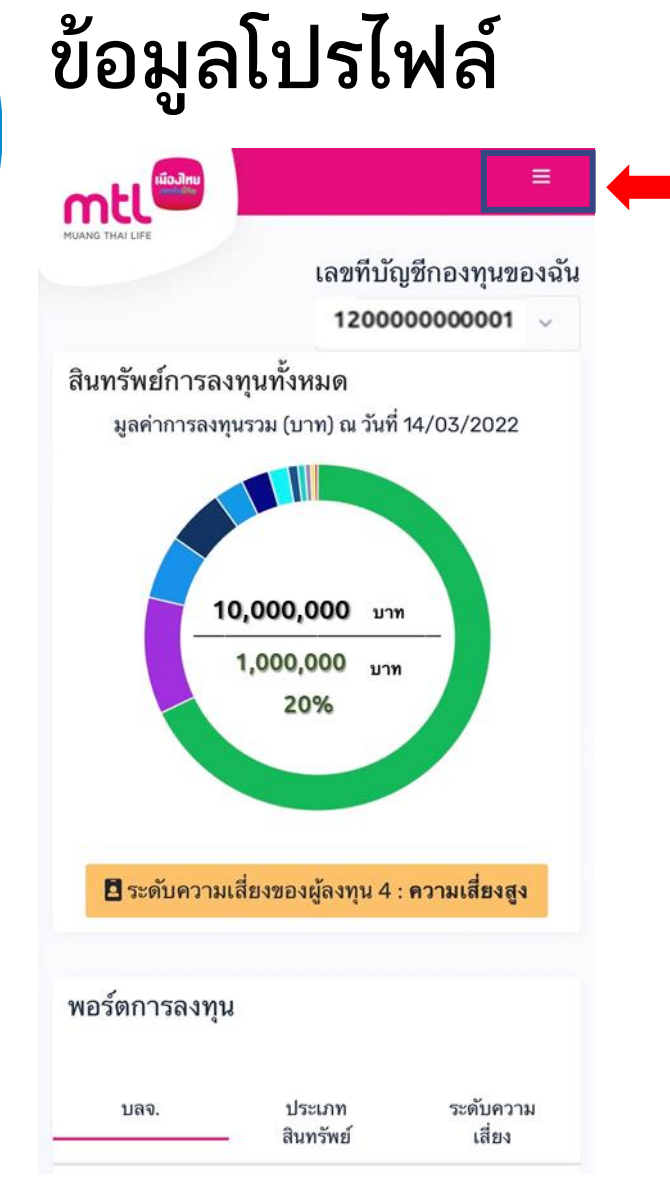

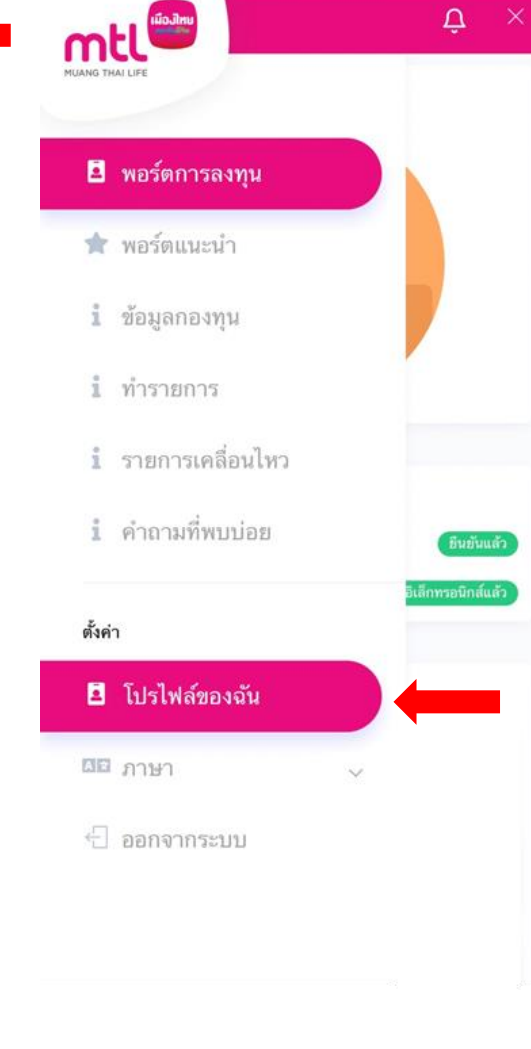

 $\Omega =$  $\Delta^ \equiv$ **mtl** mtl ข้อมูลของฉัน ข้อมูลผู้ลงทุน ข้อมูลส่วนตัว ดำเนินการแก้ไขข้อมูล ที่อยู่ อาชีพ/รายได้ ้แบบประเมินความเหมาะสมในการ ิลงทุน บัญชีธนาคาร ดำเนินการแก้ไขข้อมูล บัญชีกองทุนเลขที่ - 120000000001 > ดำเนินการแก้ไขข้อมูล **ระบบจะแสดง - ข้อมูลของฉัน - ข้อมูลผู้ลงทุน - แบบประเมินความเหมาะสมในการลงทุน**

**เลือกแถบด้านบนเพื่อท ารายการ เลือก "โปรไฟล์ของฉัน"**

**MUANG THAILIFE** 

ข้อมูลของฉัน

ที่อยู่

ข้อมูลส่วนตัว

อาชีพ/รายได้

บัญชีธนาคาร

บัญชีกองทุนเลขที่ ·

ดำเนินกา

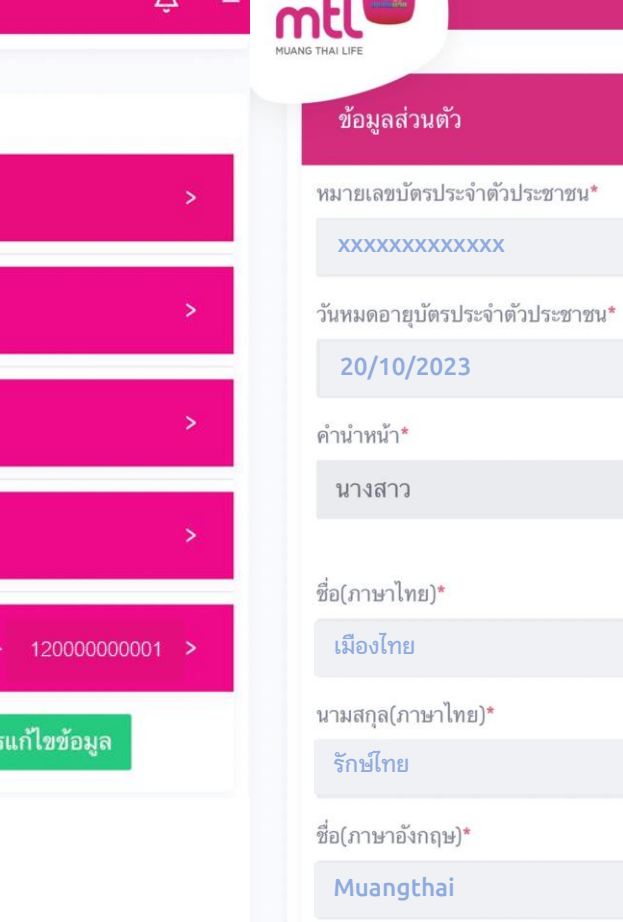

้เมืองไทย

**ข้อมูลโปรไฟล์** 

 $\sim$ 

 $=$ 

#### **ข้อมูลส่วนตัว**

 $\hat{\mathsf{U}}$ 

 $\sim$   $\sim$ 

**Rakthai**

นามสกุล(ภาษาอังกฤษ)\*

**mtl** 

**20/10/1985**

สัญชาติ\* Thai

 $LWf$ 

หญิง

วัน เดือน ปีเกิด (ค.ศ.)\*

**081XXXXXXX**

โทรศัพท์พื้นฐาน

อีเมล\*

หมายเลขโทรศัพท์มือถือ\*

**mrakthai@gmail.com**

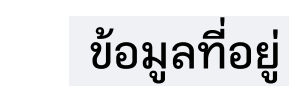

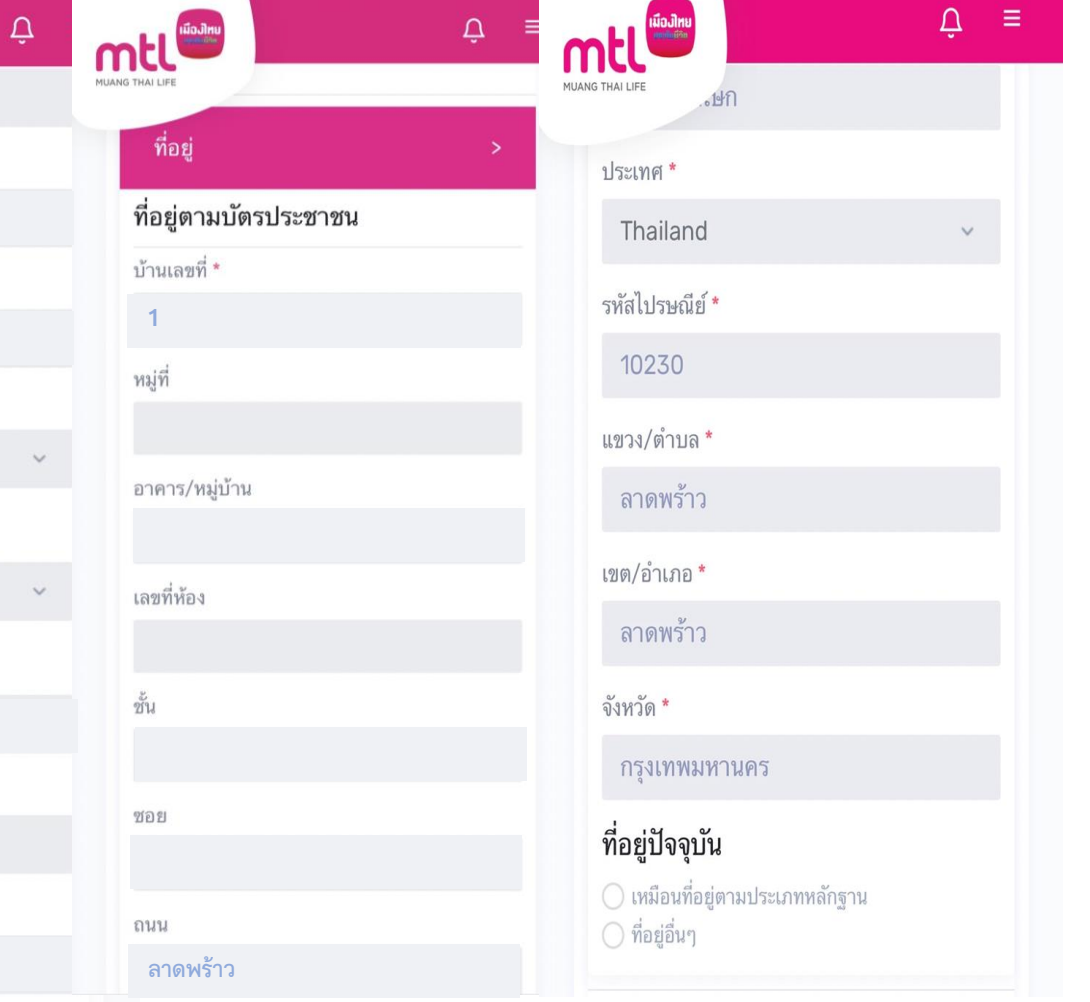

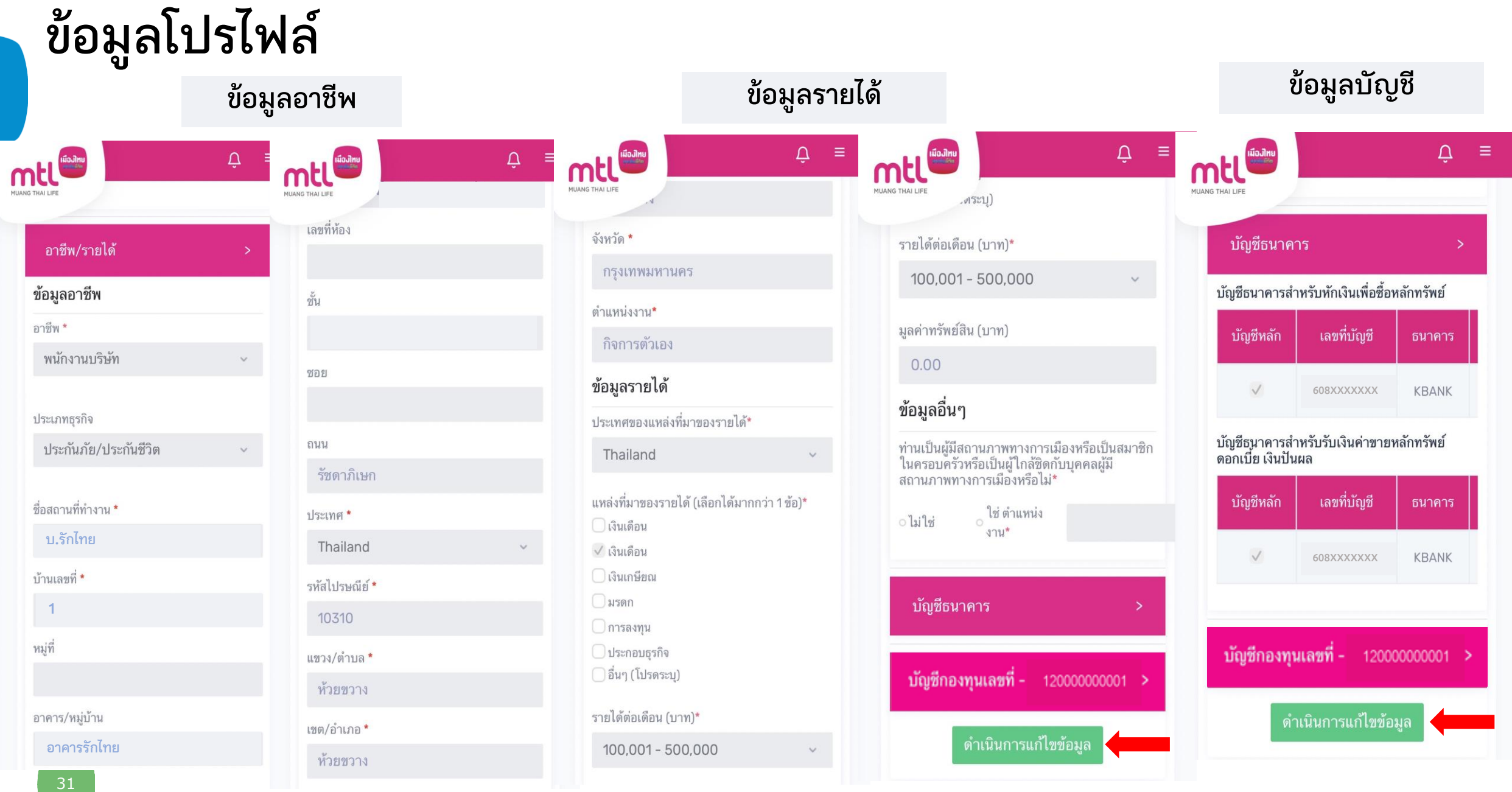

**หากต้องการแก้ไขข้อมูลสามารถกด "ด าเนินการแก้ไขข้อมูล"**

## **ข้อมูลโปรไฟล์ : ข้อมูลผู้ลงทุน**

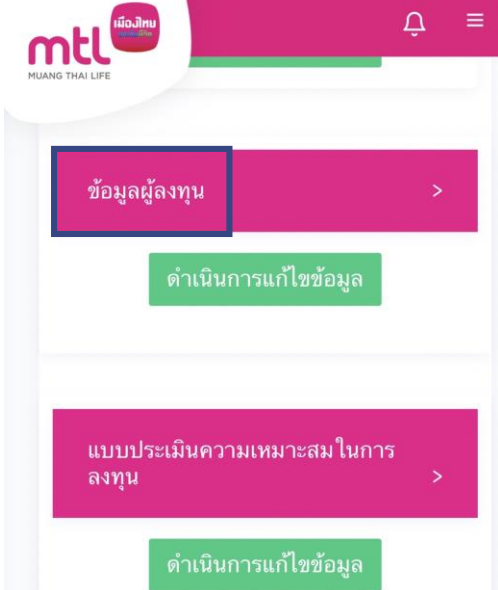

#### **mtl** ข้อมูลผู้ลงทุน หมายเลขบัตรประจำตัวประชาชน\* **xxxxxxxxxxxxx** วันหมดอายุบัตรประจำตัวประชาชน\* **20/10/2023** คำนำหน้า\* นางสาว ชื่อ(ภาษาไทย)\* **เมืองไทย** นามสกุล(ภาษาไทย)\* **รักษ์ไทย** ชื่อ(ภาษาอังกฤษ)\* **Muangthai**

**ข้อมูลส่วนตัว**

Q.

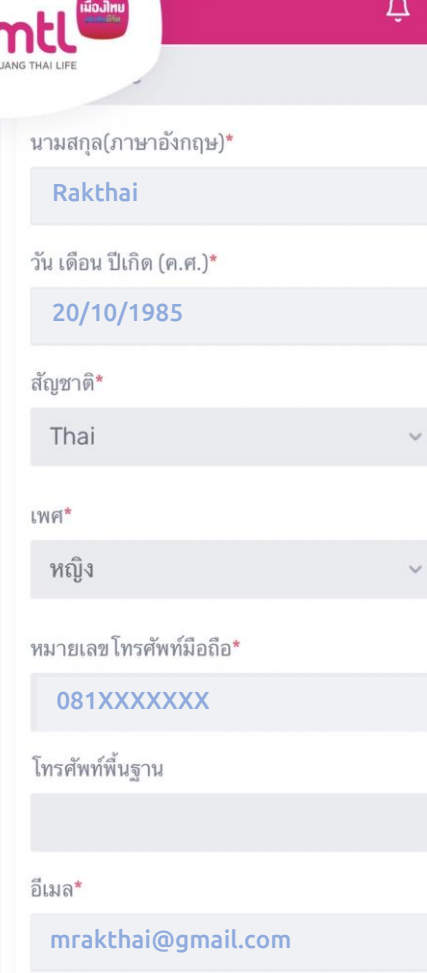

#### $\Delta$ **MEL** n MUAI ที่อยู่ ที่อยู่ตามบัตรประชาชน บ้านเลขที่ \* **1** หมู่ที่ อาคาร/หมู่บ้าน เลขที่ห้อง ชั้น  $202$ ถนน **ลาดพร้าว**

**ข้อมูลที่อยู่**

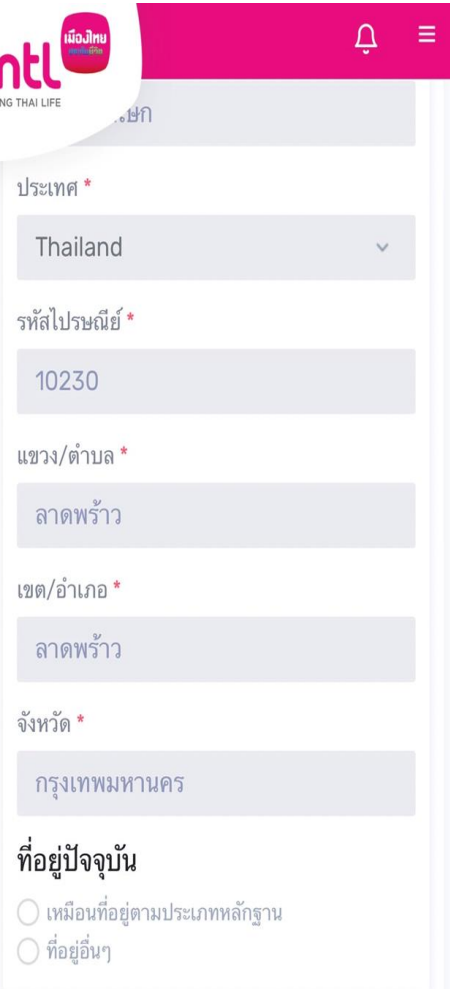

### **ข้อมูลโปรไฟล์ : ข้อมูลผู้ลงทุน**

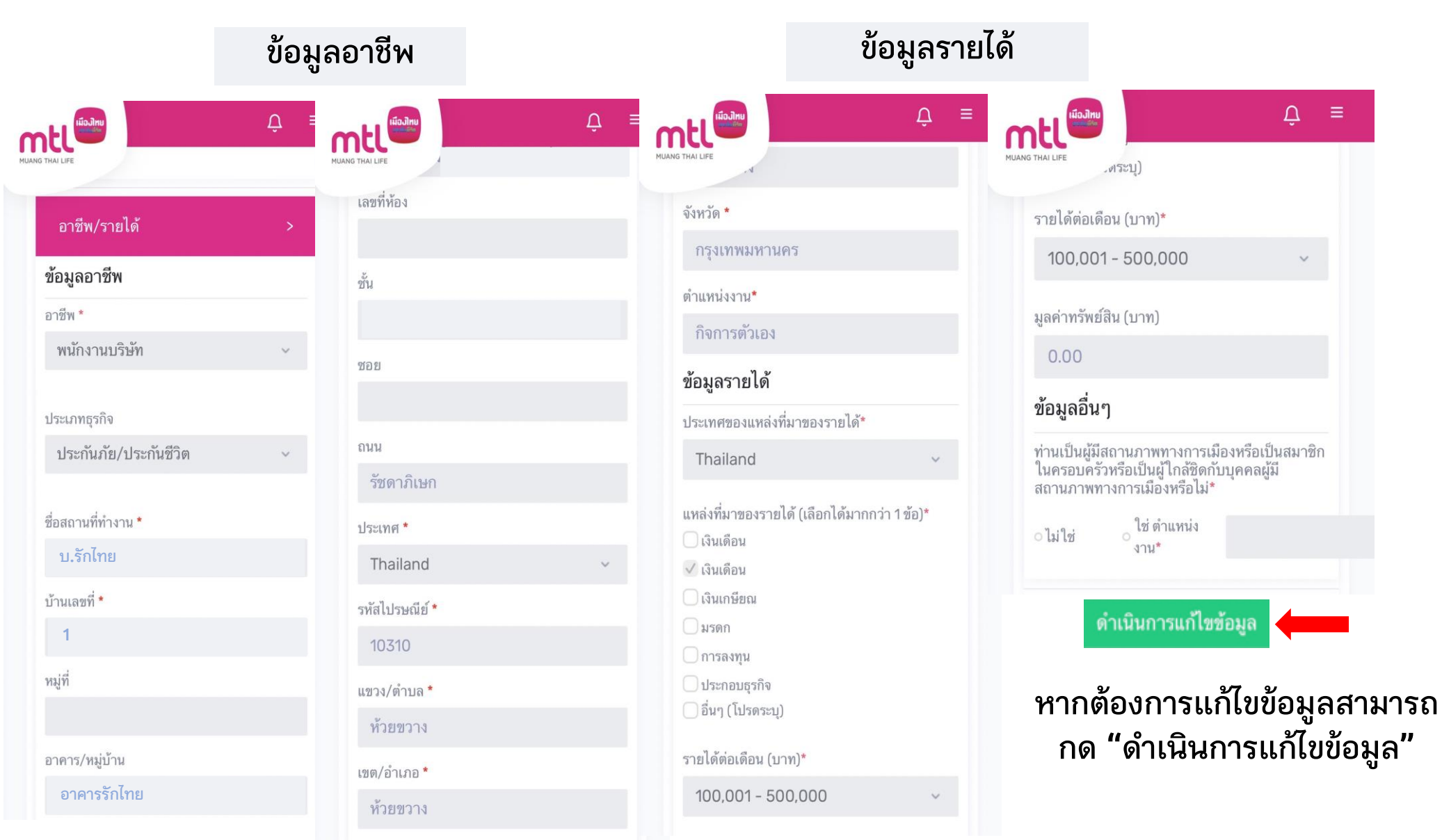

### **ข้อมูลโปรไฟล์ : แบบประเมินความเหมาะสมในการลงทุน**

 $\Delta$ MITANG THAT LIED .120% ขึ้นไป

ดำเนินการแก้ไขข้อมล

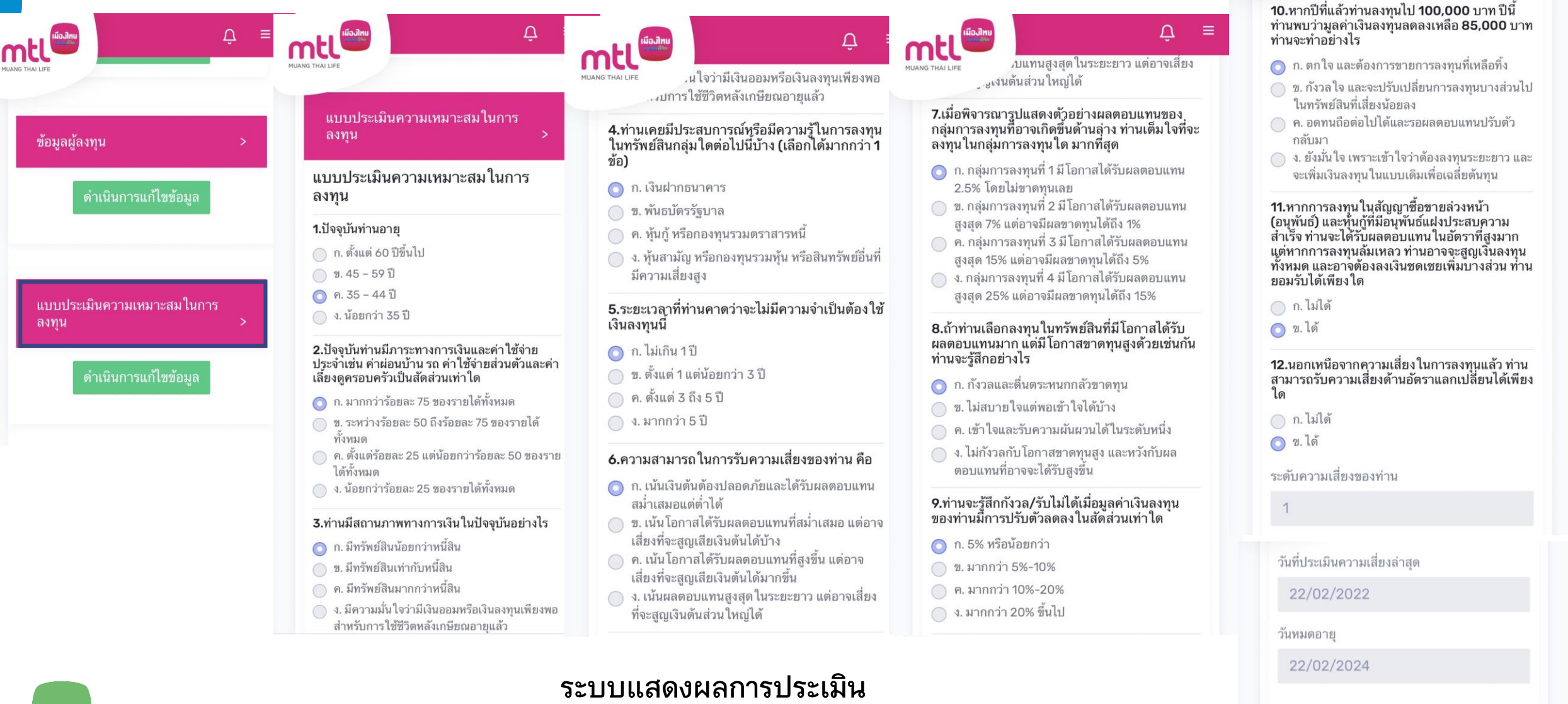

#### **หากต้องการแก้ไขข้อมูลสามารถกด "ด าเนินการแก้ไขข้อมูล"**

- **การลงทะเบียนเข้าระบบ**
- **การเข้าสู่ระบบ**
- **การเปิดบัญชีกองทุนออนไลน์**
	- o **ขั้นตอนการเปิดบัญชี**
	- o **การแก้ไขข้อมูล/ตรวจสอบสถานะ การเปิดบัญชีกองทุนออนไลน์**
- **ข้อมูลโปรไฟล์ : การตรวจสอบข้อมูล และการแก้ไขข้อมูล**
	- o **ข้อมูลส่วนตัว (Customer Profile)**
	- o **ข้อมูลผู้ลงทุน (KYC)**
	- o **แบบประเมินความเหมาะสมในการลงทุน (Suitability Test)**
- วิธีการทำรายการซื้อ**/**ขาย/สับเปลี่ยนกองทุนรวม
- **การดูรายการเคลื่อนไหว**
- **การดูพอร์ตการลงทุน และข้อมูลกองทุนภายในพอร์ต**
- พอร์ตแนะนำ
- **ข้อมูลกองทุนและการค้นหากองทุน**
- **ลืมรหัสผ่าน**
- **วิธีการเปลี่ยนรหัสผ่าน**
- **Appendix**
- o **วิธีการยืนยันตัวตนผ่านธนาคารผู้ให้บริการ** <sup>35</sup>

## **การเข้าท ารายการซื้อ/ขาย/สับเปลี่ยนกองทุนรวม**

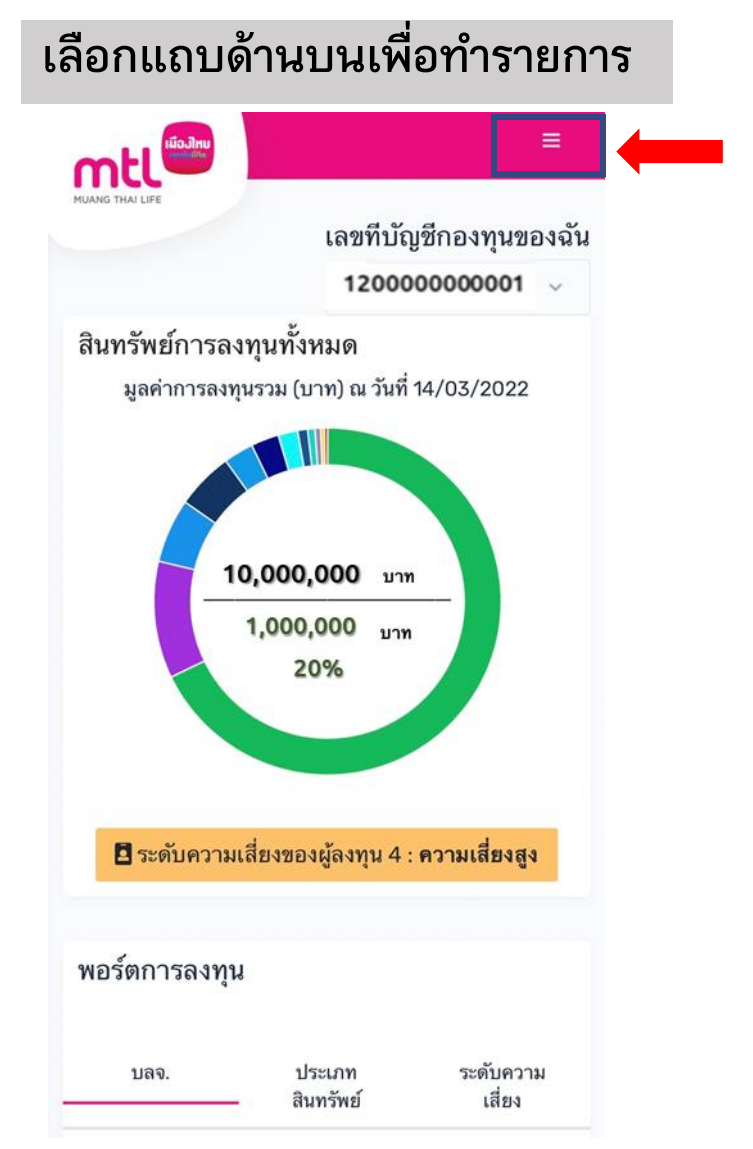

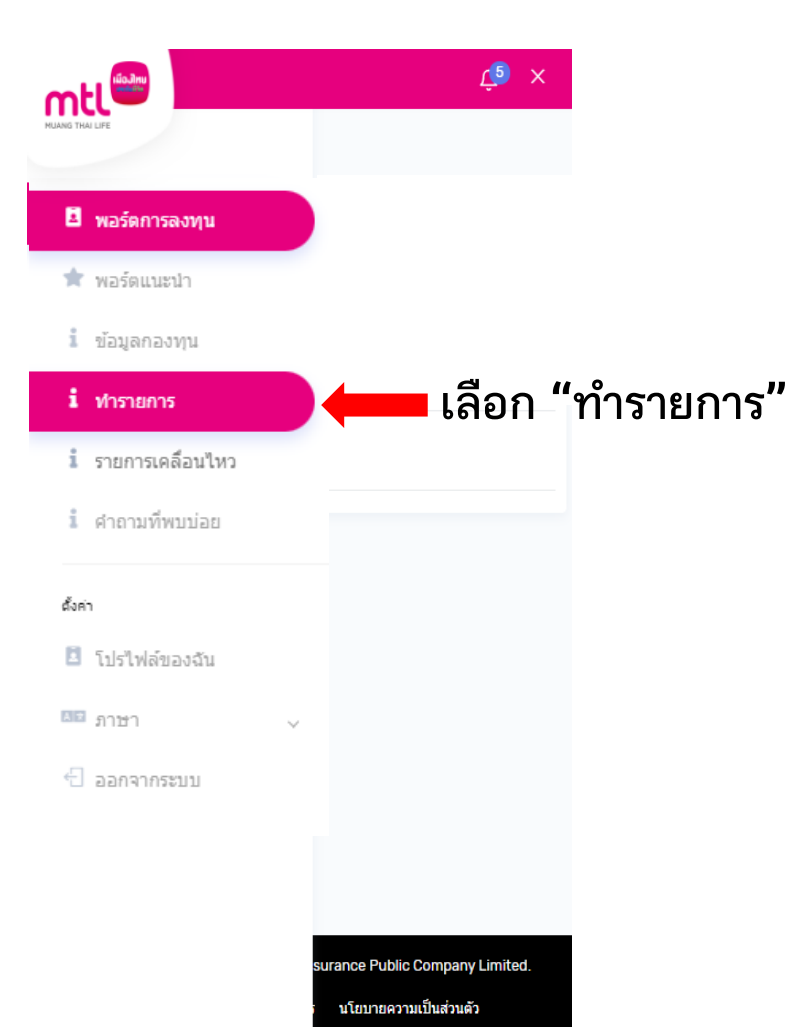

#### **เลือกประเภทรายการที่ต้องการท า**

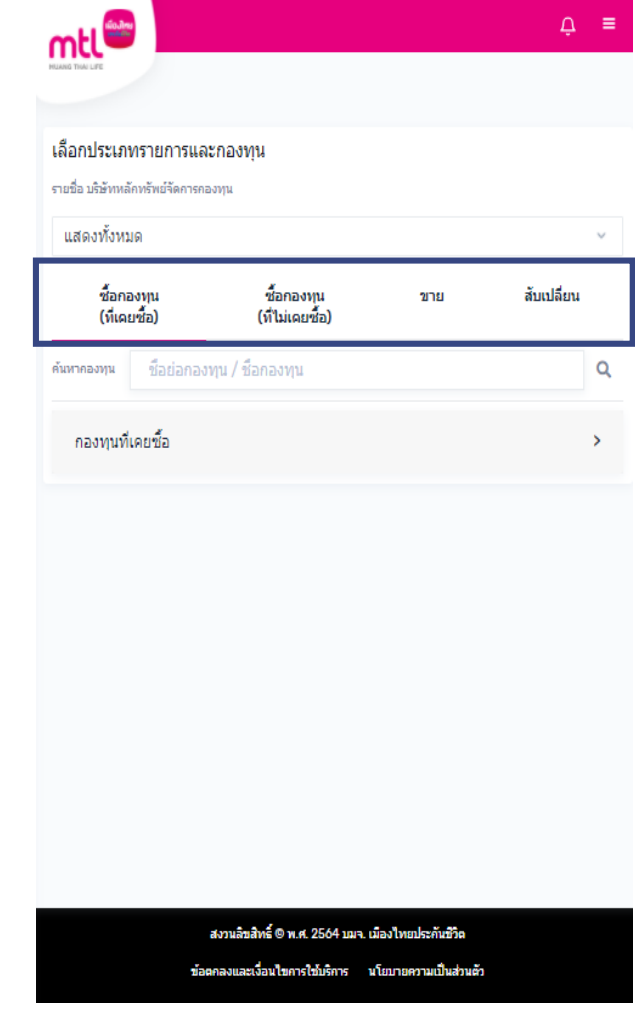
**การท ารายการซื้อขายกองทุน : รายการซื้อ** 

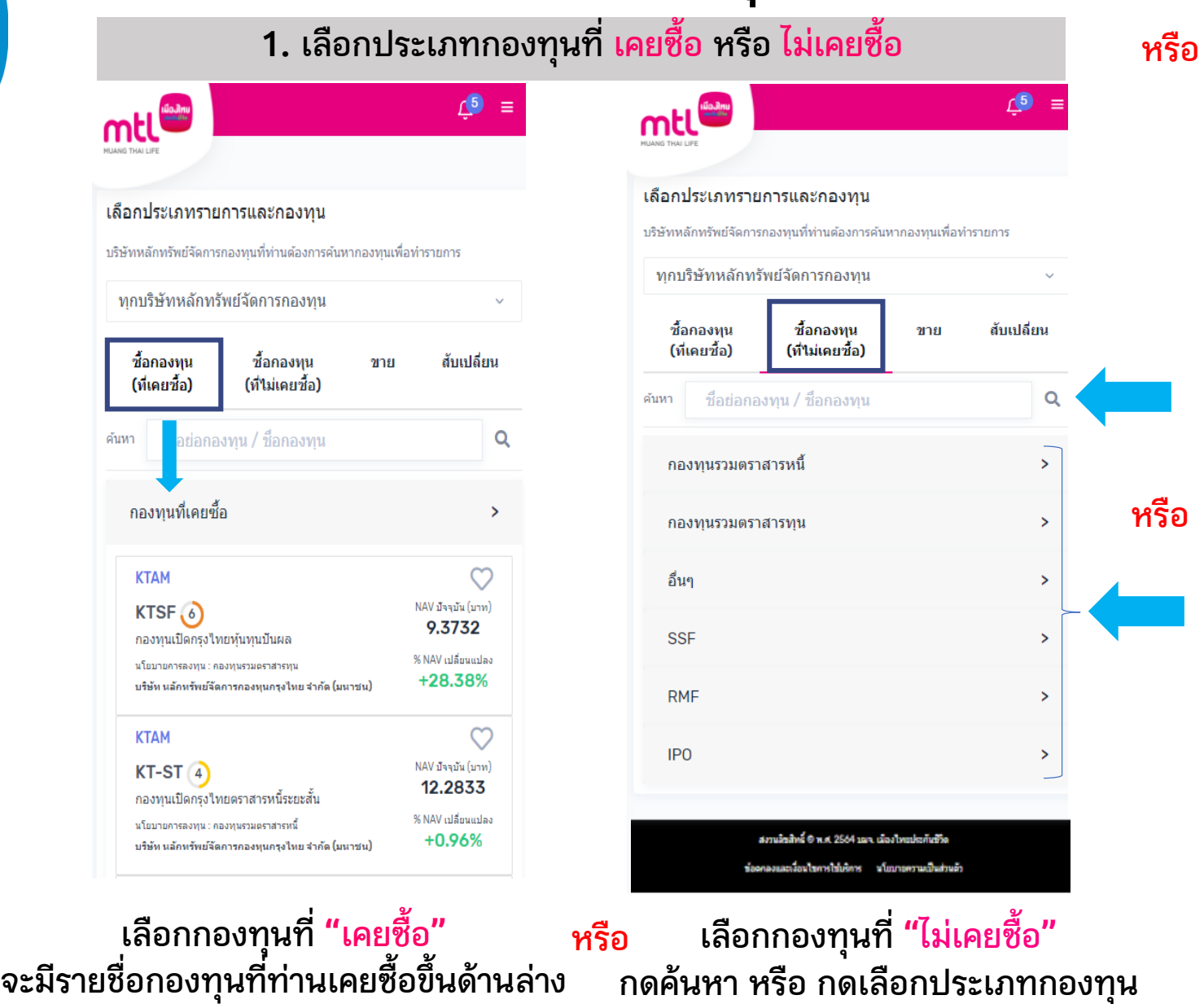

#### **1. เลือกชื่อบริษัทหลักทรัพย์จัดการกองทุน จะมีรายชื่อกองทุนเฉพาะของบลจ.ที่เลือกเท่านั้น**  $\Delta$  $\equiv$ เลือกประเภทรายการและกองทน ABERDEEN - บริษัท หลักทรัพย์จัดการกองทุ นอเบอร์ดีน (ประเทศไทย) จำกัด สับเปลี่ยน EASTSPRING - บริษัท หลักทรัพย์จัดการ  $\alpha$ ึกองทุนทหารไทย จำกัด KASSET - บริษัท หลัก  $\rightarrow$ ทรัพย์จัดการกองทุน ึกสิกรไทย จำกัด KKPAM - บริษัท หลัก ทรัพย์จัดการกองทุน เกียรตินาคินภัทร จำกัด KSAM - บริษัท หลัก ประกันชีวิต ทรัพย์จัดการกองทุน วามเป็นส่วนตัว กรุงศรี จำกัด

**หรือ**

 $\mathbf{C}^{\bullet}$ 

สับเปลี่ยน

Q

 $\rightarrow$ 

# **การท ารายการซื้อขายกองทุน : รายการซื้อ**

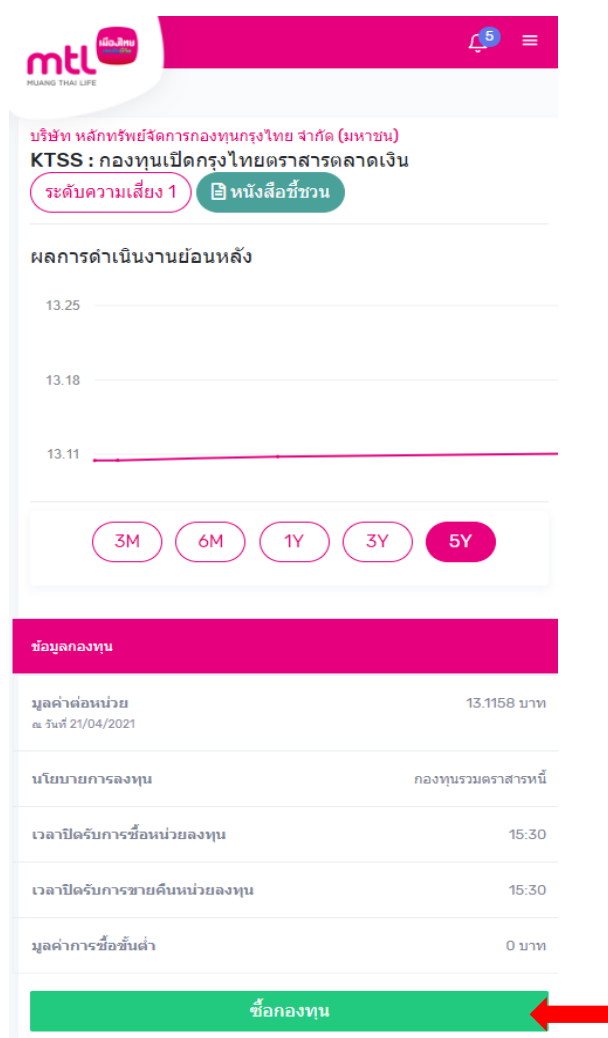

**2. ระบบแสดงรายละเอียดกองทุนที่ท่านเลือก ให้กด "ซื้อกองทุน" เพื่อท ารายการต่อ**

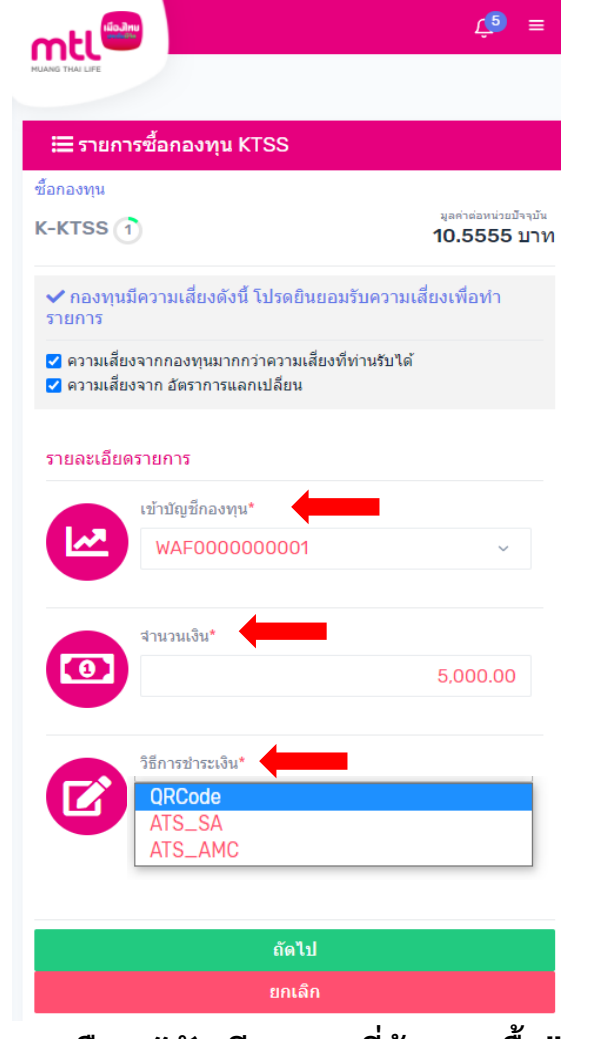

**3. เลือก "บัญชีกองทุนที่ต้องการซื้อ" 4. ระบุ "จ านวนเงินที่ต้องการซื้อ" 5. ระบุ "วิธีการช าระเงิน"**

#### **วิธีการช าระเงิน**

- ➢ **QR Code**
- ➢ **ATS\_SA : การตัดบัญชีอัตโนมัติ ซึ่งเป็นบัญชีที่ได้ผูกไว้กับบ มจ.เมืองไทยประกันชีวิต (ธนาคารที่สามารถเลือกผูกบัญชีได้มี 3 ธนาคาร ได้แก่ ธ.กสิกรไทย / ธ.ไทยพาณิชย์ และธ.กรุงเทพ)**
- ➢ **ATS\_AMC : การตัดบัญชีอัตโนมัติ ซึ่งเป็นบัญชีที่ได้ผูกไว้กับ บริษัทหลักทรัพย์จัดการกองทุน (บลจ.ที่สามารถเลือกผูกบัญชี ได้ มี 5 บลจ. ได้แก่ บลจ.กสิกรไทย / บลจ.กรุงไทย / บลจ.วรรณ / บลจ.พรินซิเพิล และ บลจ.ทีเอ็มบี)**

# **การท ารายการซื้อขายกองทุน : รายการซื้อ**

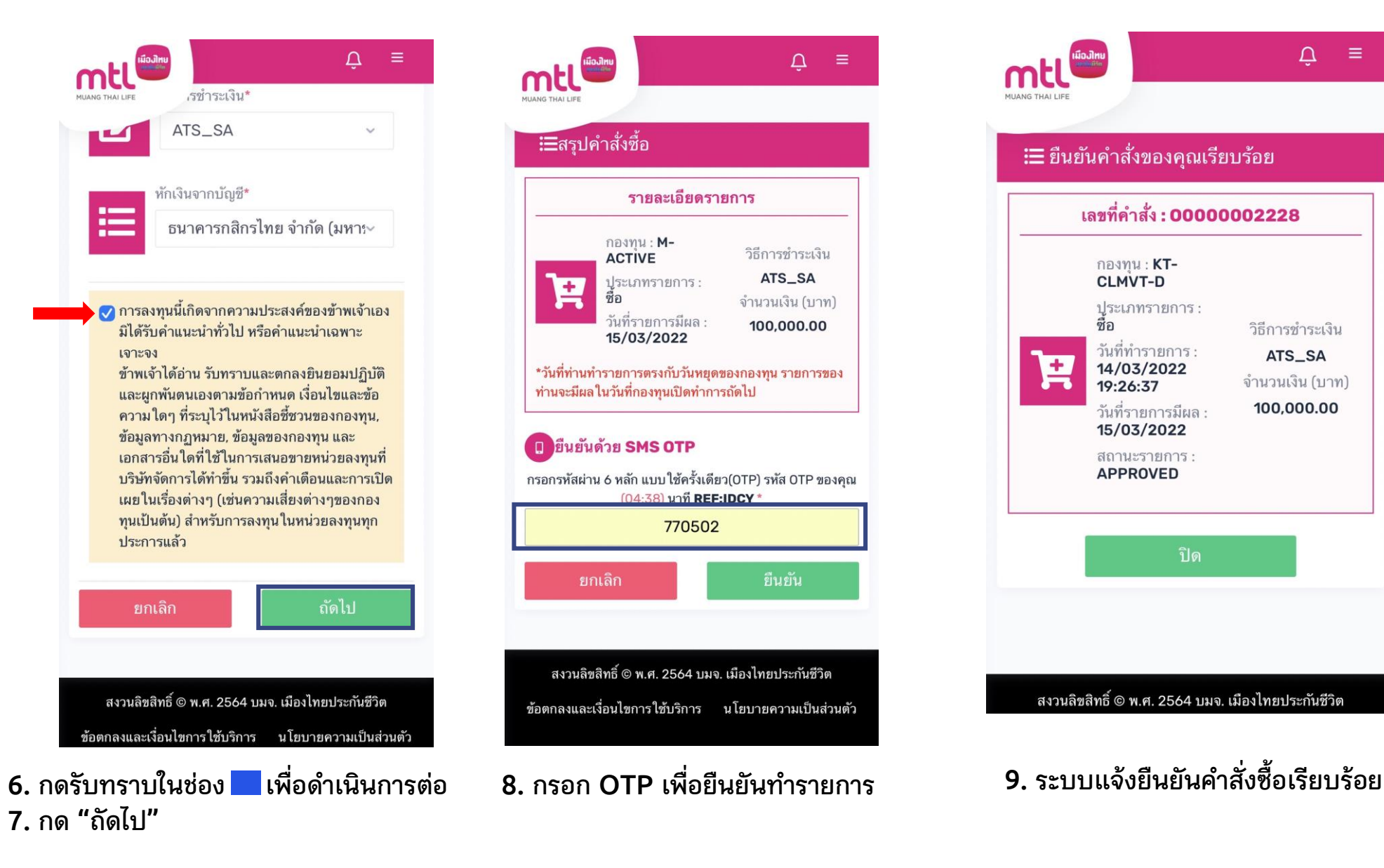

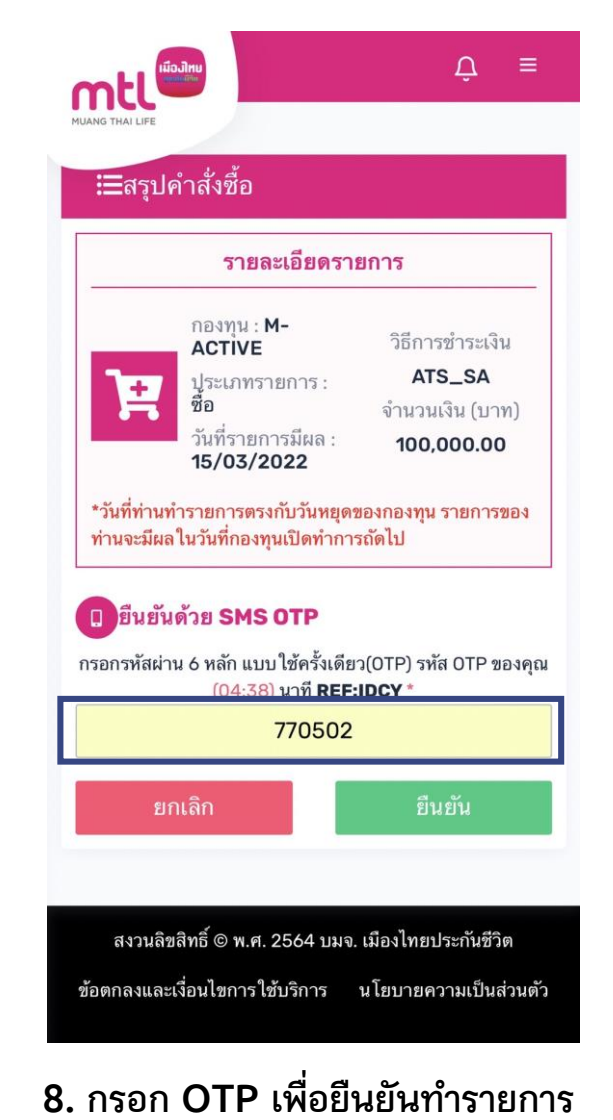

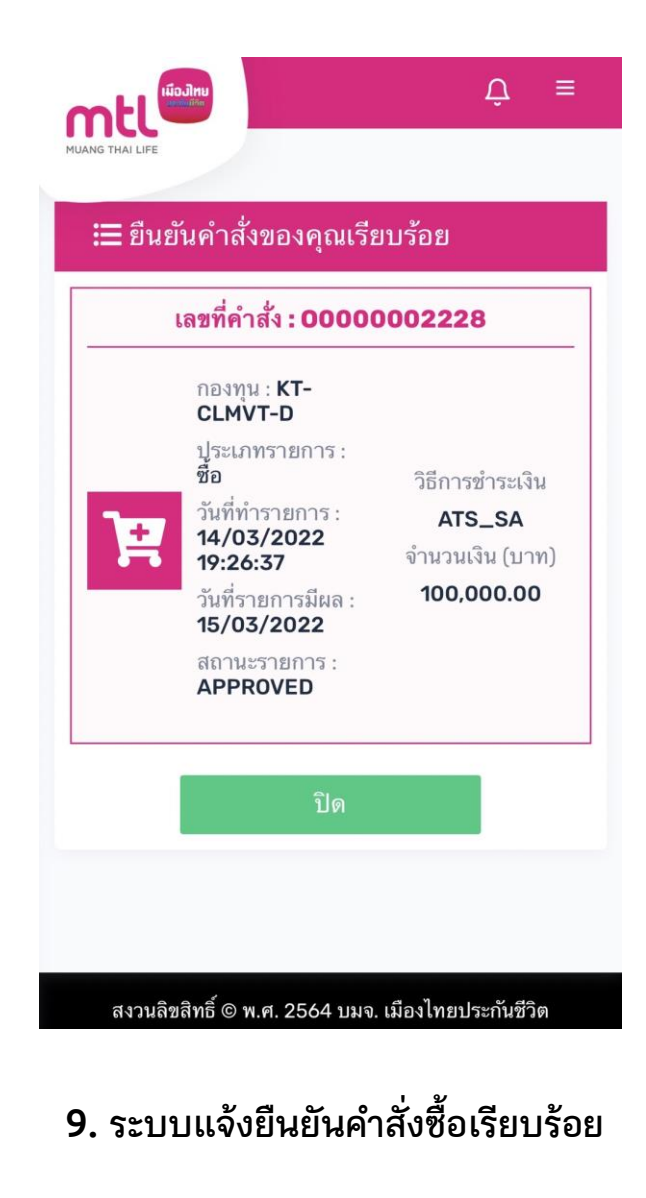

# **การท ารายการซื้อขายกองทุน : รายการขาย**

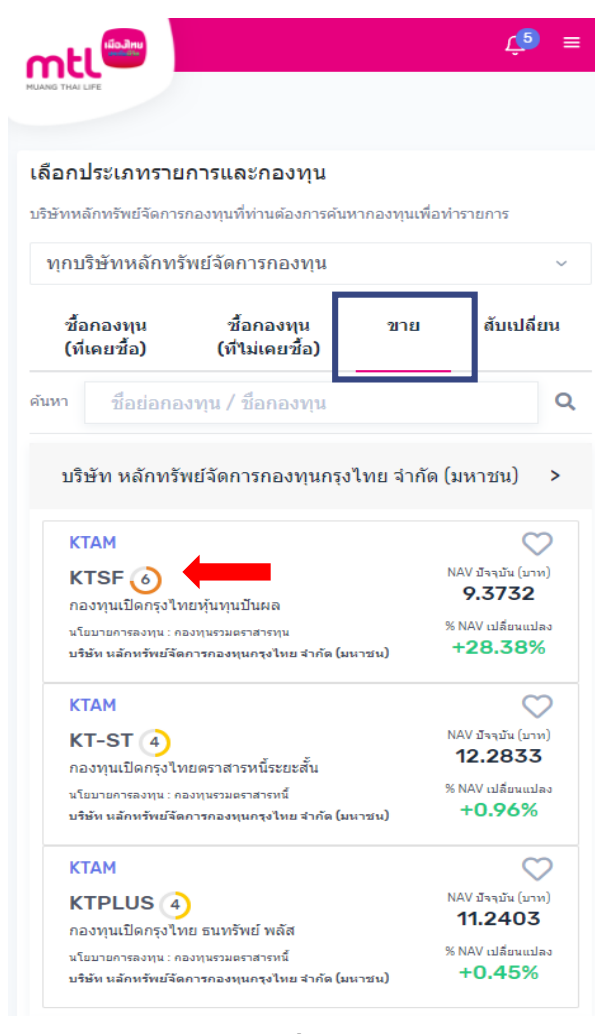

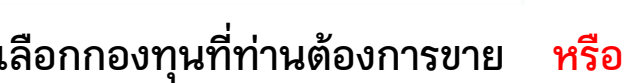

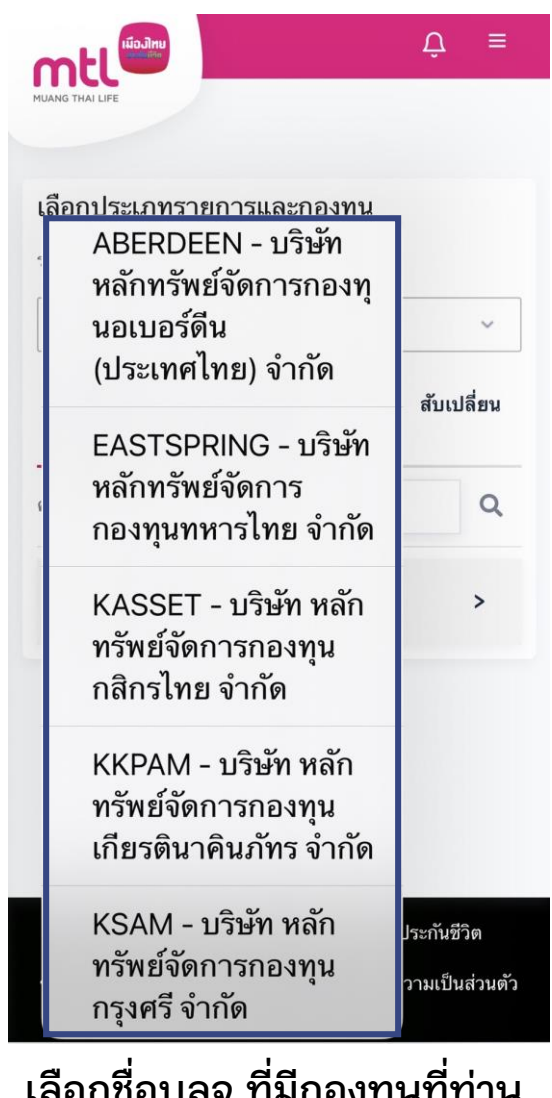

<u>ี่ เขลาเดลทยง เเพเเลกเไหเเเเเห</u> **ต้องการขาย**

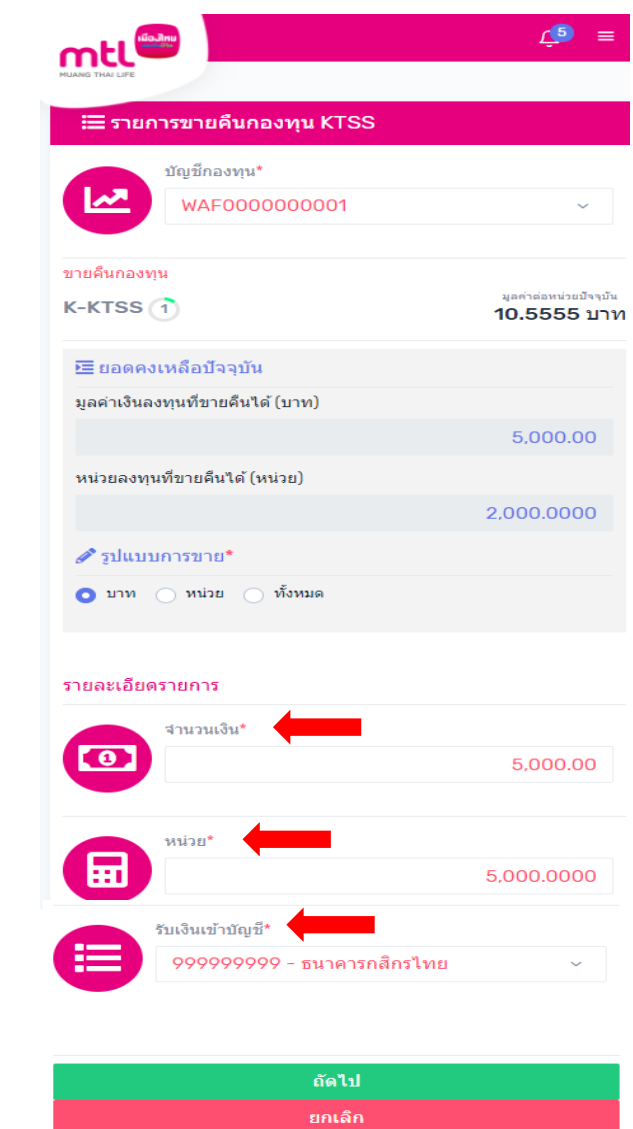

**1.** เลือกกองทนที่ท่านต้องการขาย หรือ เลือกชื่อบลจ.ที่มีกองทุนที่ท่าน 2. ระบุ "จำนวนเงิน หรือจำนวนหน่วยลงทุนที่ต้องการขาย" **3. ระบุ "บัญชีส าหรับรับเงินขายคืน"**

# **การท ารายการซื้อขายกองทุน : รายการขาย**

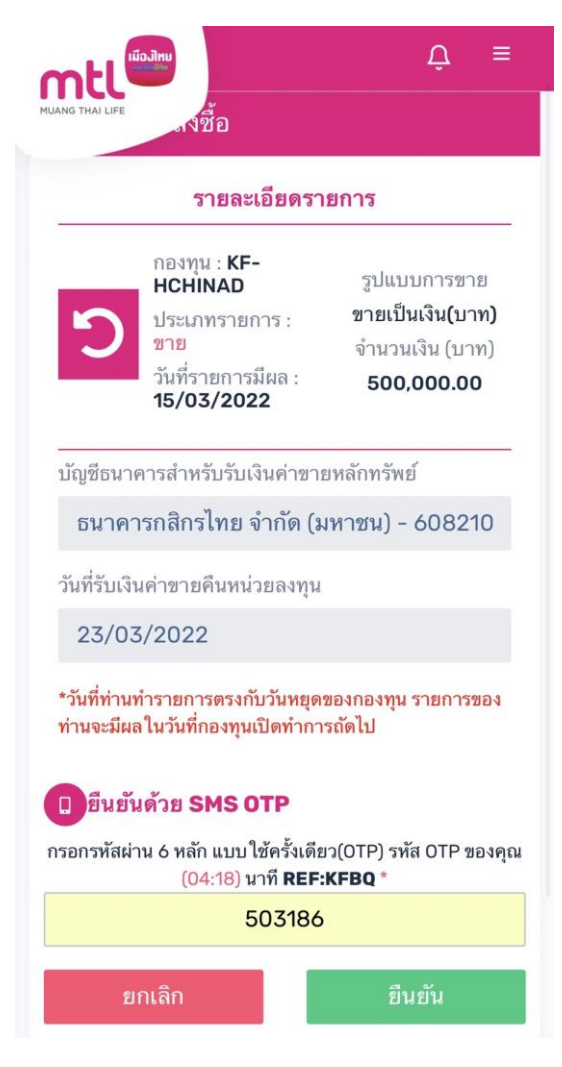

**4. กรอก OTP เพื่อยืนยันท ารายการ 5. ยืนยันค าสั่งขายคืนเรียบร้อย**

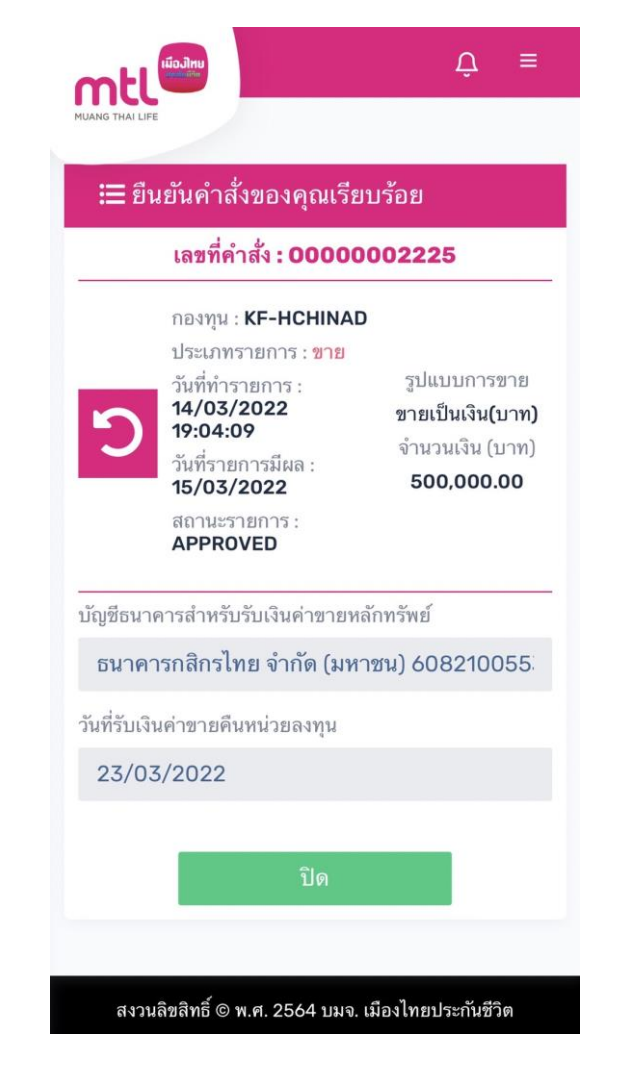

**กด "ปิด" เพื่อออกจากเมนู** 

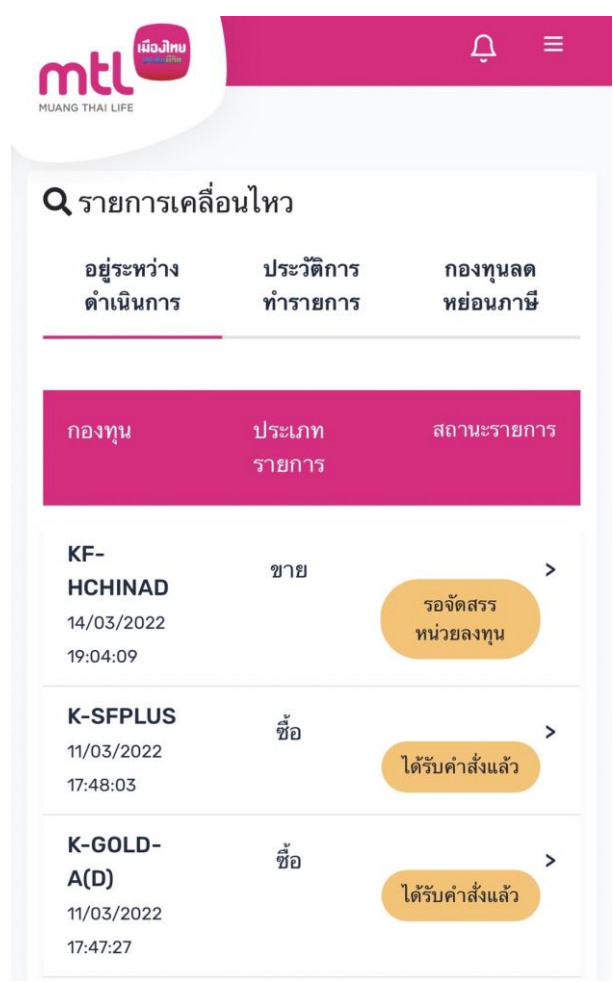

#### **ระบบจะแสดงที่หน้ารายการเคลื่อนไหว**

# **การท ารายการซื้อขายกองทุน : รายการสับเปลี่ยน**

 $\mathbf{A}$ Ξ

ล้บเปลี่ยน

ขาย

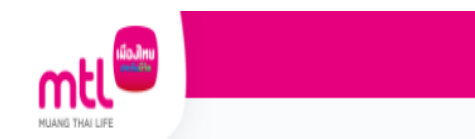

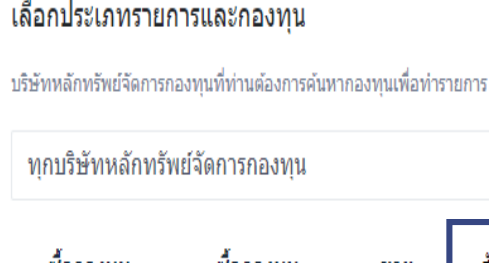

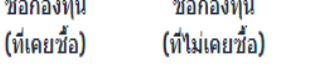

#### เลือกกองทุนที่จะสับเปลี่ยนออก

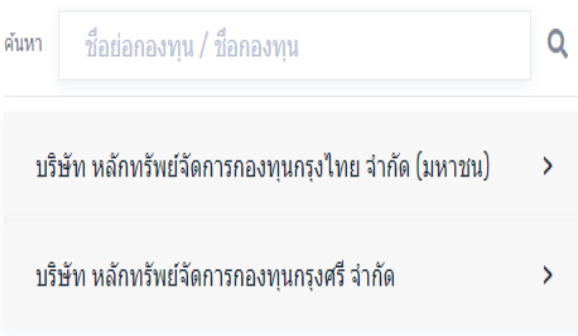

#### **1. เลือกทำรายการสับเปลี่ยน**

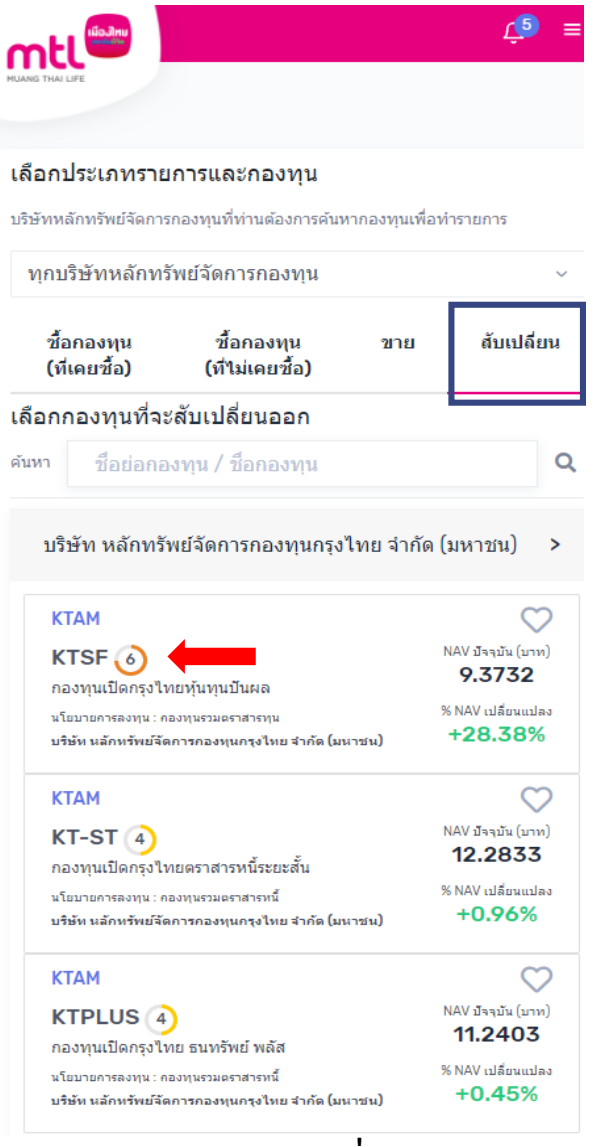

ี **2. เลือกกองทุนที่ต้องการ**<br>สับเปลี่ยนออก

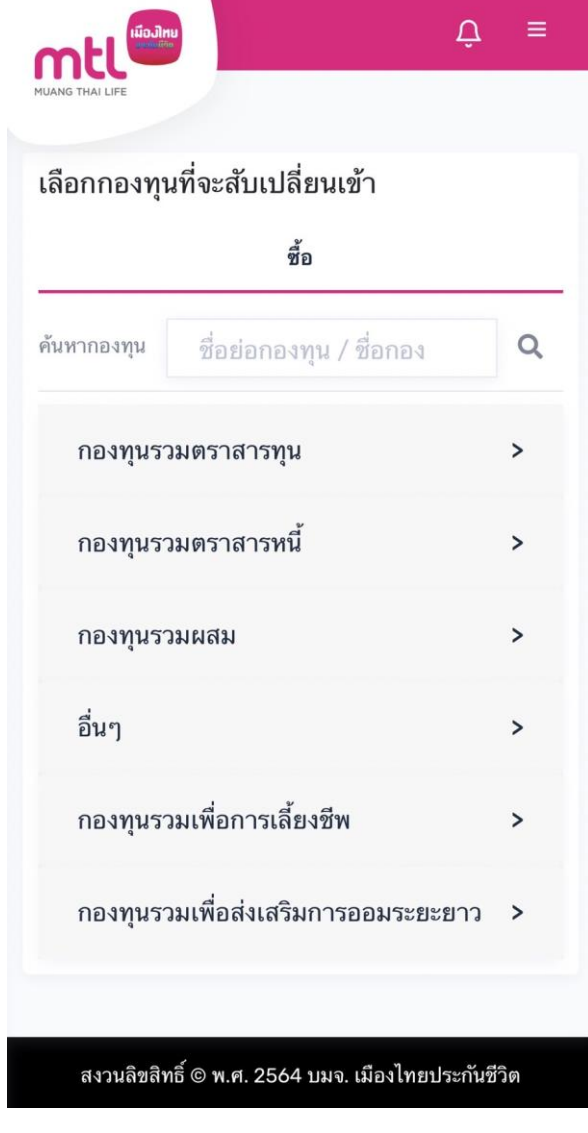

**2. เลือกกองทุนที่ต้องการ 3. เลือกกองทุนที่ต้องการสับเปลี่ยนเข้า**

# **การท ารายการซื้อขายกองทุน : รายการสับเปลี่ยน**

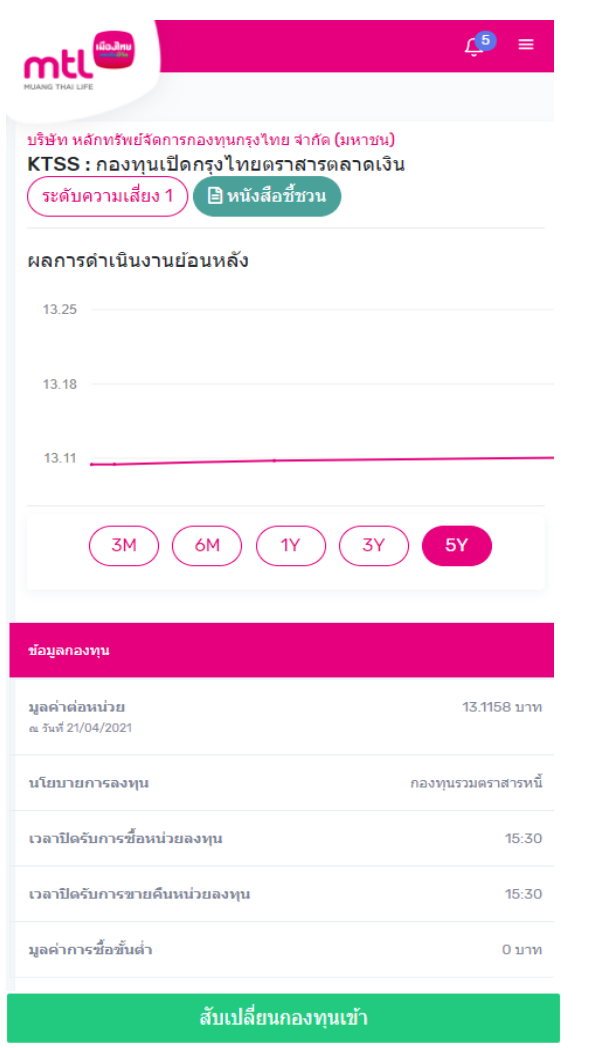

**4. ระบบแสดงรายละเอียดกองทุนที่ท่านเลือก**  ให้กด "สับเปลี่ยนกองทุนเข้า" เพื่อทำรายการต่อ

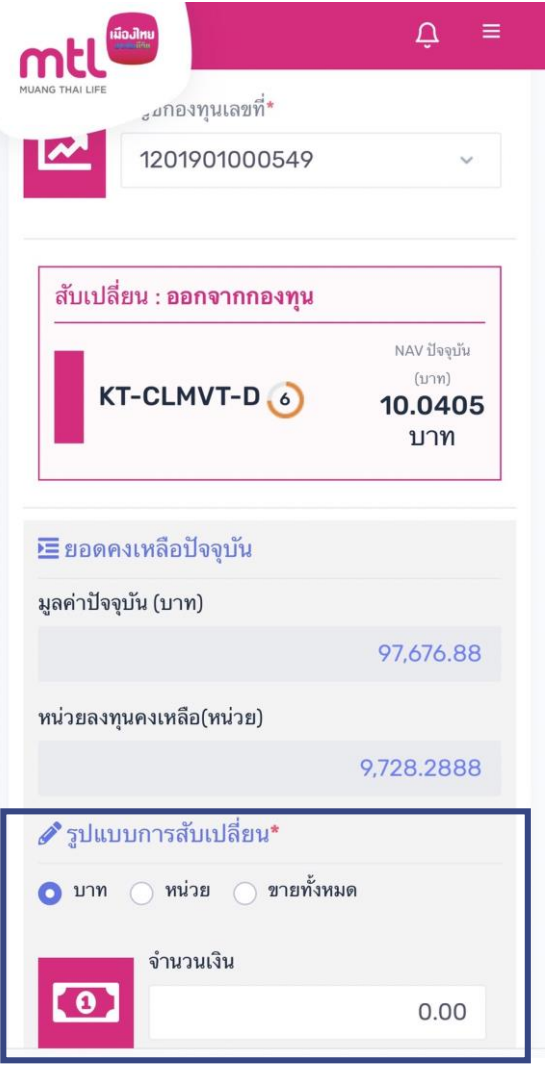

**5. ระบุ "จ านวนเงินหรือจ านวนหน่วย" ที่ต้องการสับเปลี่ยน** 

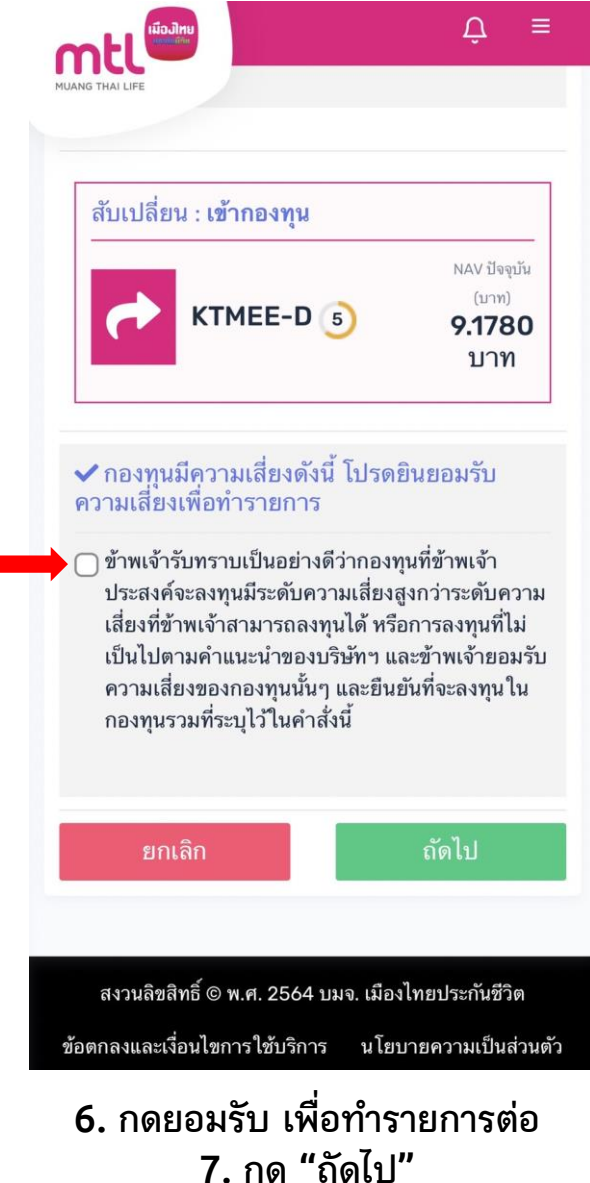

# **การท ารายการซื้อขายกองทุน : รายการสับเปลี่ยน**

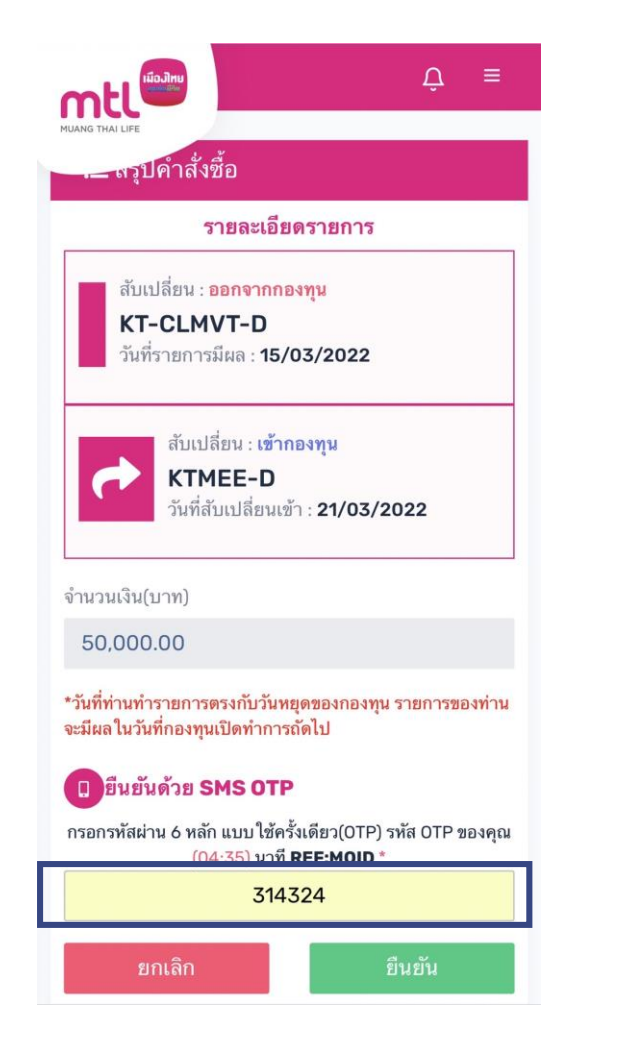

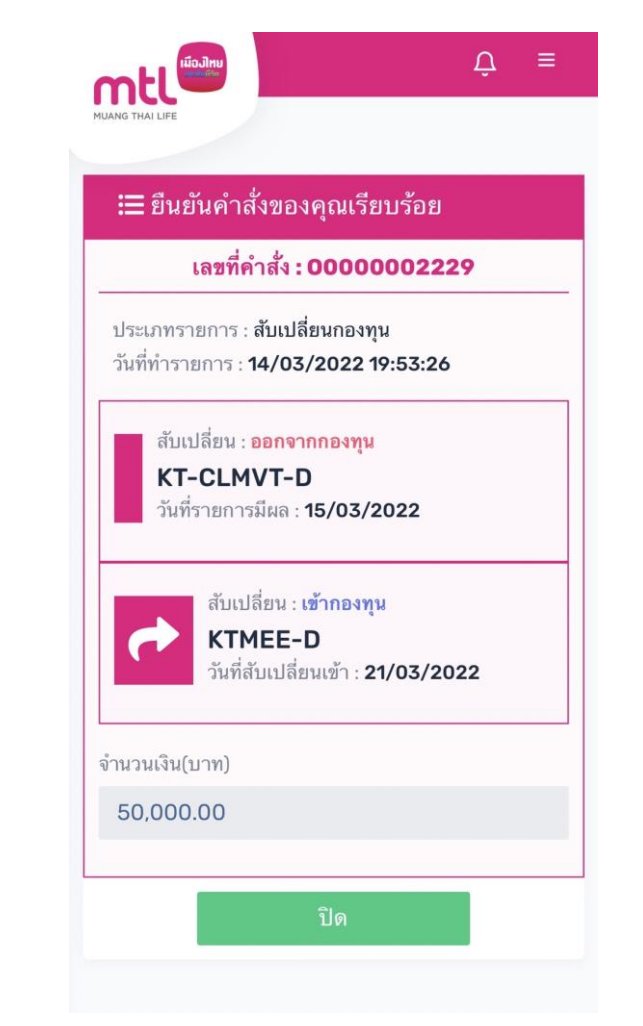

8. กรอก OTP เพื่อยืนยันทำรายการ 9. ยืนยันคำสั่งสับเปลี่ยนกองทุนเรียบร้อย **กด "ปิด" เพื่อออกจากเมนู**

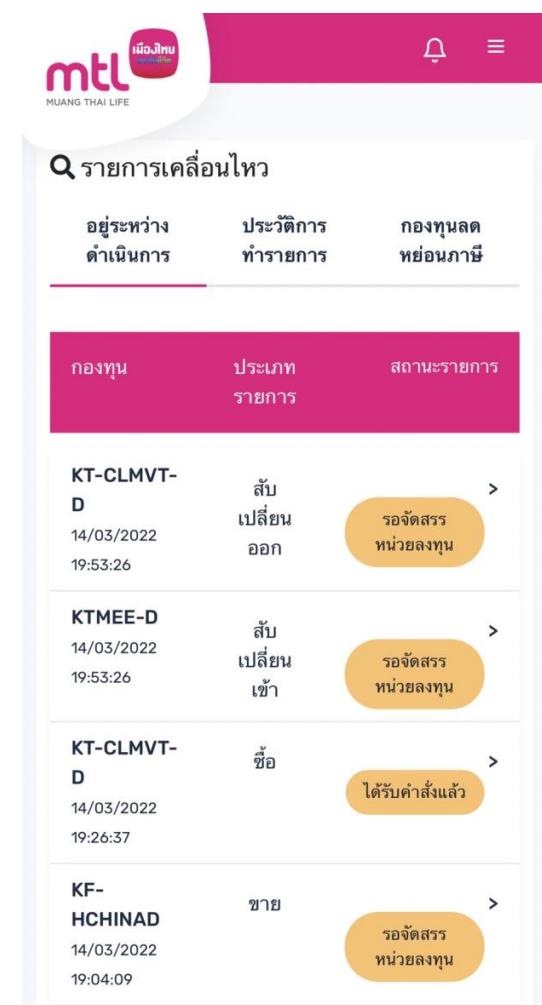

**ระบบจะแสดงที่หน้ารายการเคลื่อนไหว**

## **Content**

- **การลงทะเบียนเข้าระบบ**
- **การเข้าสู่ระบบ**
- **การเปิดบัญชีกองทุนออนไลน์**
	- o **ขั้นตอนการเปิดบัญชี**
	- o **การแก้ไขข้อมูล/ตรวจสอบสถานะ การเปิดบัญชีกองทุนออนไลน์**
- **ข้อมูลโปรไฟล์ : การตรวจสอบข้อมูล และการแก้ไขข้อมูล**
	- o **ข้อมูลส่วนตัว (Customer Profile)**
	- o **ข้อมูลผู้ลงทุน (KYC)**
	- o **แบบประเมินความเหมาะสมในการลงทุน (Suitability Test)**
- วิธีการทำรายการซื้อ**/**ขาย/สับเปลี่ยนกองทุนรวม
- **การดูรายการเคลื่อนไหว**
- **การดูพอร์ตการลงทุน และข้อมูลกองทุนภายในพอร์ต**
- พอร์ตแนะนำ
- **ข้อมูลกองทุนและการค้นหากองทุน**
- **ลืมรหัสผ่าน**
- **วิธีการเปลี่ยนรหัสผ่าน**
- **Appendix**
- o **วิธีการยืนยันตัวตนผ่านธนาคารผู้ให้บริการ** <sup>45</sup>

# **รายการเคลื่อนไหว : รายการที่อยู่ระหว่างด าเนินการ**

**เมื่อกดที่ลูกศร ระบบจะแสดงรายละเอียดรายการ ที่อยู่ระหว่างด าเนินการ**

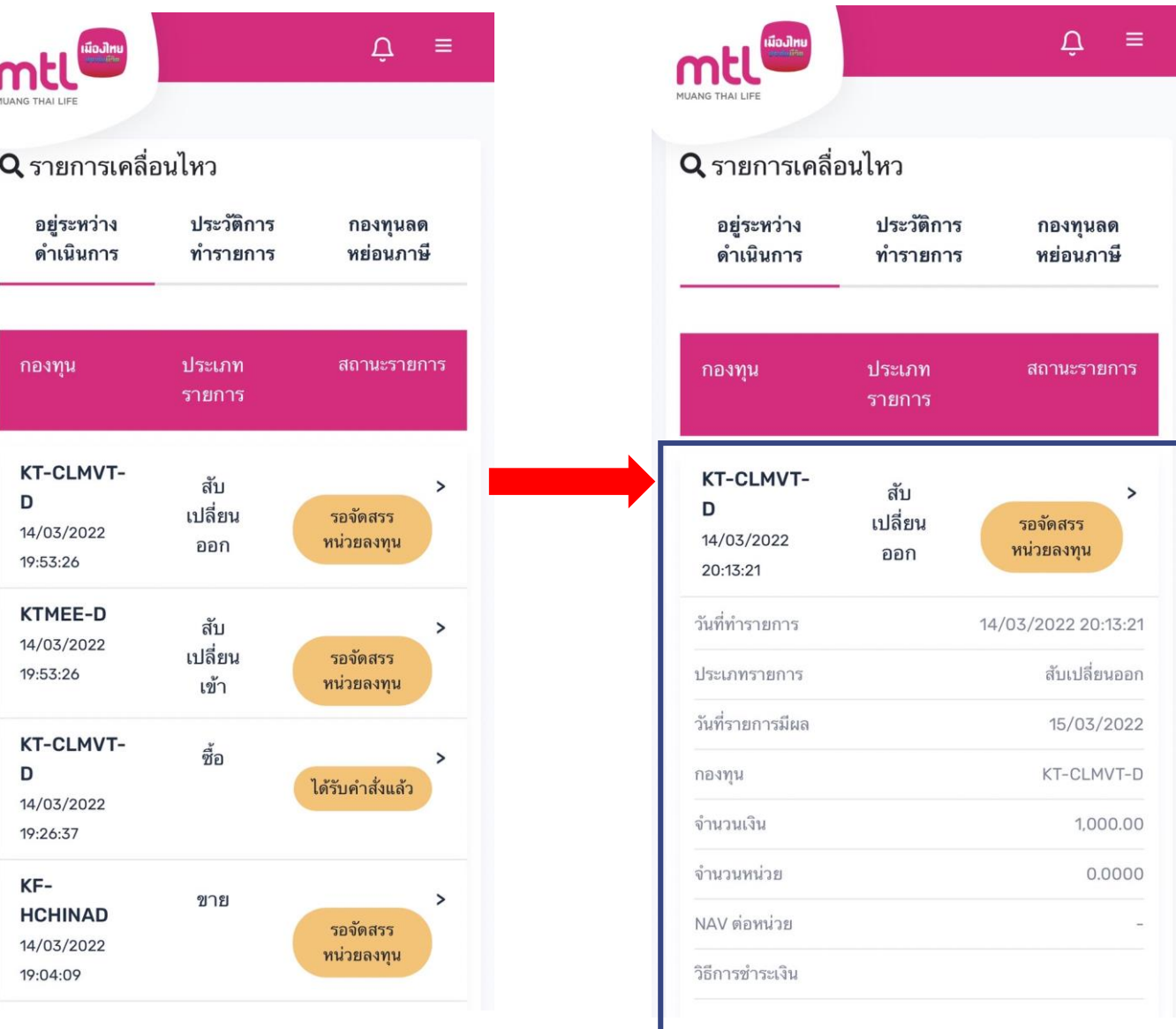

# **รายการเคลื่อนไหว : ประวัติท ารายการ**

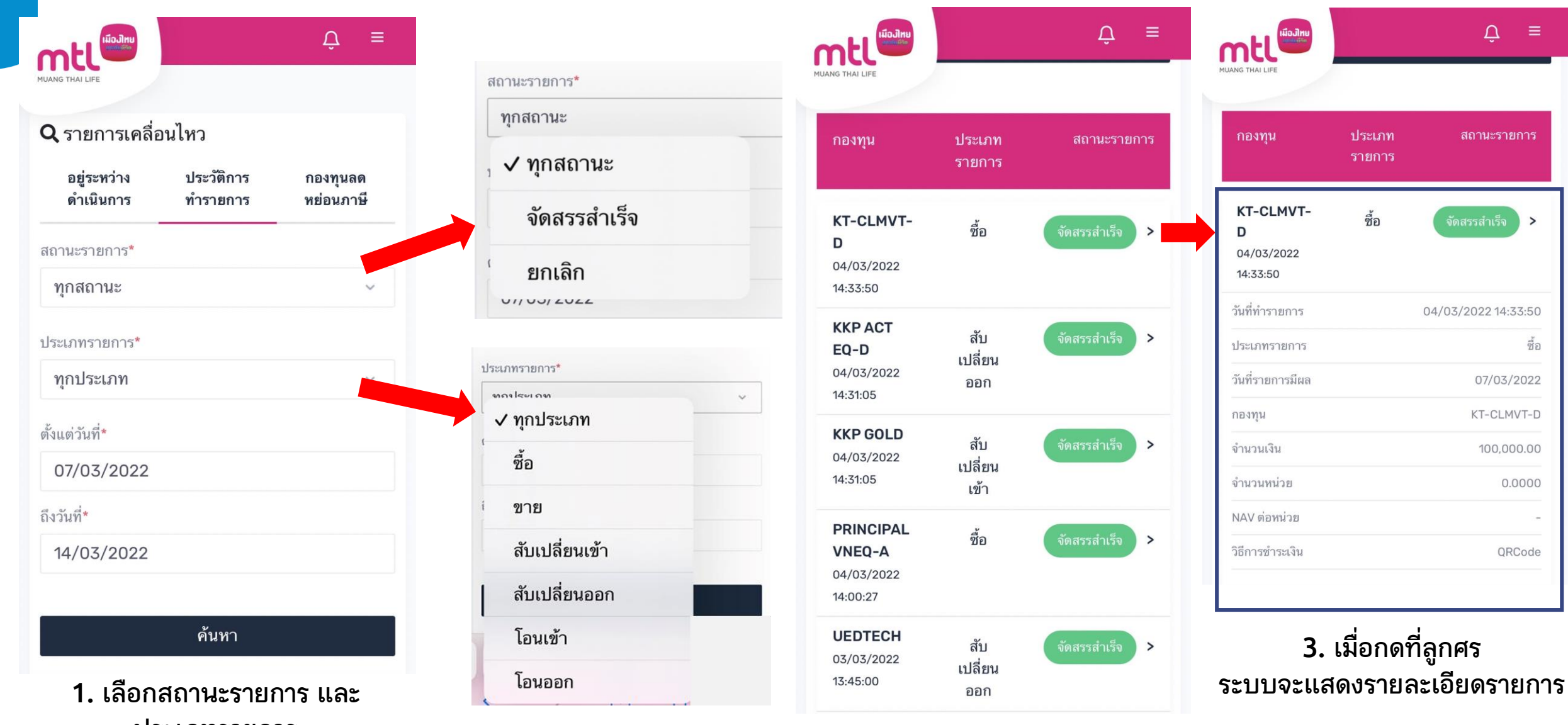

**ประเภทรายการ 2. ระบบจะแสดงรายการที่ได้ค้นหา**

# **รายการเคลื่อนไหว : สรุปการลงทุนกองทุนลดหย่อนภาษี**

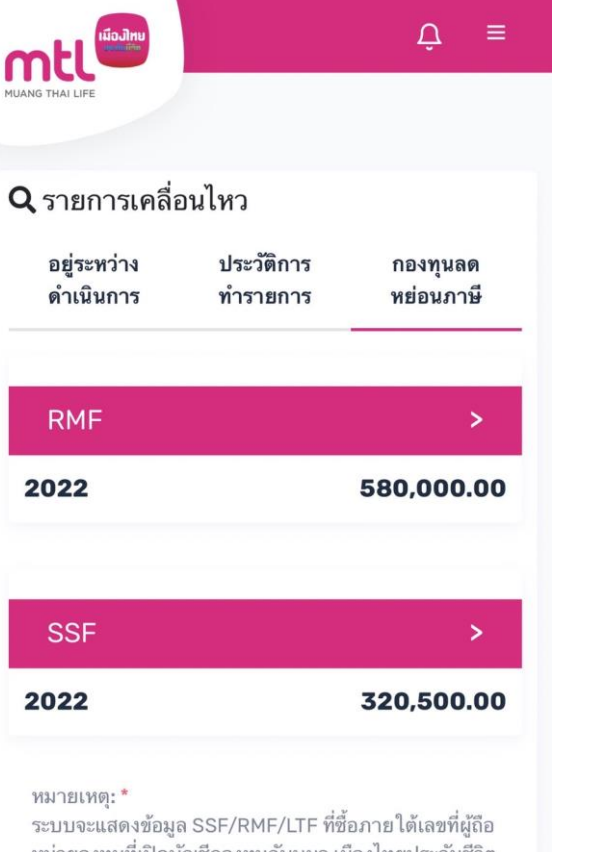

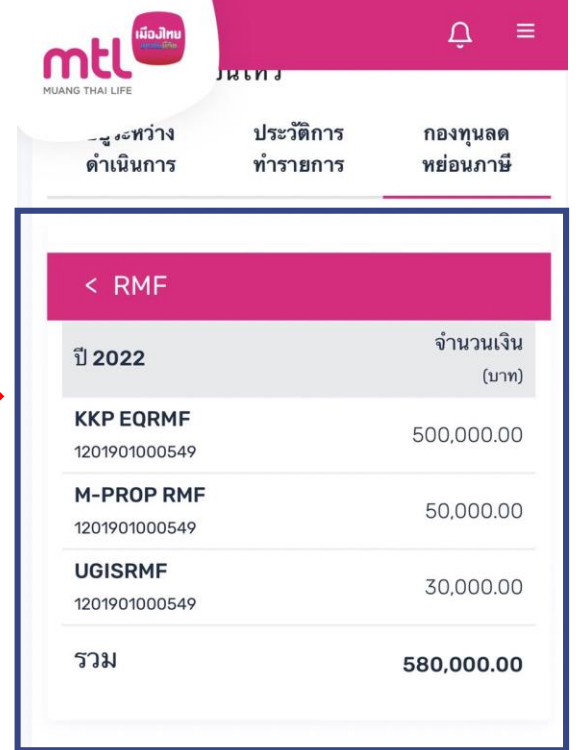

#### หมายเหตุ: \*

ระบบจะแสดงข้อมูล SSF/RMF/LTF ที่ซื้อภายใต้เลขที่ผู้ถือ หน่วยลงทุนที่เปิดบัญชีกองทุนกับบมจ.เมืองไทยประกันชีวิต เท่านั้น โดยเริ่มตั้งแต่ปี พ.ศ. 2562 เป็นต้นไป กรณีซื้อหน่วยลงทุนตั้งแต่วันที่ 1 มกราคม 2565 เป็นต้นไป ผู้มีเงินได้ต้องแจ้งความประสงค์ที่จะใช้สิทธิยกเว้นภาษีเงิน ได้ต่อบริษัทหลักทรัพย์จัดการกองทุนรวมที่ตนได้ซื้อหน่วย ลงทุนไว้

#### **เมื่อกดที่ลูกศร ระบบจะแสดงรายละเอียดรายการ กองทุนลดหย่อนภาษีที่ได้ซื้อผ่าน เมืองไทยประกันชีวิตเท่านั้น**

หน่วยลงทุนที่เปิดบัญชีกองทุนกับบมจ.เมืองไทยประกันชีวิต เท่านั้น โดยเริ่มตั้งแต่ปี พ.ศ. 2562 เป็นต้นไป กรณีชื่อหน่วยลงทุนตั้งแต่วันที่ 1 มกราคม 2565 เป็นต้นไป ผู้มีเงินได้ต้องแจ้งความประสงค์ที่จะใช้สิทธิยกเว้นภาษีเงิน ได้ต่อบริษัทหลักทรัพย์จัดการกองทุนรวมที่ตนได้ชื่อหน่วย ลงทุนไว้

## **Content**

- **การลงทะเบียนเข้าระบบ**
- **การเข้าสู่ระบบ**
- **การเปิดบัญชีกองทุนออนไลน์**
	- o **ขั้นตอนการเปิดบัญชี**
	- o **การแก้ไขข้อมูล/ตรวจสอบสถานะ การเปิดบัญชีกองทุนออนไลน์**
- **ข้อมูลโปรไฟล์ : การตรวจสอบข้อมูล และการแก้ไขข้อมูล**
	- o **ข้อมูลส่วนตัว (Customer Profile)**
	- o **ข้อมูลผู้ลงทุน (KYC)**
	- o **แบบประเมินความเหมาะสมในการลงทุน (Suitability Test)**
- วิธีการทำรายการซื้อ**/**ขาย/สับเปลี่ยนกองทุนรวม
- **การดูรายการเคลื่อนไหว**
- **การดูพอร์ตการลงทุน และข้อมูลกองทุนภายในพอร์ต**
- พอร์ตแนะนำ
- **ข้อมูลกองทุนและการค้นหากองทุน**
- **ลืมรหัสผ่าน**
- **วิธีการเปลี่ยนรหัสผ่าน**
- **Appendix**
- o **วิธีการยืนยันตัวตนผ่านธนาคารผู้ให้บริการ** <sup>49</sup>

## **การดูพอร์ตการลงทุน**

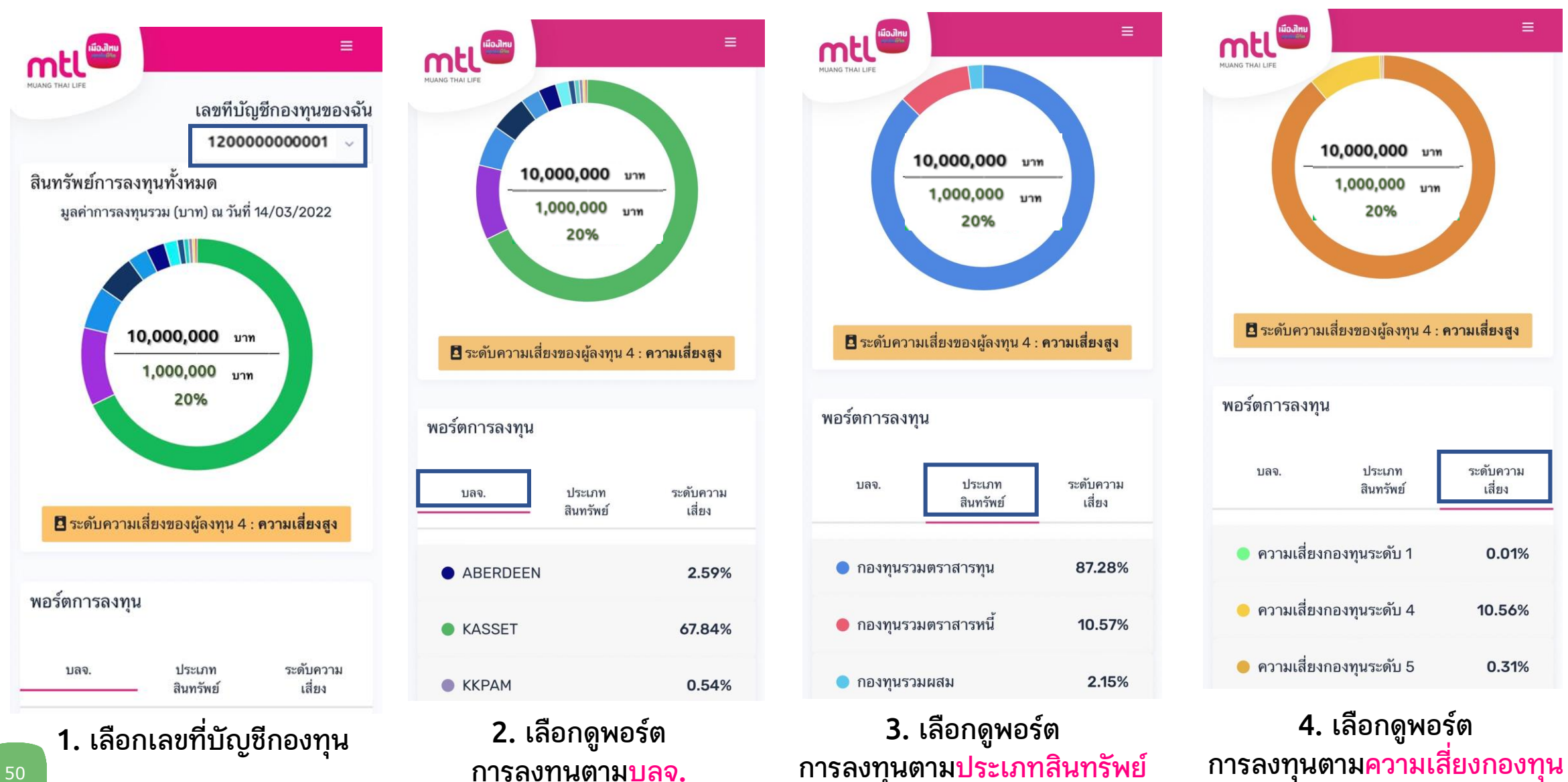

**การลงทุนตามประเภทสินทรัพย์**

**การลงทุนตามบลจ.**

50

## **การดูพอร์ตการลงทุน ตาม บลจ.**

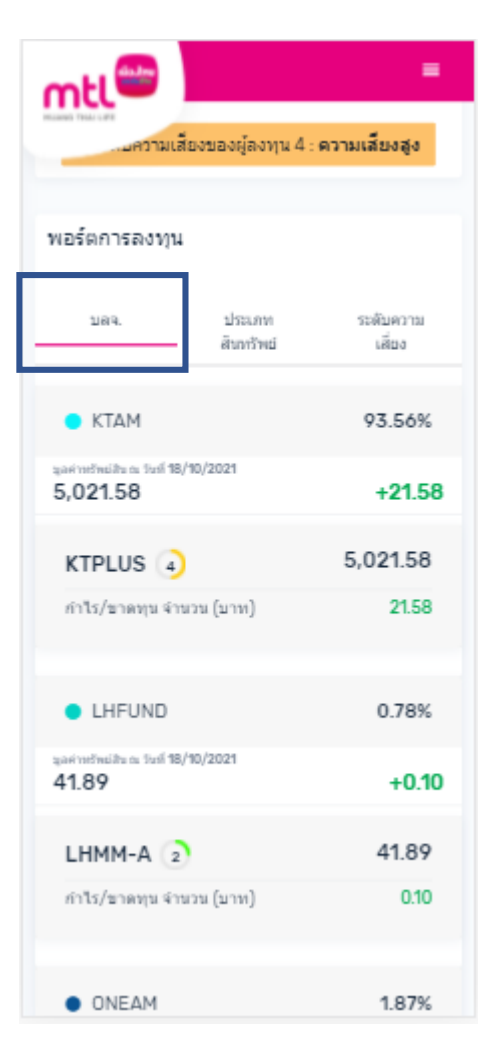

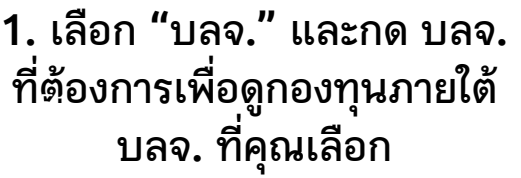

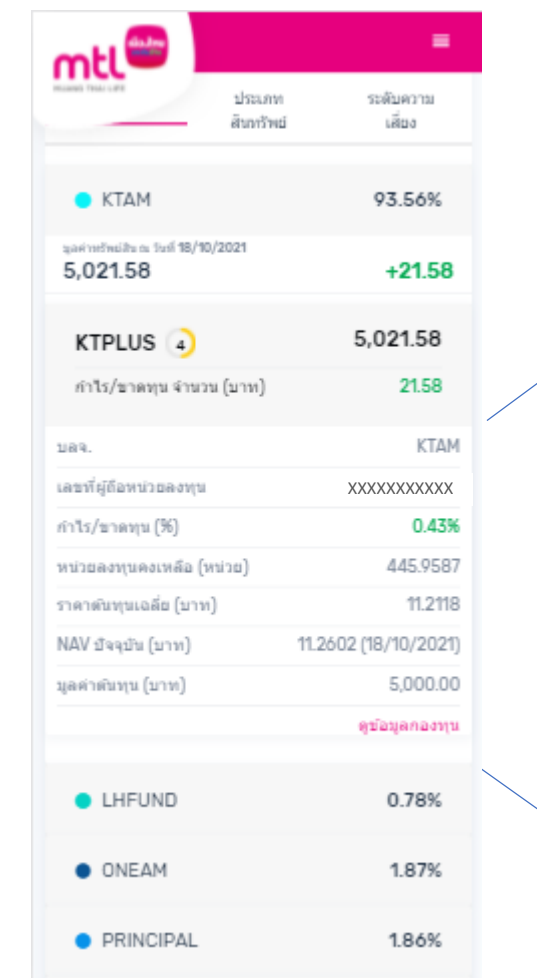

#### **2. กดกองทุนที่ต้องการ เพื่อดูรายละเอียดกองทุน**

#### **ตัวอย่างรายละเอียดกองทุน**

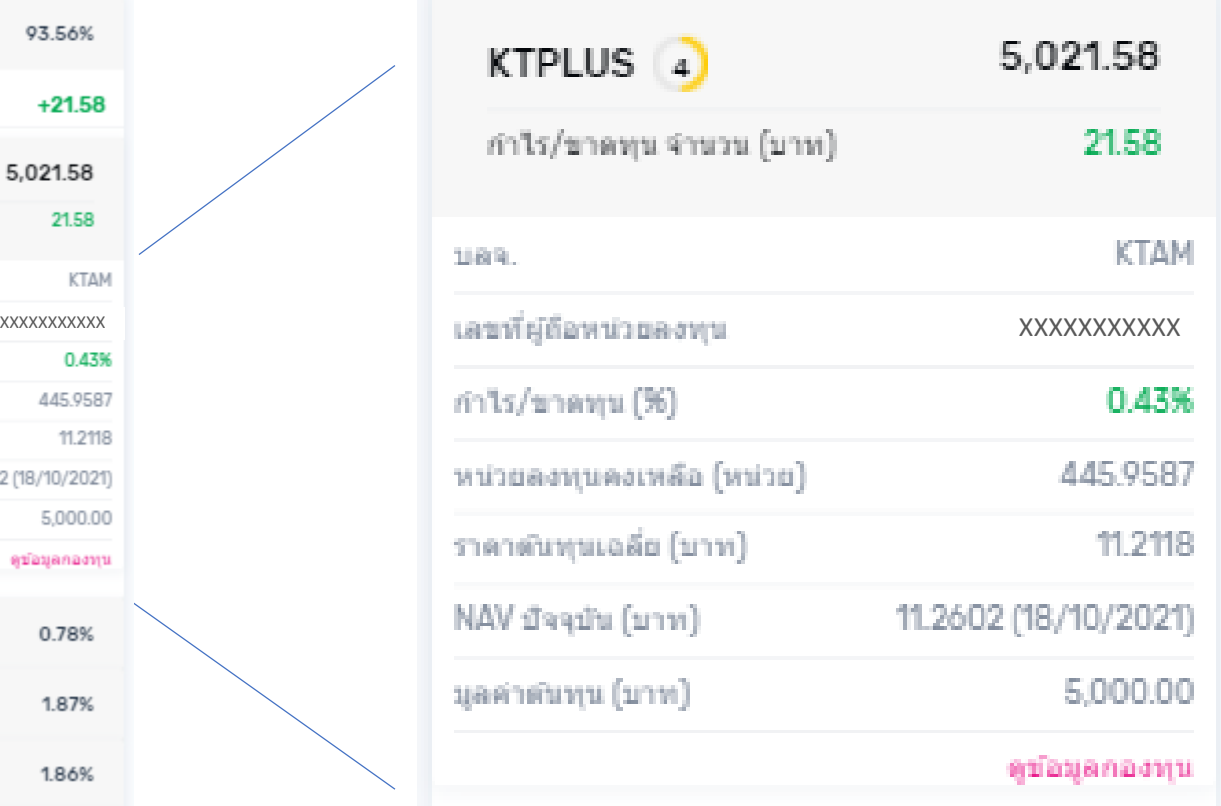

## **การดูพอร์ตการลงทุน ตาม บลจ.**

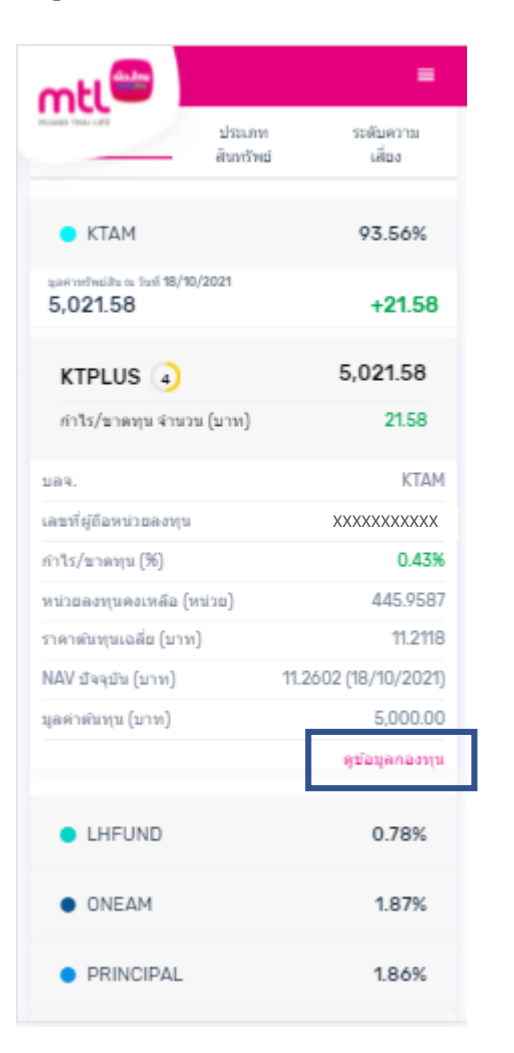

**2.1 กด "ดูข้อมูลกองทุน" 2.2 ดูผลการด าเนินงาน**

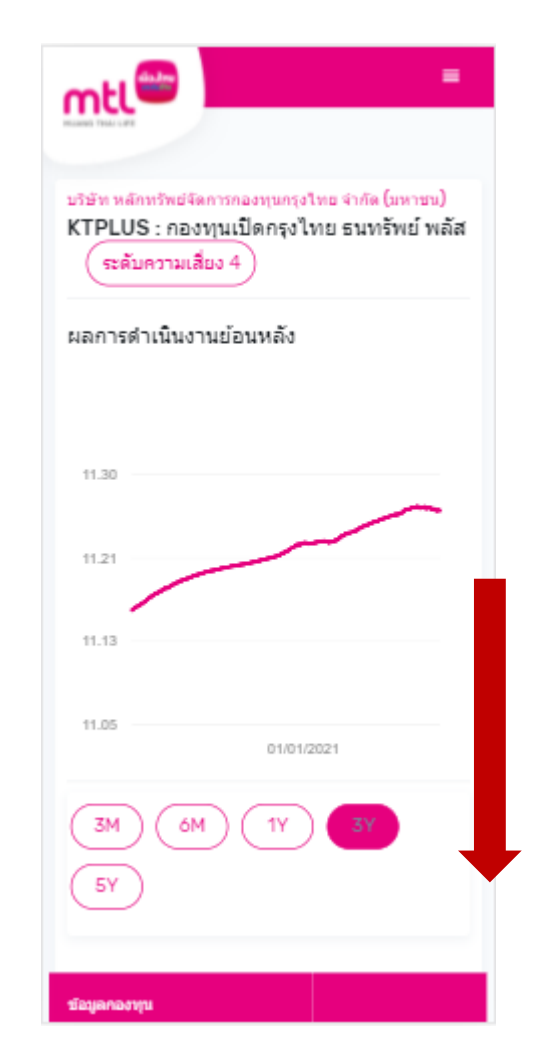

**ย้อนหลัง**

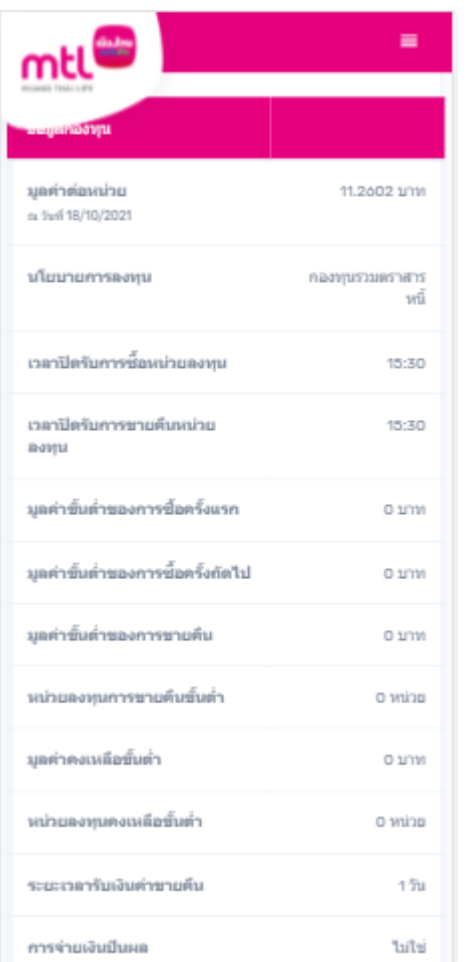

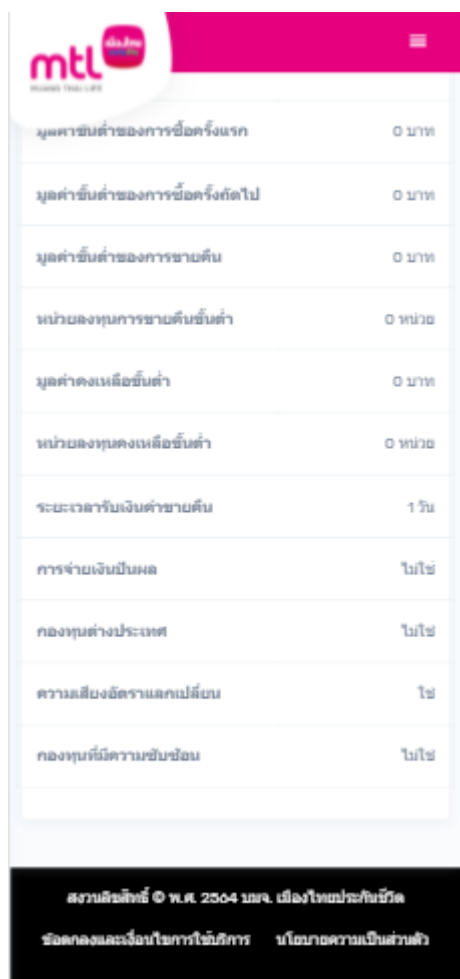

**2.3 ดูข้อมูลต่างๆ ของกองทุน เช่น มูลค่าต่อหน่วย นโยบาย** การลงทุน มูลค่าขั้นต่ำของการซื้อ การจ่ายเงินปันผล **ความเสี่ยงอัตราแลกเปลี่ยน**

## **การดูพอร์ตการลงทุน ตามประเภทสินทรัพย์**

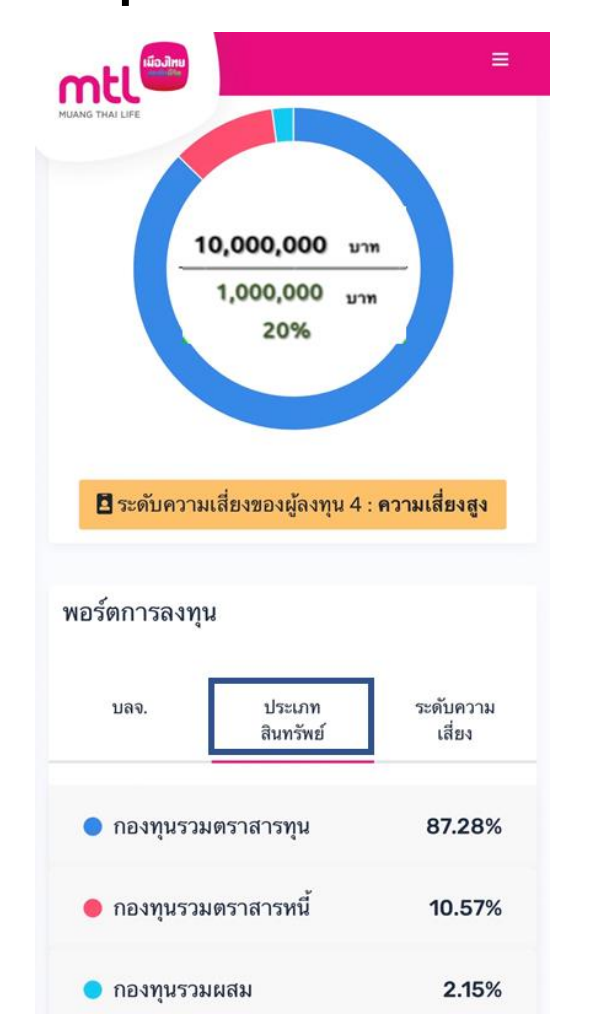

ระดับความ 1189. messels เลี้ยง สินทรัพย์ 1.92% ● คองทนรวมตราสารทน sarindhuib a 1st 18/10/2021 103.30  $+3.30$ UOBSHC $(7)$ 103.30 กำไร/ขาดทุน จำนวน (บาท) 3.30 **UOBAM** 189. เลขที่ผู้ถือหน่วยลงทุน **XXXXXXXXXX** 3.30% กำไร/ขาดทุน (%) หน่วยลงทุนคงเหลือ (หน่วย) 5.8974 ราคาตันทุนเฉลี่ย (บาท) 16.9566 NAV บัจจุบัน (บาท) 17.5161 (15/10/2021) มูลค่าต้นทุน (บาท) 100.00 ดูข้อมูลกองทุน ● คองทนรวมตราสารหนี้ 98.08% sarindasils a 1st 18/10/2021 5,263.71  $+21.92$ **2. กดกองทุนที่ต้องการ เพื่อดูรายละเอียดกองทุน**

mtl

 $\blacksquare$ 

**1. เลือก "ประเภทสินทรัพย์" และกด เลือกประเภทสินทรัพย์ที่ต้องการ เพื่อดู กองทุนภายใต้ประเภทสินทรัพย์**

## **การดูพอร์ตการลงทุน ตามระดับความเสี่ยงกองทุน**

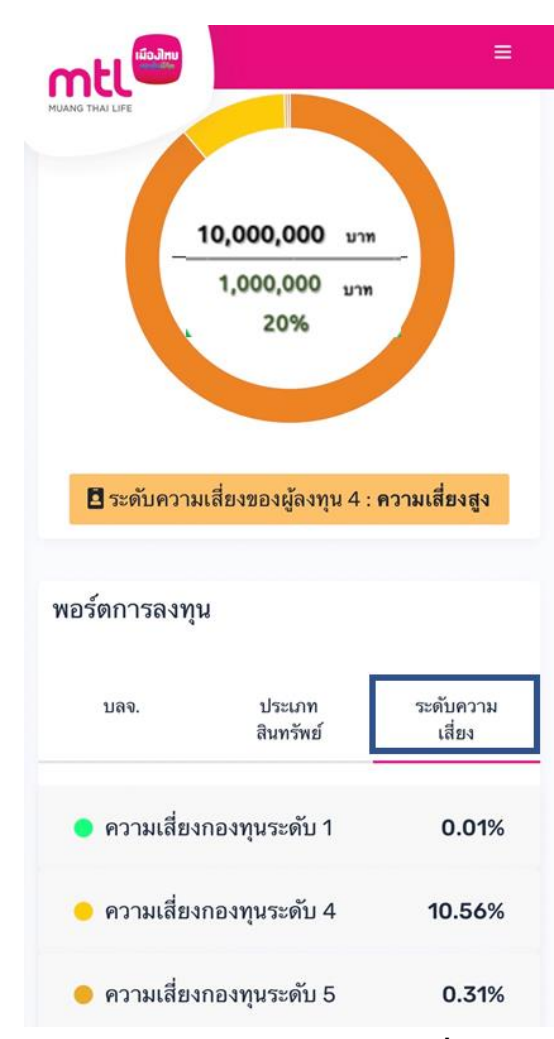

**1. เลือก "ระดับความเสี่ยง" และกดเลือกความเสี่ยงที่ต้องการ เพื่อดูกองทุนภายใต้ความเสี่ยงกองทุน**

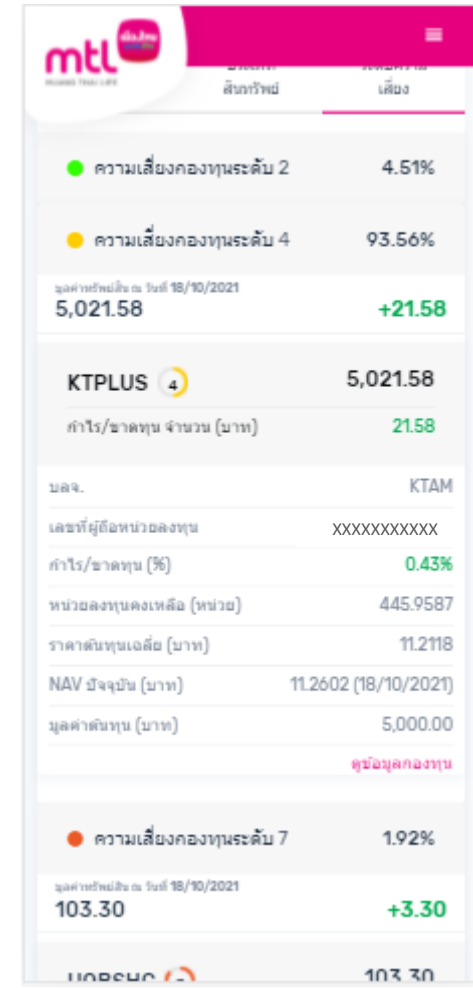

#### **2. กดกองทุนที่ต้องการ เพื่อดูรายละเอียดกองทุน**

## **Content**

- **การลงทะเบียนเข้าระบบ**
- **การเข้าสู่ระบบ**
- **การเปิดบัญชีกองทุนออนไลน์**
	- o **ขั้นตอนการเปิดบัญชี**
	- o **การแก้ไขข้อมูล/ตรวจสอบสถานะ การเปิดบัญชีกองทุนออนไลน์**
- **ข้อมูลโปรไฟล์ : การตรวจสอบข้อมูล และการแก้ไขข้อมูล**
	- o **ข้อมูลส่วนตัว (Customer Profile)**
	- o **ข้อมูลผู้ลงทุน (KYC)**
	- o **แบบประเมินความเหมาะสมในการลงทุน (Suitability Test)**
- วิธีการทำรายการซื้อ**/**ขาย/สับเปลี่ยนกองทุนรวม
- **การดูรายการเคลื่อนไหว**
- **การดูพอร์ตการลงทุน และข้อมูลกองทุนภายในพอร์ต**
- พอร์ตแนะนำ
- **ข้อมูลกองทุนและการค้นหากองทุน**
- **ลืมรหัสผ่าน**
- **วิธีการเปลี่ยนรหัสผ่าน**
- **Appendix**
- o **วิธีการยืนยันตัวตนผ่านธนาคารผู้ให้บริการ** <sup>55</sup>

## **พอร์ตแนะน า**

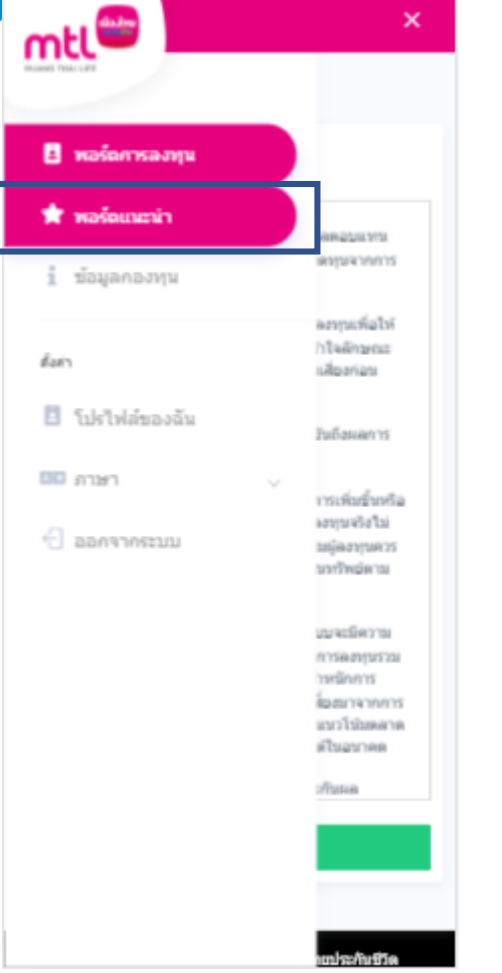

**1. เลือกเมนู"พอร์ต แนะน า"** 

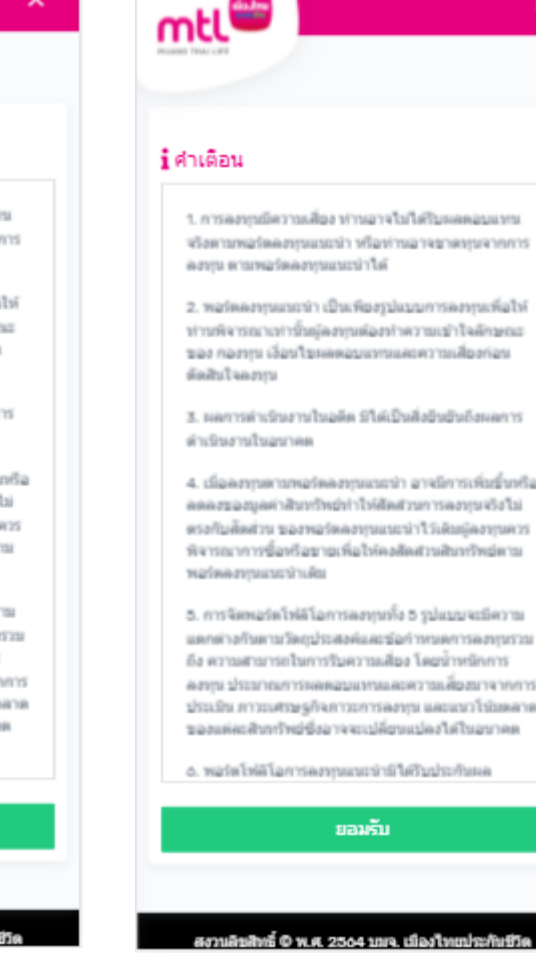

**2. กด "ยอมรับ" ค าเตือน**

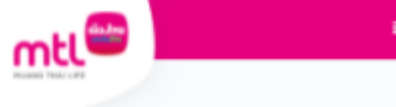

#### ↑ กองทุนแนะนำ ผลตอบแทนที่คาดหวัง 4.97% ความเสี่ยง 2.84%

คุณเป็นนักลงทุนที่สามารถยอมรับความเสี่ยงได้สูง สามารถ ยอมรับความผันผวนที่เกิดขึ้น ระหว่างการลงทุน ยอมรับการ ขาดทุนได้ หากมีโอกาสได้รับผลตอบแทนสูงจากการลงทุน

#### ■ แนะนำสำหรับนักลงทุน : ความเสี้ยงสูง ชื่อบลจ. บริษัท หลักทรัพย์จัดการกองทุนกรุงศรี จำกัด บริษัท หลักทรัพย์จัดการกองทุนทหารไทย จำกัด

บริษัท หลักทรัพย์จัดการกองทุนแลนด์ แอนด์ เฮ้าส์ จำกัด

บริษัท หลักทรัพย์จัดการกองทุนพรินซ์เพ็ล จำกัด

บริษัท หลักทรัพย์จัดการกองทุนกลักรใทย จำกัด

บริษัท หลักทรัพย์จัดการกองทุนกสิกรใทย จำกัด

#### Total

สงวนลิขสิทธิ์ © พ.ศ. 2564 บมจ. เมืองไทยประกันชีวิต

**3. ดูกองทุนในพอร์ต แนะน าตามระดับความ เสี่ยงของลูกค้า**

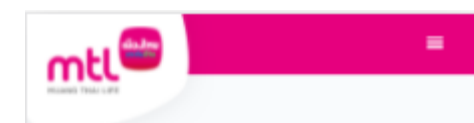

#### ↑ กองทุนแนะนำ ผลตอบแทนที่คาดหวัง 4 97% ความเสียง 2.84%

คุณเป็นนักลงทุนที่สามารถยอมรับความเสี่ยงได้สูง สามารถ ยอมรับความผันผวนที่เกิดขึ้น ระหว่างการลงทน ยอมรับการ ขาดทุนได้ หากมีโอกาสได้รับผลตอบแทนสูงจากการลงทุน

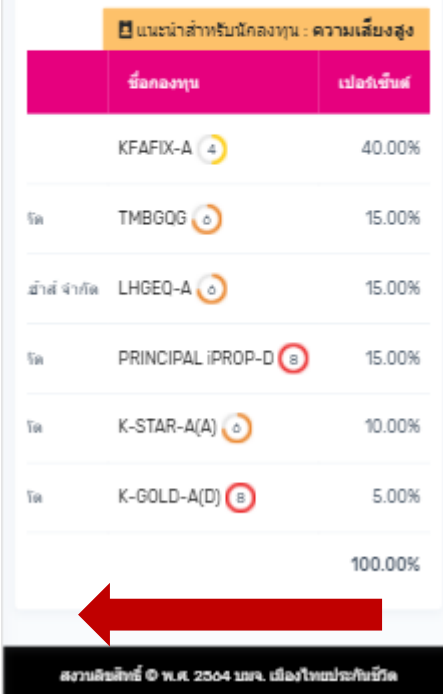

**4. สไลด์หน้าจอไป ทางซ้ายเพื่อดู รายละเอียดกองทุน**

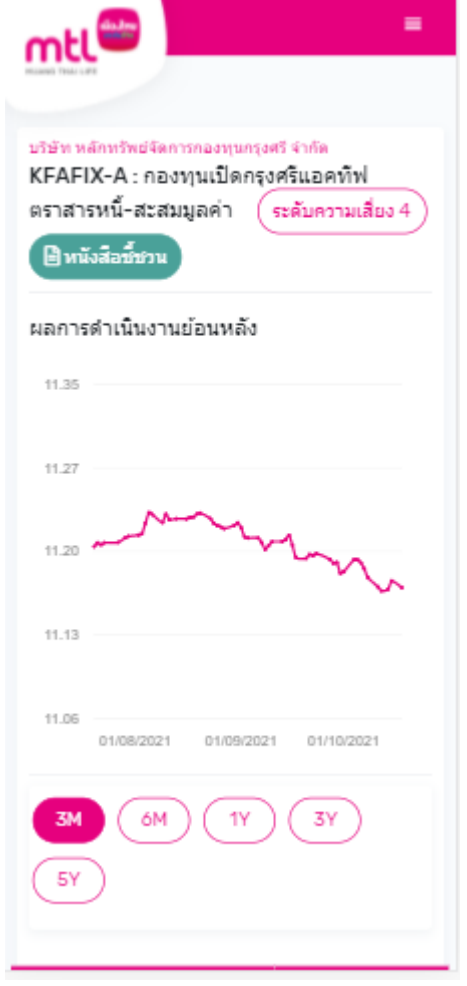

**5. กดเลือกกองทุนเพื่อดู รายละเอียดกองทุน**

## **Content**

- **การลงทะเบียนเข้าระบบ**
- **การเข้าสู่ระบบ**
- **การเปิดบัญชีกองทุนออนไลน์**
	- o **ขั้นตอนการเปิดบัญชี**
	- o **การแก้ไขข้อมูล/ตรวจสอบสถานะ การเปิดบัญชีกองทุนออนไลน์**
- **ข้อมูลโปรไฟล์ : การตรวจสอบข้อมูล และการแก้ไขข้อมูล**
	- o **ข้อมูลส่วนตัว (Customer Profile)**
	- o **ข้อมูลผู้ลงทุน (KYC)**
	- o **แบบประเมินความเหมาะสมในการลงทุน (Suitability Test)**
- วิธีการทำรายการซื้อ**/**ขาย/สับเปลี่ยนกองทุนรวม
- **การดูรายการเคลื่อนไหว**
- **การดูพอร์ตการลงทุน และข้อมูลกองทุนภายในพอร์ต**
- พอร์ตแนะนำ
- **ข้อมูลกองทุนและการค้นหากองทุน**
- **ลืมรหัสผ่าน**
- **วิธีการเปลี่ยนรหัสผ่าน**
- **Appendix**
- $\overline{57}$  ,  $\overline{57}$  ,  $\overline{5}$ ธิการยืนยันตัวตนผ่านธนาคารผู้ให้บริการ

# **ข้อมูลกองทุน**

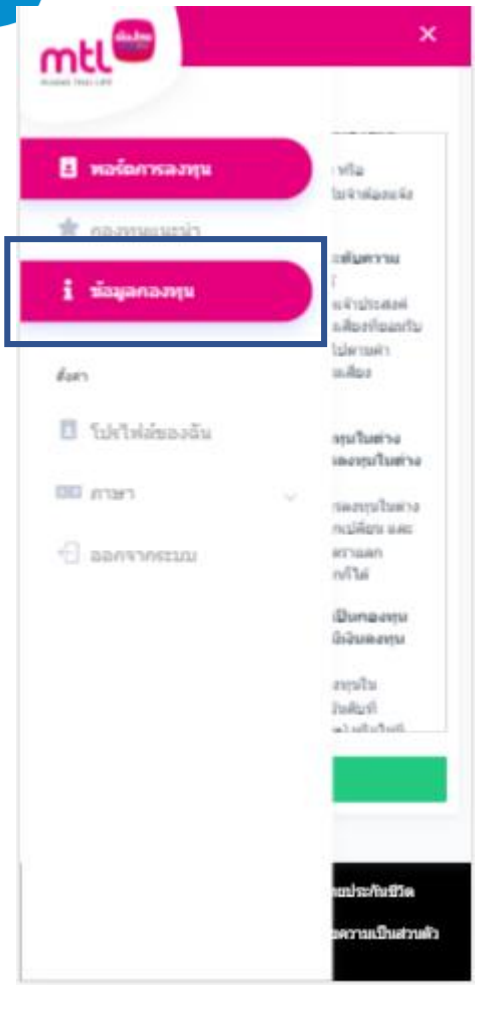

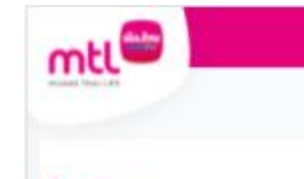

#### 1 คำเดือน

1. การลงกกน้ำอย่างอลงกกน์ก็จัดการนำกนักและมีความ เลี้ยงของการลงทุน เป็นหน่วยลงทุนมาจให้รับเงินสงทุน สีมมากการที่อุนัยอาวาเรียดสหุนเป็นแรกก็ได้ แต่ออาจไข่ feracoastisfarmousaciens@araniusforanjufful\* ลักระดับเพลอเนคเพิ่มการกรายพิมหร่อลอนนำพิมาเก็ minergirraliculduscomcompositions ลงทุนเป็นบุคคลที่ได้รับความเห็นชอบจากดำนิกงานคณะ กรรมการ ก.ค.ท. และความอยู่มีควรรบจำตัวของบุคคลลัง nevző n.e.e. ganízóso

.

2. การที่สำนักงานคณะกรรมการ ก.ค.ต. ได้อนุมิติไรก็จิตติ้ง and announcement of a future of the control and เป็นการแสดงว่าคณะกรรมการ ก.ค.ค. และสำนักงานคณะ manns n.a.n. Mariaelexmunicasasiaschi หนังสือชื่อวน และมีใส่ประกินราคาหน่วยแทนที่เสนอ  $3'10$ 

3. แลการตำเรินภารในอดีตของกองทุนมิได้เป็นสิ่งอินอิน ล้อนเครารติวะริณารณ์ระดราคต

4.การลงรุนนิความเสือง ผู้คงทุนควาทัาความเข้าใจ สาของเจอสินค้า เจียนใช่และสมุนเทน ความเลี้ยง และควา ด้กษาข้อมูลด้วนิประโยชนิกางกาษีในคู่มือการลงทุนใน กองทุกชาวะ ต้อกสาวกลายติดสินใจลงทุน

5. มีสนใจคอบพอบศึกษามีออดในหนึ่งศิลชี้ของให้ก็ก่อน

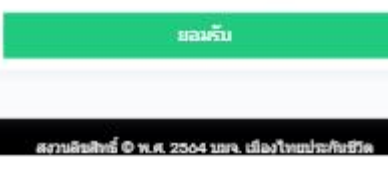

**1. เลือกเมนู"ข้อมูลกองทุน" 2. กด "ยอมรับ" ค าเตือน**

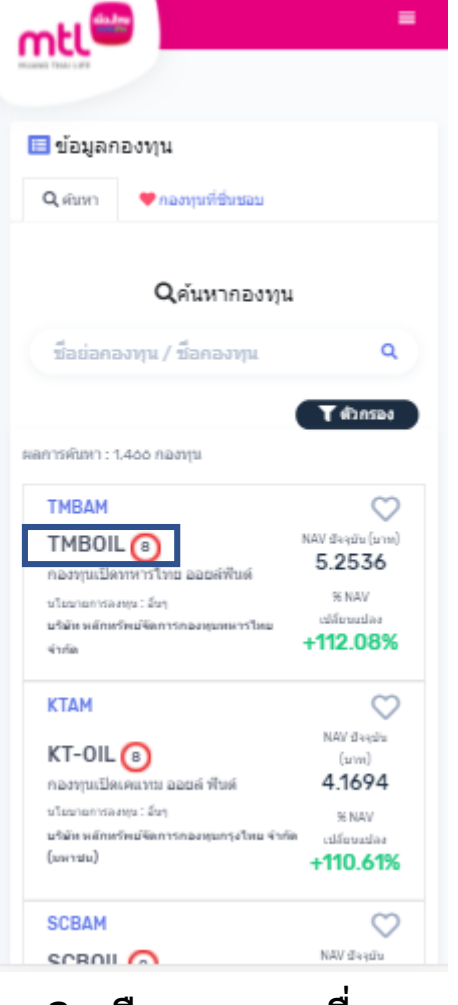

**3. เลือกกองทุนเพื่อดู รายละเอียด**

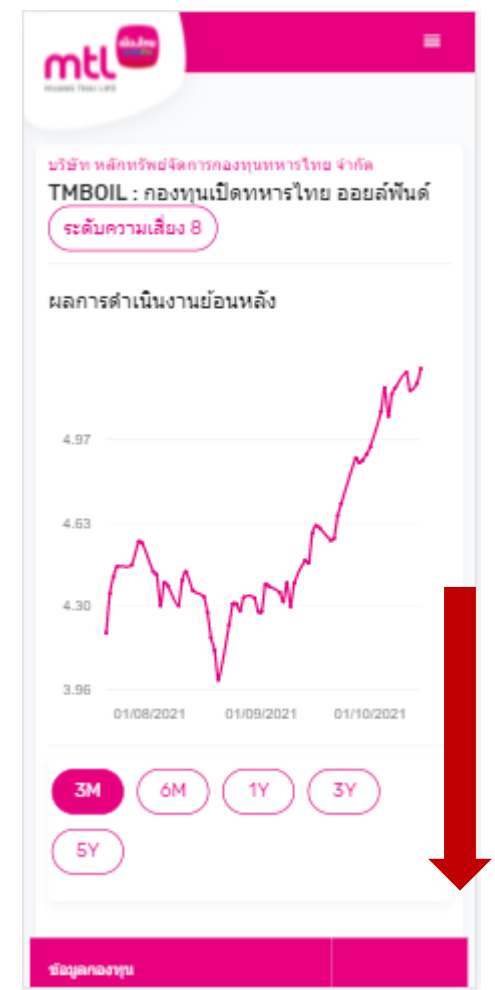

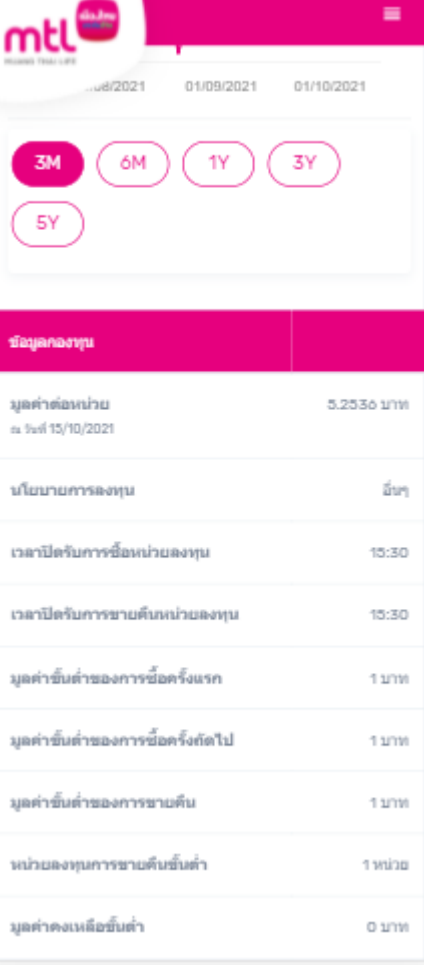

**4 ดูผลการด าเนินงานย้อนหลังและข้อมูลต่างๆ ของกองทุน**

# **ข้อมูลกองทุน : เลือกกองทุนที่ชื่นชอบ**

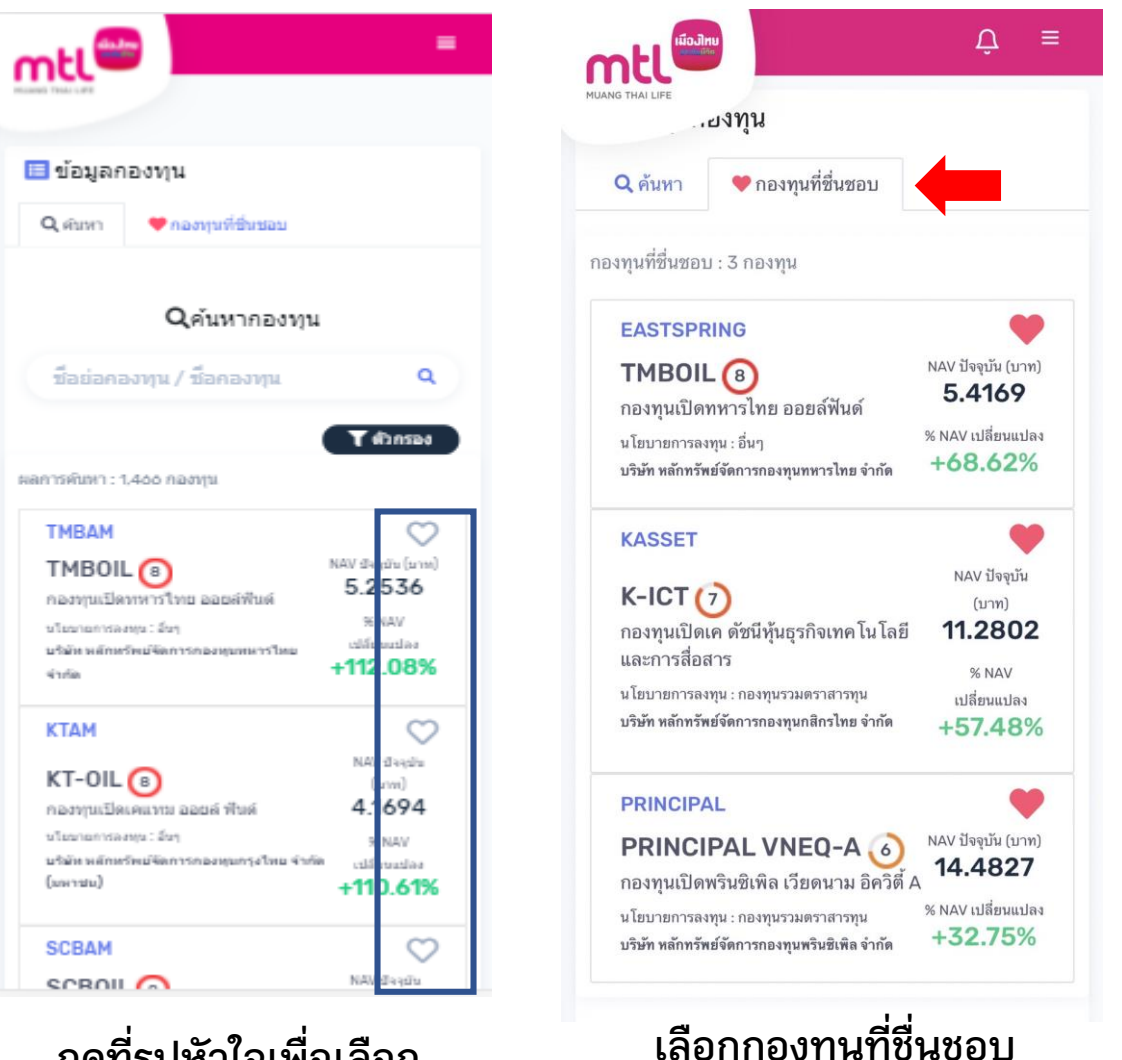

**กดที่รูปหัวใจเพื่อเลือก กองทุนที่ชื่นชอบ**

**เลือกกองทุนที่ชื่นชอบ จะแสดงกองทุนที่ท่านได้เลือกไว้** <sup>59</sup>

## **ค้นหากองทุนผ่านตัวกรอง**

**1. กด "ตัวกรอง" 2. เลือกตัวกรองโดยกด**

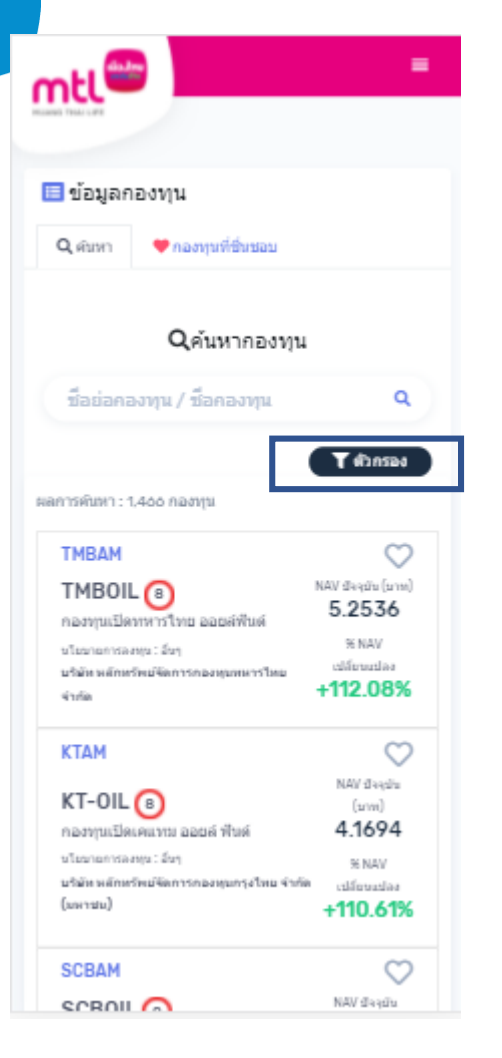

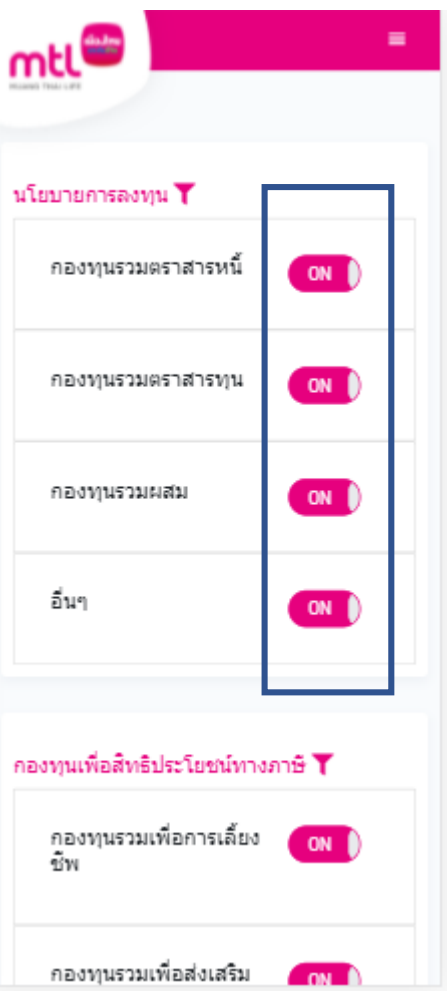

**ปุ่ม ON/OFF** 

**ตัวกรอง แบ่งตาม 1. นโยบายการลงทุน กองทุนรวมตราสารหนี้ กองทุนรวมตราสารทุน กองทุนรวมผสม อื่นๆ 2. กองทุนเพื่อสิทธิประโยชน์ทางภาษี กองทุนรวมเพื่อการเลี้ยงชีพ กองทุนรวมเพื่อส่งเสริมการออมระยะยาว 3. ความเสี่ยงกองทุนระดับ 1-8 4. กองทุนภายใต้ บลจ.**

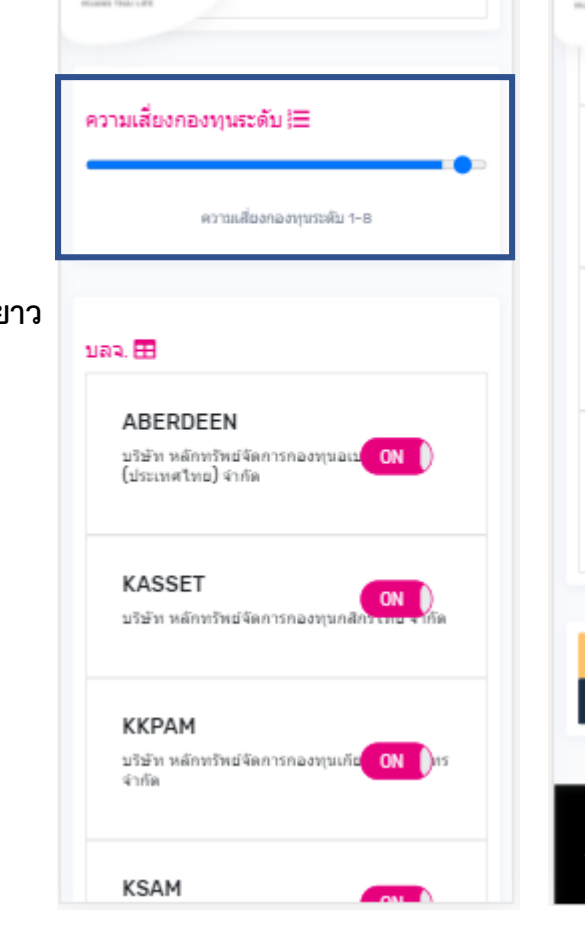

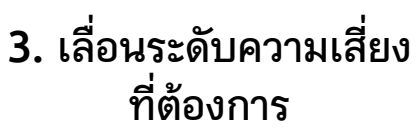

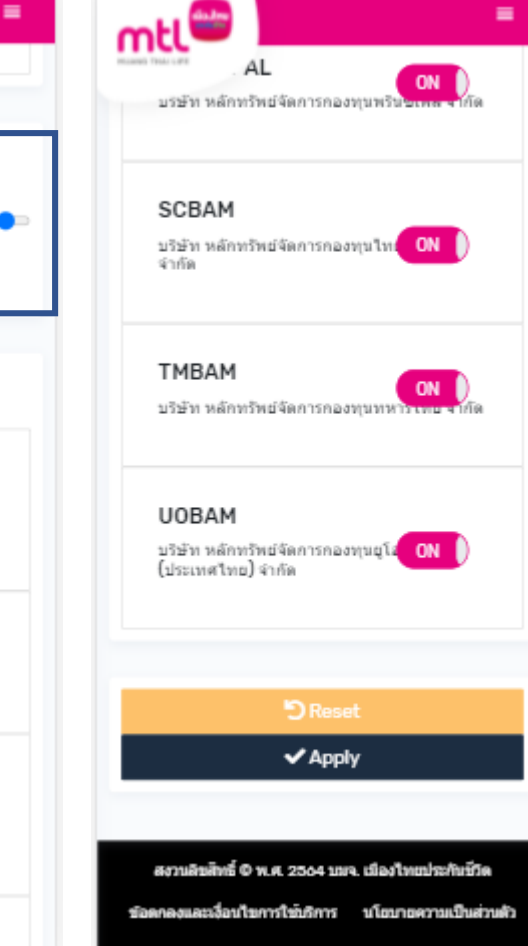

**4. กด "Apply"**

## **Content**

- **การลงทะเบียนเข้าระบบ**
- **การเข้าสู่ระบบ**
- **การเปิดบัญชีกองทุนออนไลน์**
	- o **ขั้นตอนการเปิดบัญชี**
	- o **การแก้ไขข้อมูล/ตรวจสอบสถานะ การเปิดบัญชีกองทุนออนไลน์**
- **ข้อมูลโปรไฟล์ : การตรวจสอบข้อมูล และการแก้ไขข้อมูล**
	- o **ข้อมูลส่วนตัว (Customer Profile)**
	- o **ข้อมูลผู้ลงทุน (KYC)**
	- o **แบบประเมินความเหมาะสมในการลงทุน (Suitability Test)**
- วิธีการทำรายการซื้อ**/**ขาย/สับเปลี่ยนกองทุนรวม
- **การดูรายการเคลื่อนไหว**
- **การดูพอร์ตการลงทุน และข้อมูลกองทุนภายในพอร์ต**
- **พอร์ตแนะน า**
- **ข้อมูลกองทุนและการค้นหากองทุน**
- **ลืมรหัสผ่าน**
- **วิธีการเปลี่ยนรหัสผ่าน**
- **Appendix**
- o **วิธีการยืนยันตัวตนผ่านธนาคารผู้ให้บริการ** <sup>61</sup>

## **ลืมรหัสผ่าน**

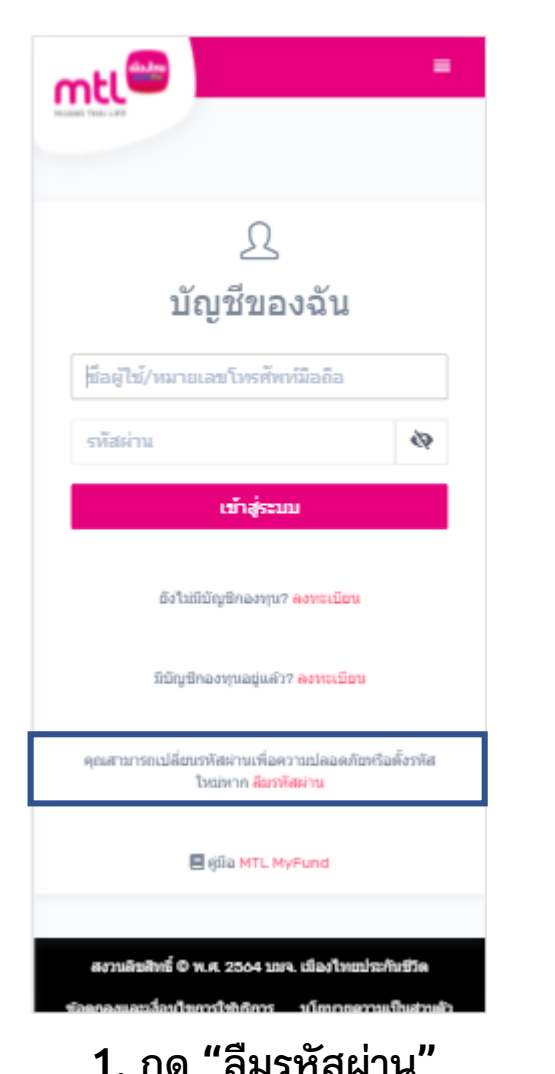

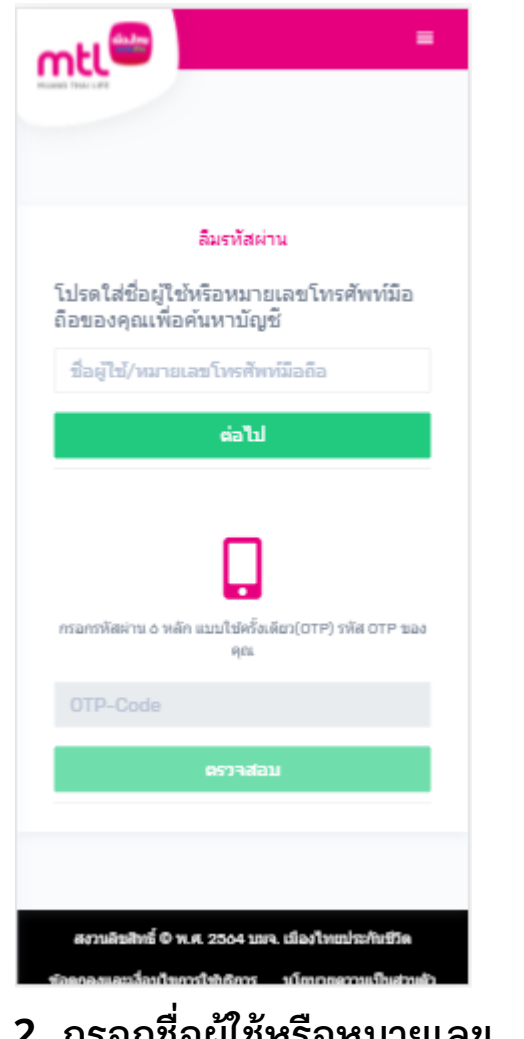

**1. กด "ลืมรหัสผ่าน" 2. กรอกชื่อผู้ใช้หรือหมายเลข โทรศัพท์มือถือ และกด "ต่อไป" เพื่อรับรหัส OTP**

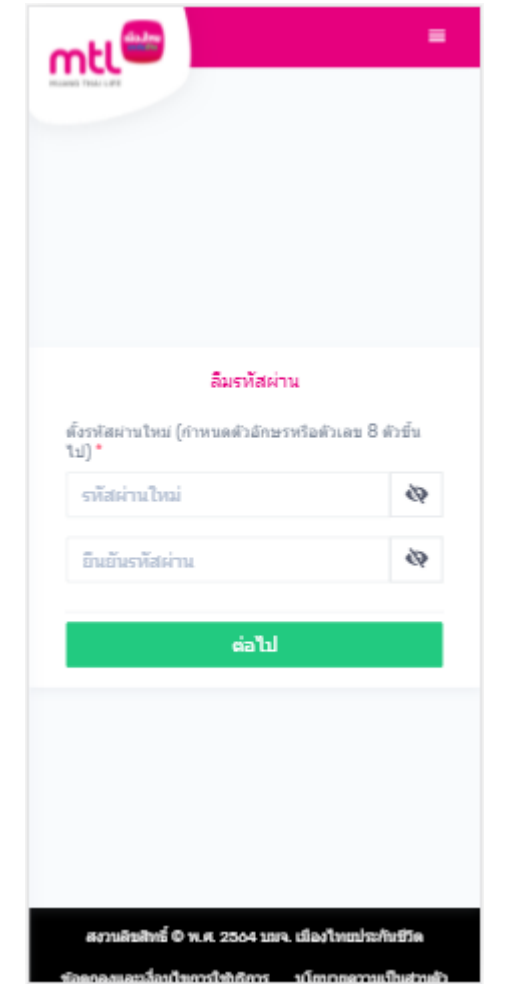

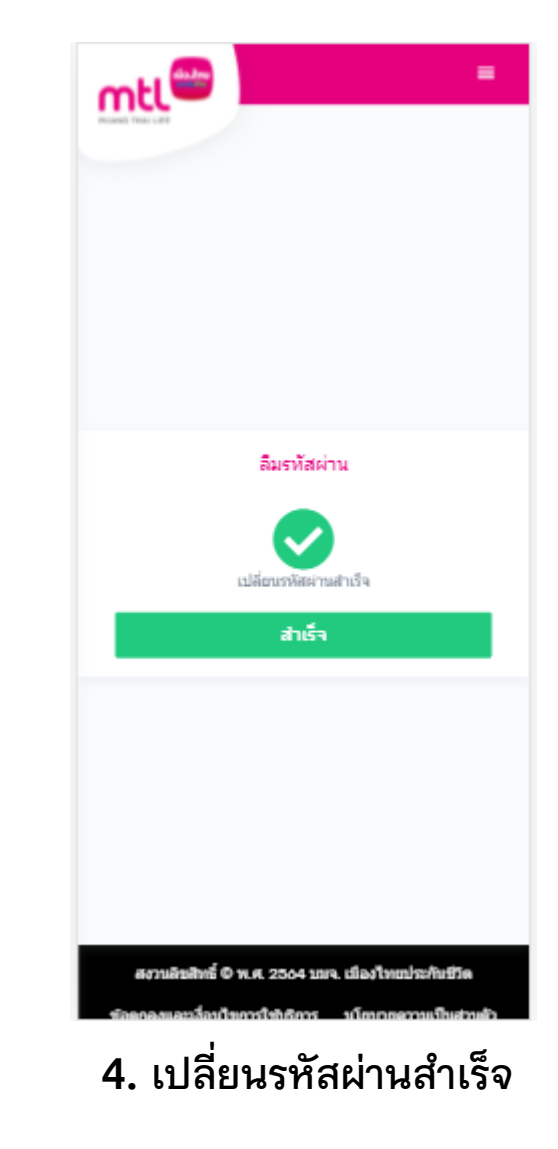

**3. กรอกรหัสผ่านใหม่ และยืนยันรหัสผ่านใหม่ กด "ต่อไป"**

## **Content**

- **การลงทะเบียนเข้าระบบ**
- **การเข้าสู่ระบบ**
- **การเปิดบัญชีกองทุนออนไลน์**
	- o **ขั้นตอนการเปิดบัญชี**
	- o **การแก้ไขข้อมูล/ตรวจสอบสถานะ การเปิดบัญชีกองทุนออนไลน์**
- **ข้อมูลโปรไฟล์ : การตรวจสอบข้อมูล และการแก้ไขข้อมูล**
	- o **ข้อมูลส่วนตัว (Customer Profile)**
	- o **ข้อมูลผู้ลงทุน (KYC)**
	- o **แบบประเมินความเหมาะสมในการลงทุน (Suitability Test)**
- วิธีการทำรายการซื้อ**/**ขาย/สับเปลี่ยนกองทุนรวม
- **การดูรายการเคลื่อนไหว**
- **การดูพอร์ตการลงทุน และข้อมูลกองทุนภายในพอร์ต**
- พอร์ตแนะนำ
- **ข้อมูลกองทุนและการค้นหากองทุน**
- **ลืมรหัสผ่าน**
- **วิธีการเปลี่ยนรหัสผ่าน**
- **Appendix**
- o **วิธีการยืนยันตัวตนผ่านธนาคารผู้ให้บริการ** <sup>63</sup>

# **วิธีการเปลี่ยนรหัสผ่าน**

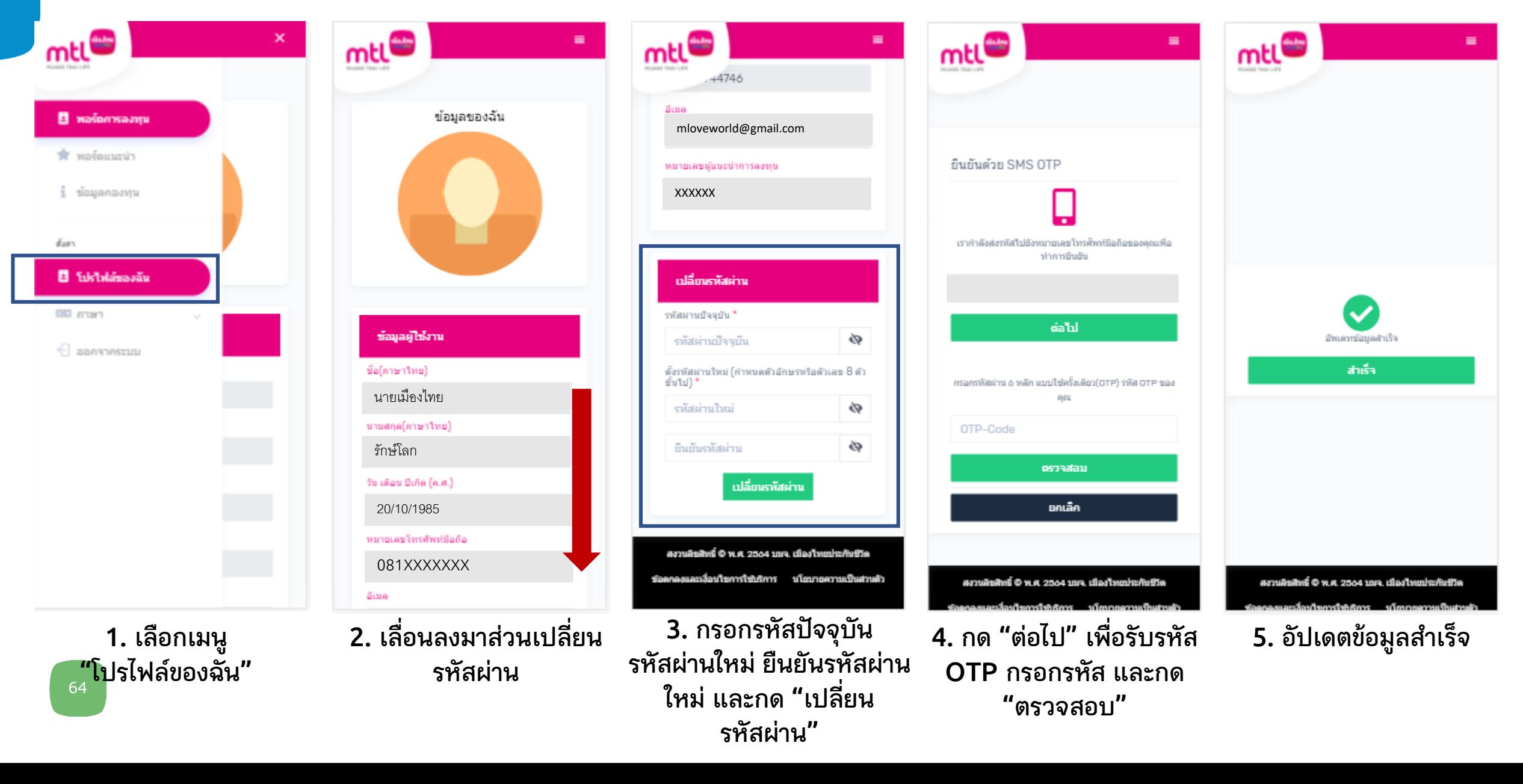

# **Appendix**

# **ขั้นตอนการลงทะเบียน (Enrolment) บริการ NDID และ ขั้นตอนการยืนยันตัวตนของแต่ละธนาคารผู้ให้บริการ**

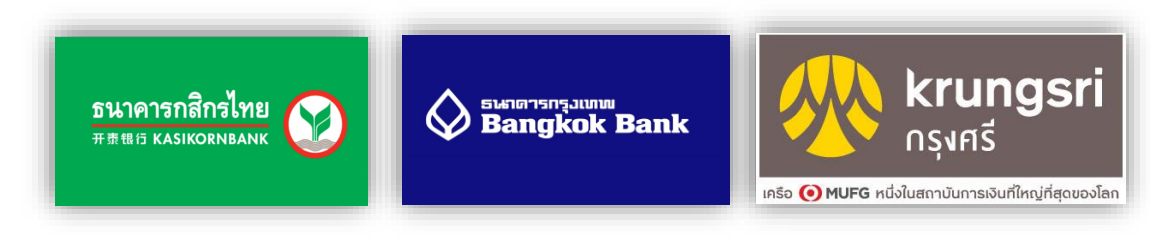

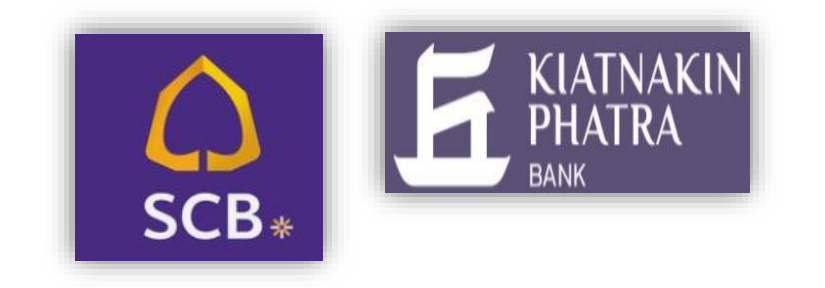

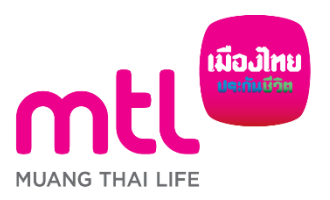

## **ธนาคารกสิกรไทย (KBANK)**

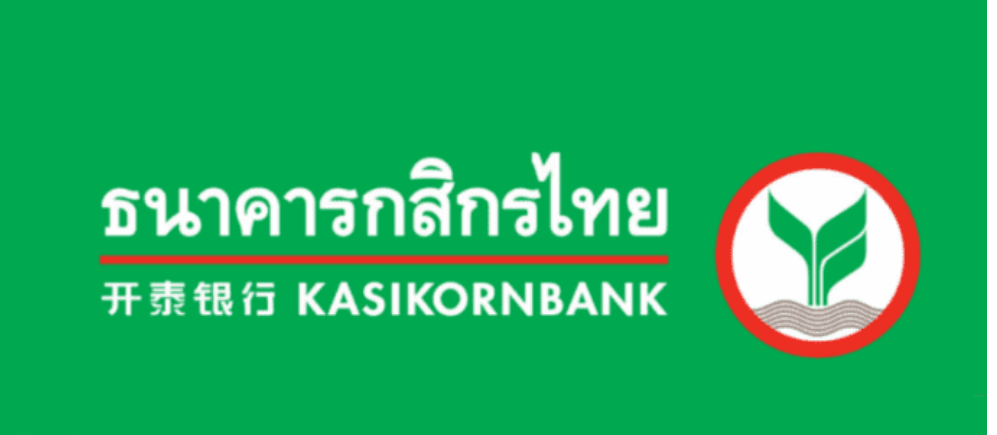

### **ขั้นตอนการลงทะเบียนรับบริการ NDID - ธนาคารกสิกรไทย (KBANK)**

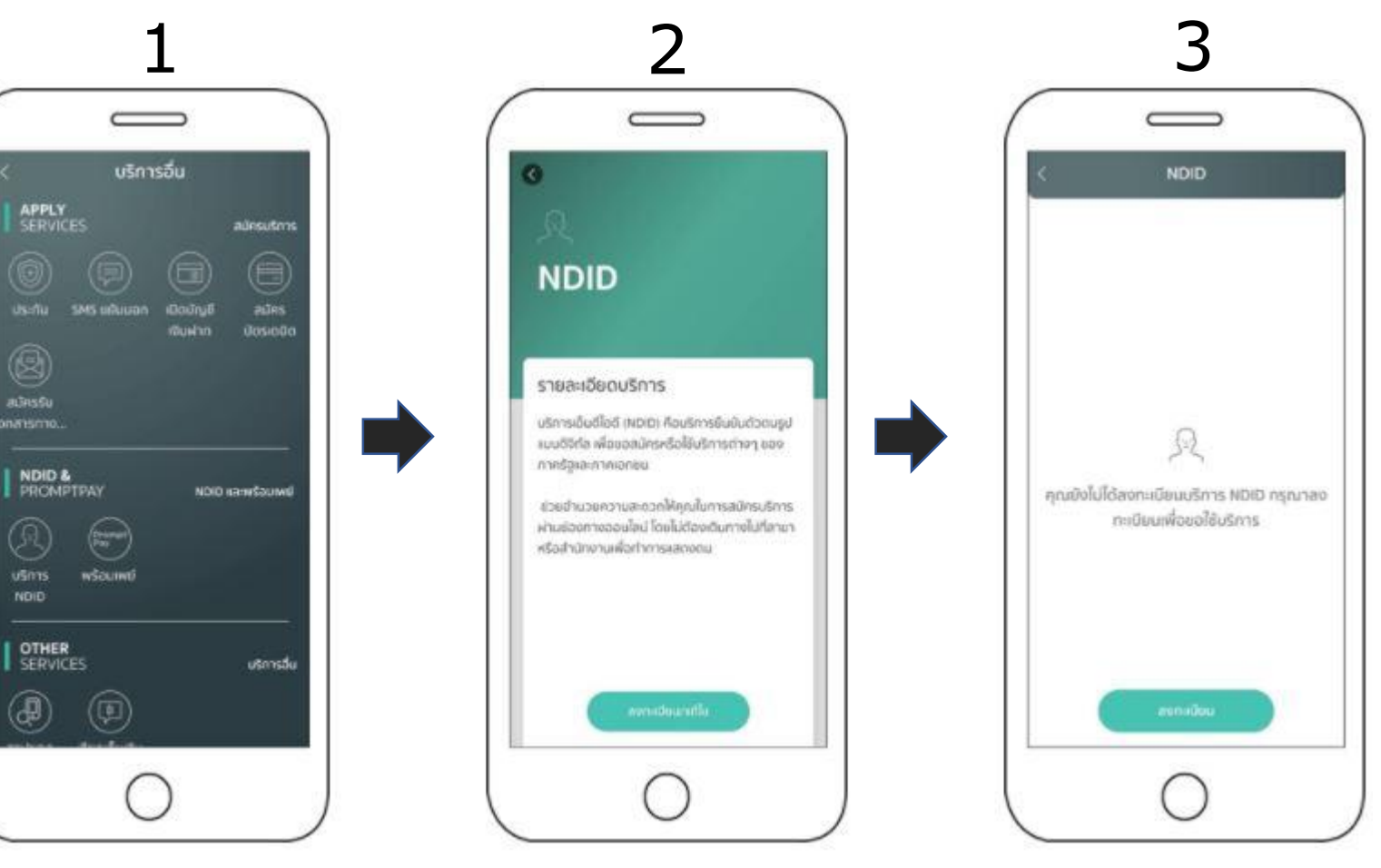

เลือก "ลงทะเบียน/แก้ไข"

เลือก "ลงทะเบียน"

เข้าสู่ระบบ K PLUS โดยเลือกเมนู<br> "บริการอื่น" และเลือก "บริการ NDID"

#### **ขั้นตอนการลงทะเบียนรับบริการ NDID - ธนาคารกสิกรไทย (KBANK)**

#### ข้อทำหนดและเงื่อนไข

#### สิงกำหนดละเซื่อนในถ้ารใช้บริการ NDID

ผู้ใช้บริการตกลงใช้บริการ NDID หรือซื้ออื่นที่ นมะรยาศารกสิทธิ์ทม ตรมาศารา พิจารณา แม่ล้อนแน่ลอดานที่ธนาคารเห็นสมควร โดยตกลอมุกพัน และปฏิบัติตามข้อกาหมดและเขื่อนโยการใช้บริการ NDID อมันนี้ ("เงื่อนในการใช้บริการอมันนี้") ตั้งต่อไปนี้

1. เนื่อนในการใช้เดิการอนันนี้ใช้อันคัมกับการก็ผู้ใช้ นริการใช้บริการสาคารเมืองวันด้วยในบริการการยืนยัน doou identificationi sauntsoununo volonee ข้อมูล (authorization) ซึ่งขนาคารเป็นผู้ให้บริการ rušmsõuludogusamsaugralkūosudaua ทางดิจิตัล" หรือ "บริการ") ทั้งนี้ การให้บริการอินจัน ติวิตและการอนุญาตให้เปิดผมข้อมูลทางดังทัลโดย รมาคาร ตาเนินการผ่านระบบและเพลตฟอร์มที่ บริษัท แข่แผนลดิจิทัลไอดี จากัด ("NDID") เป็นผู้จัดให้มีขึ้น การออมรับชื่อนในการใช้บริการอบันตั้งอ่างใช้ ปรการได้ฉ่าน เข้าใจ และตกลงขันขอบมุลพลับในท้อนใจ นงษอยองการในชีวินทารใช้บริการที่จะเหล่า ผกพันในจึงนโยการใช้บริการอมันนี้ โปรดอย่าเอ้าถือ หรือใช้บริการจันยันตัวตนและการอบญาตให้เปิดพย Tuisoušu stongn

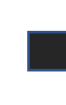

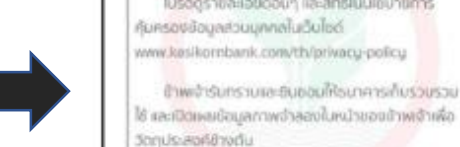

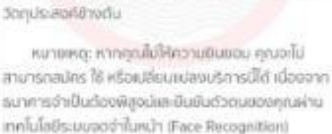

ข้อทำหนดและเงื่อนไข

เพื่อความปลอดภัยในการทำธรกรรมของคณ งงศารจะเก็บรวบรวม ใช้ เละเปิดเผยข้อมูลภาพยำลอง

ในหน้า (Biometric Information) ของคุณ สำหรับการ

พิสจน์หละชินยันตัวตนตัวยเทคโนโลยีระบบจตสำในหน้า

โปรดดูรายละเอียดอื่นๆ และสิทธิในนโยบายการ

ข้าพย่ารับกราบและซินซอนให้ธนาคารกับร่วมรวม

(Face Recognition) (Waltfurnsachsit) isto

idiferendassettmansferenmist

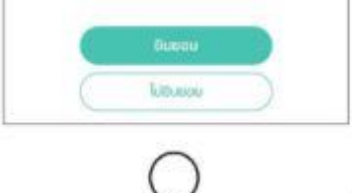

อ่านข้อกำหนดและเงื่อนไขการขอ ถ่ายรป แล้วเลือก "ยอมรับ"

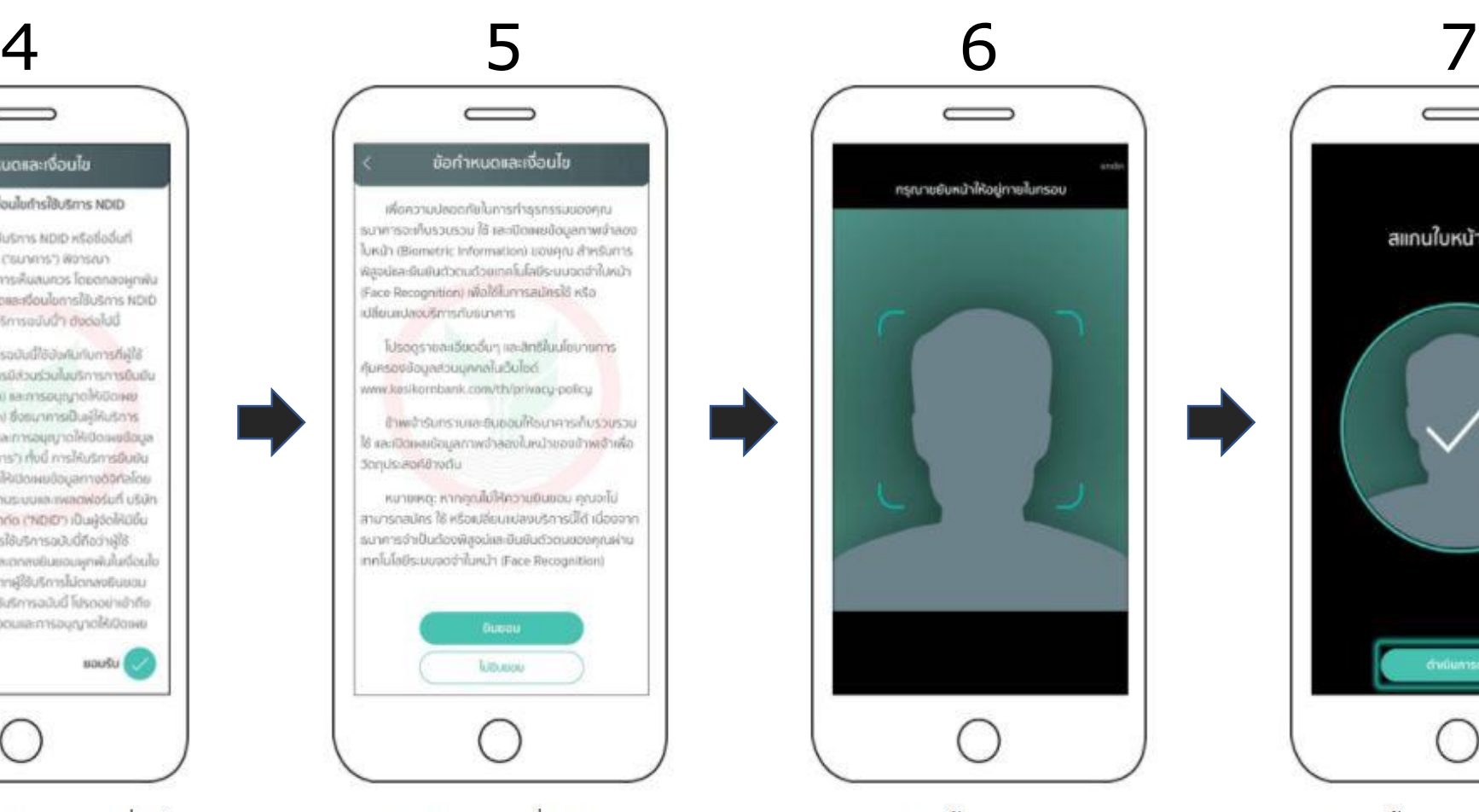

พร้อมทั้งถ่ายรูป selfie

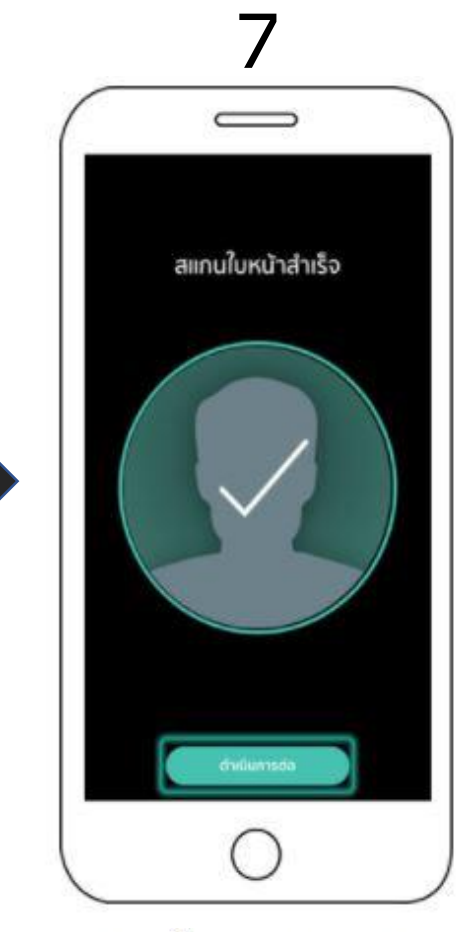

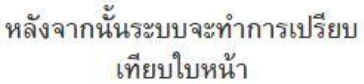

นำบัตรประชาชนใปยังจุดยืนยันตัวตน

้อ่านเงื่อนไขข้อกำหนดและเงื่อนไข

การลงทะเบียน แล้วเลือก "ยอมรับ"

หมายเหตุ : หากระบบแจ้งเดือนให้ลูกค้า

### **ขั้นตอนการลงทะเบียนรับบริการ NDID - ธนาคารกสิกรไทย (KBANK)**

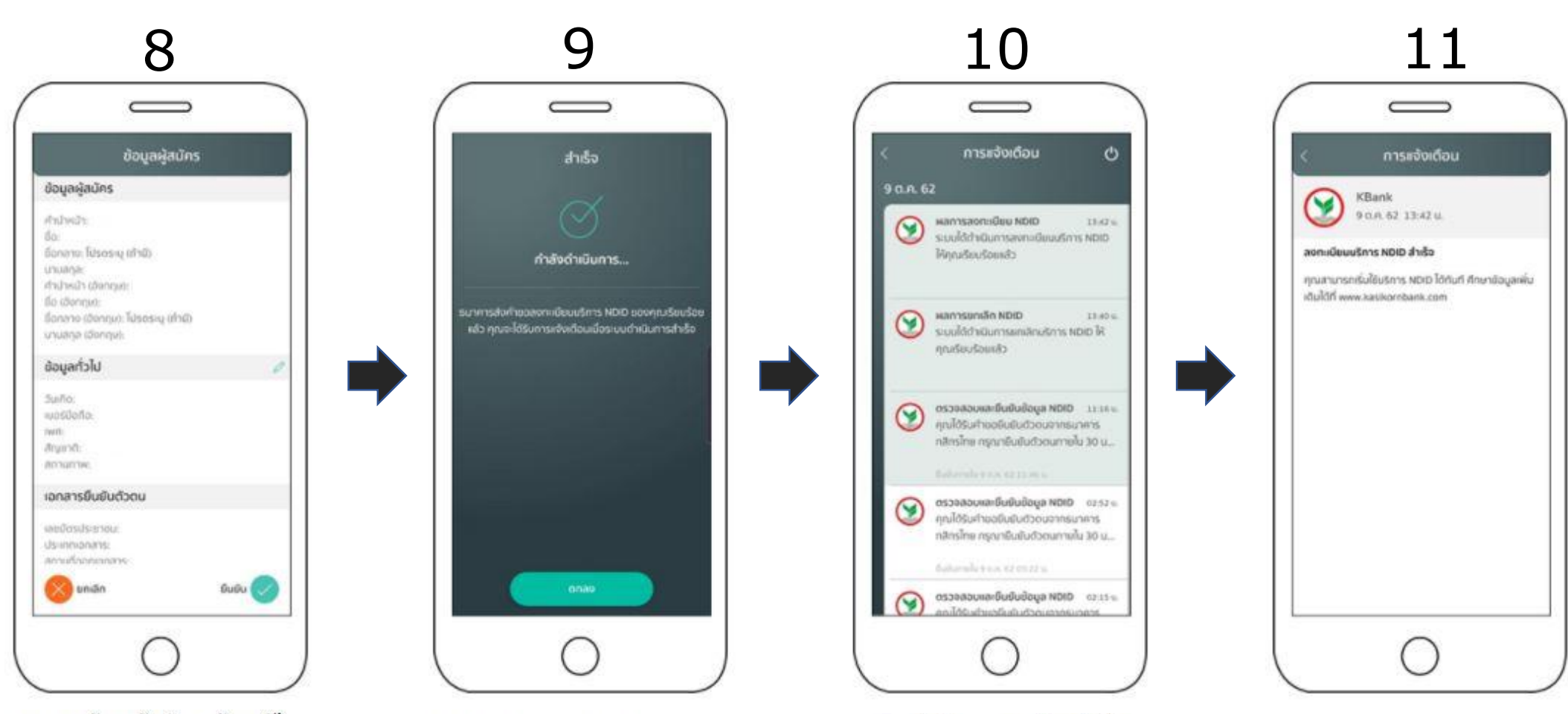

ิตรวจสอบข้อมูลผู้สมัคร พร้อมแก้ไข ในกรณีที่ต้องการเปลี่ยนแปลงข้อมูล แล้วเลือก "ยืนยัน"

้กำลังตำเนินการ แล้วเลือก "ตกลง"

้ระบบแจ้งว่าการลงทะเบียนสำเร็จ พร้อมได้รับการแจ้งเตือนการลง ิทะเบียนสำเร็จ

ลงทะเบียน NDID สำเร็จ

### **ขั้นตอนการยืนยันตัวตนบนโมบายแอพพลิเคชั่น - ธนาคารกสิกรไทย (KBANK)**

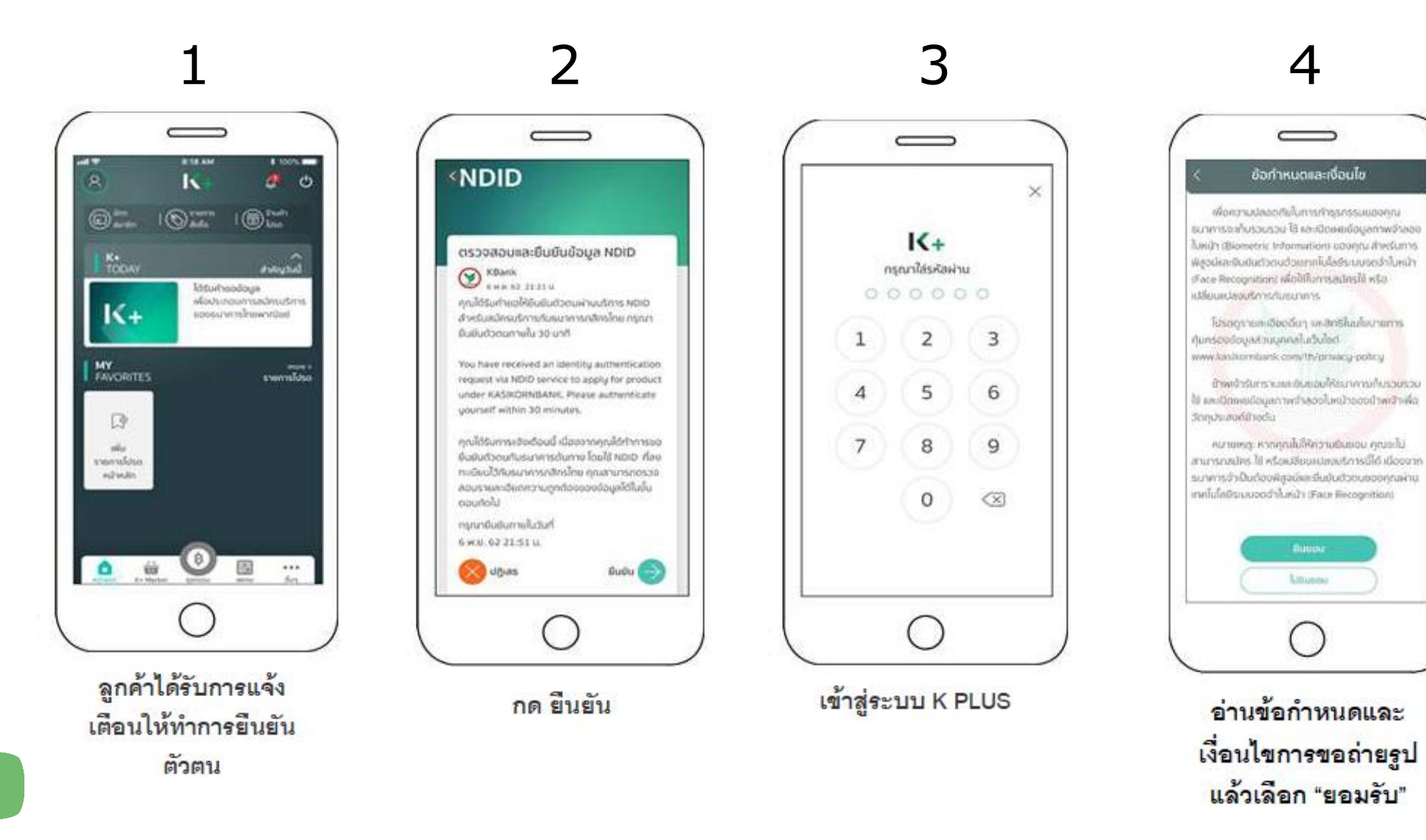

### **ขั้นตอนการยืนยันตัวตนบนโมบายแอพพลิเคชั่น - ธนาคารกสิกรไทย (KBANK)**

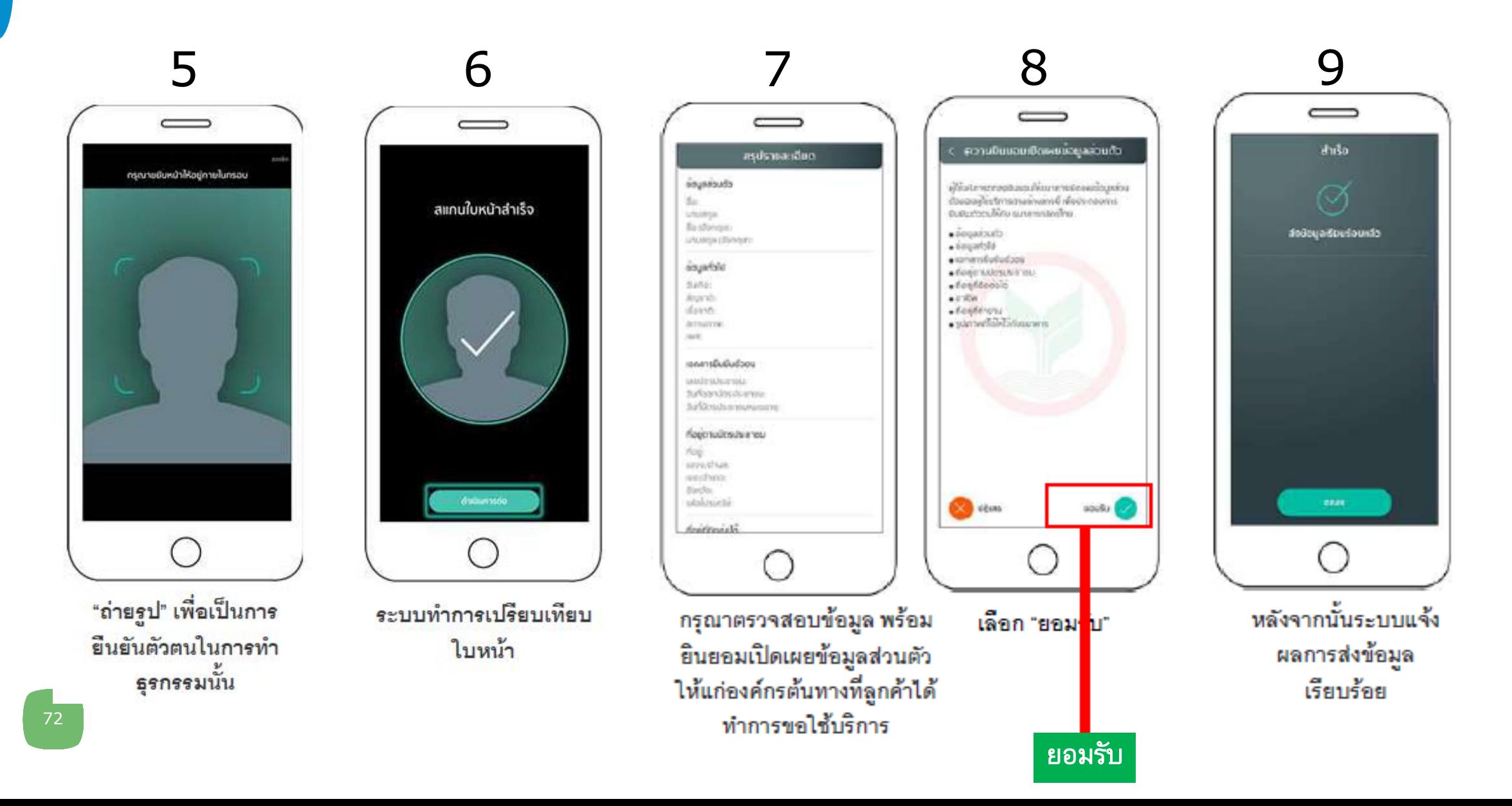
#### **วิธีตรวจสอบว่ามี NDID กับ ธนาคารกสิกรไทย (KBANK)**

#### **1** เข้าสู่ระบบผ่านแอปพลิเคชัน K PLUS

**2** เลือกเมนู "บริการอื่น" และกด "บริการ NDID"

- หากลงทะเบียนบริการ NDID เรียบร้อยแล้วระบบจะแสดงรายละเอียดการลงทะเบียน
- หากยังไม่ได้ลงทะเบียนบริการ NDID จะขึ้นให้กดลงทะเบียน

## **ธนาคารกรุงเทพ (BBL)**

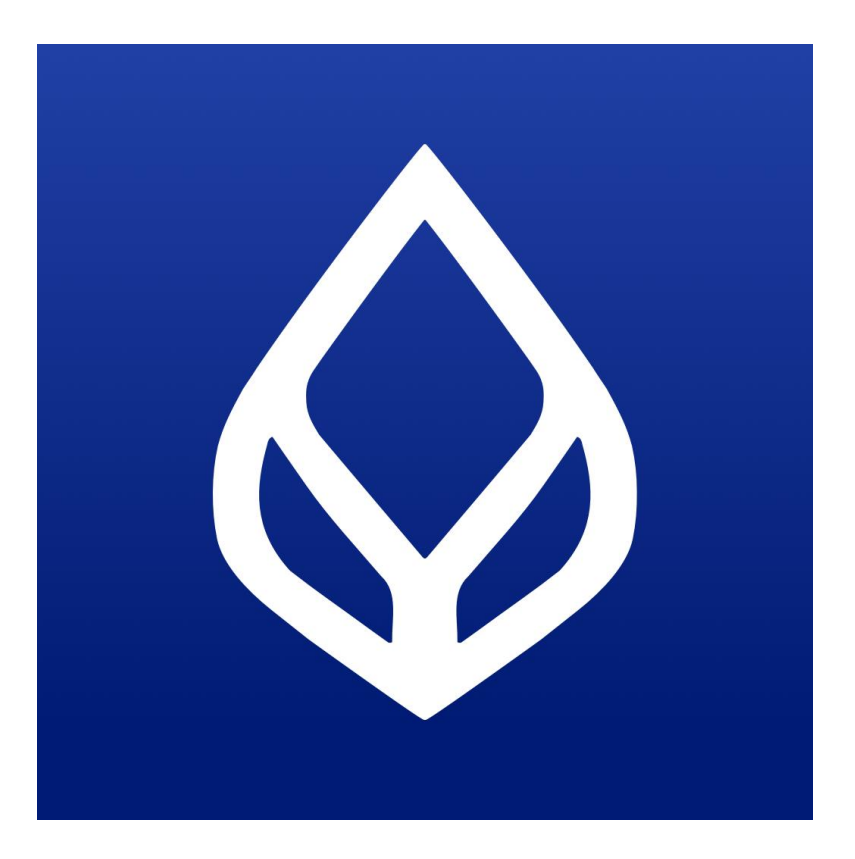

#### **ขั้นตอนการลงทะเบียนรับบริการ NDID - ธนาคารกรุงเทพ (BBL)**

เลือก "ลงทะเบียน" จากนั้น อ่านข้อตกลงการใช้บริการ และกด"ยอมรับ"

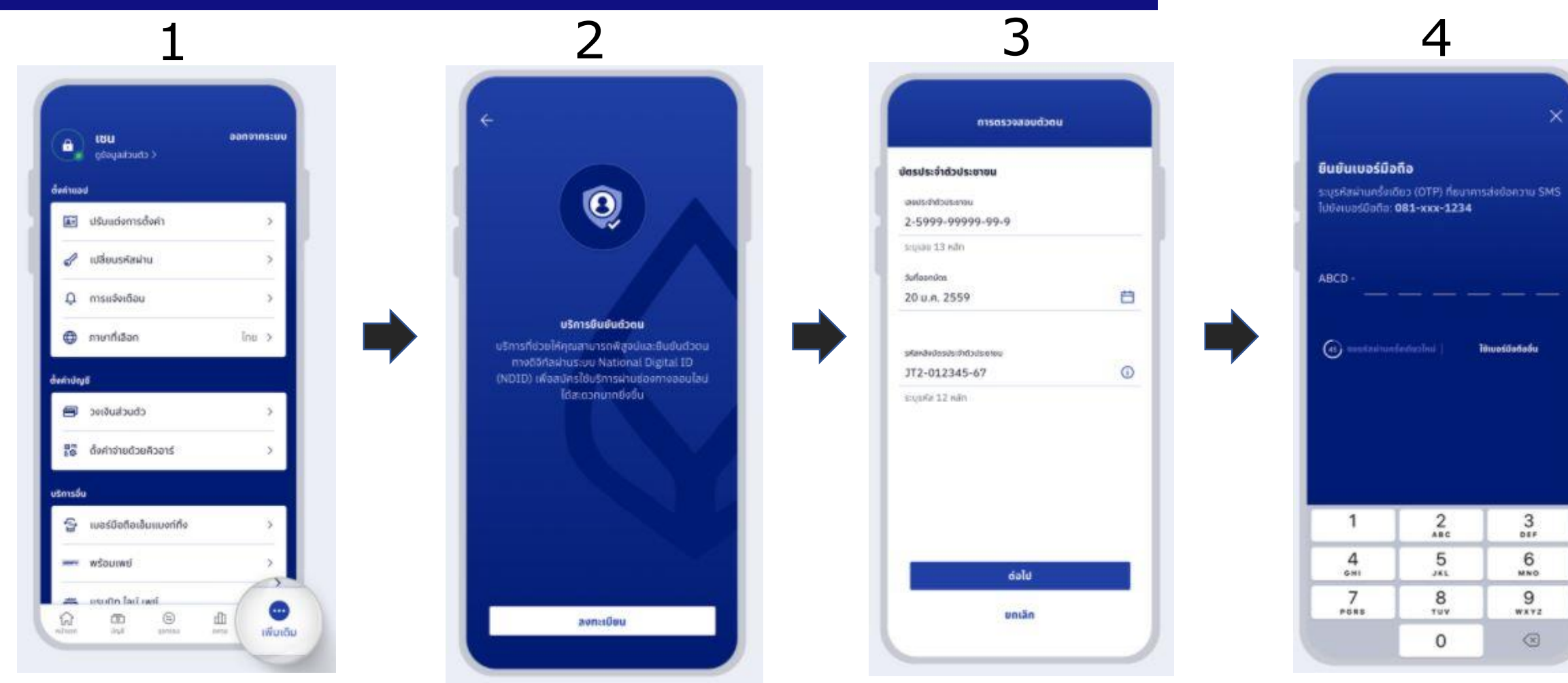

้เลือกเมนู **"เพิ่มเติม"** และเลือก "บริการยืนยันตัวตน"

กรอกข้อมูลบัตรประจ าตัวประชาชน และกด"ต่อไป"

ระบุรหัสผ่านครั้งเดียว(OTP) ที่ได้รับทาง SMS เพื่อยืนยันเบอร์มือถือ

#### **ขั้นตอนการลงทะเบียนรับบริการ NDID - ธนาคารกรุงเทพ (BBL)**

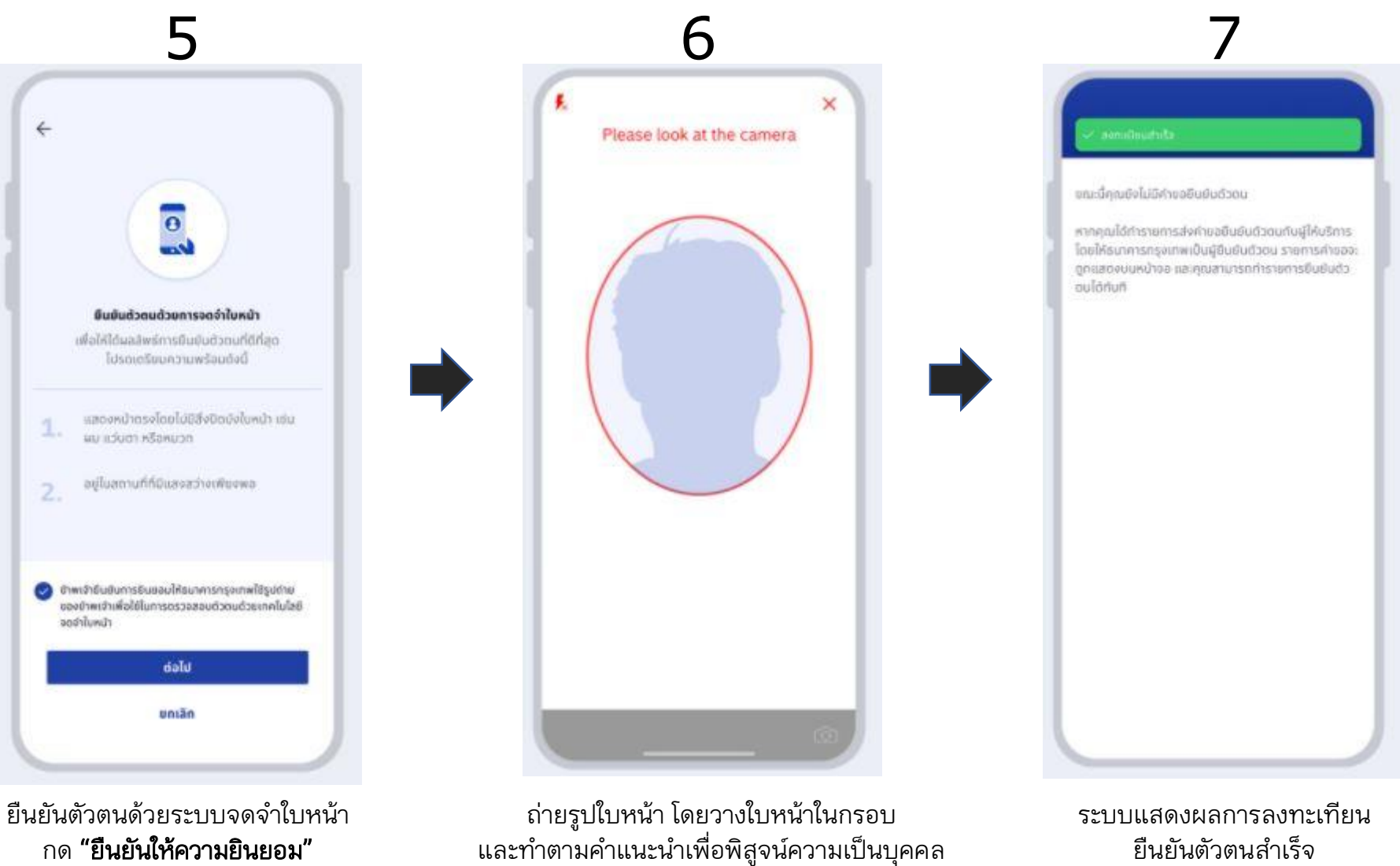

ยืนยันตัวตนสำเร็จ

กด "ยืนยันให้ความยินยอม" จากนั้นกด "ต่อไป"

#### **ขั้นตอนการยืนยันตัวตนบนโมบายแอพพลิเคชั่น - ธนาคารกรุงเทพ (BBL)**

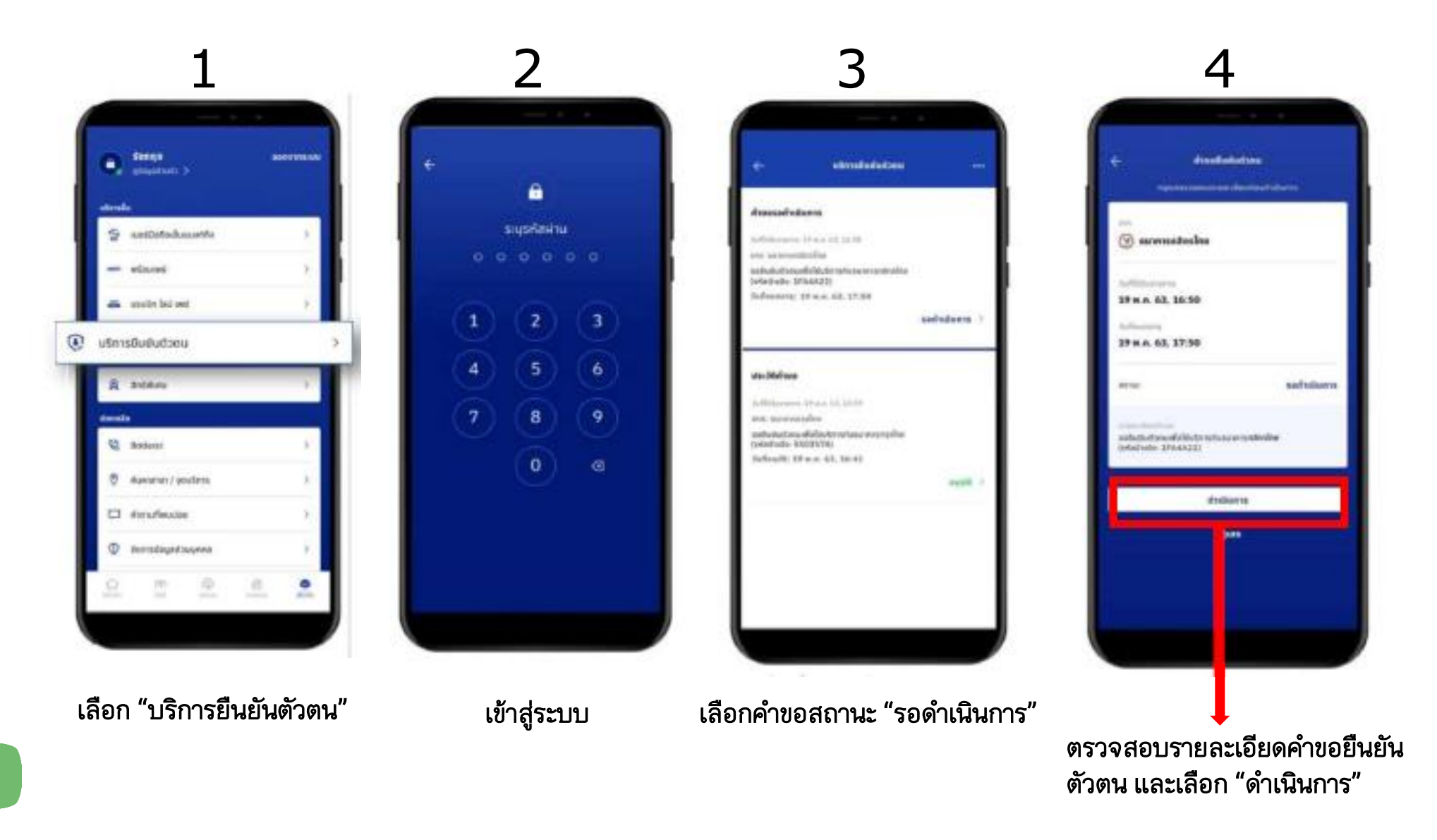

#### **ขั้นตอนการยืนยันตัวตนบนโมบายแอพพลิเคชั่น - ธนาคารกรุงเทพ (BBL)**

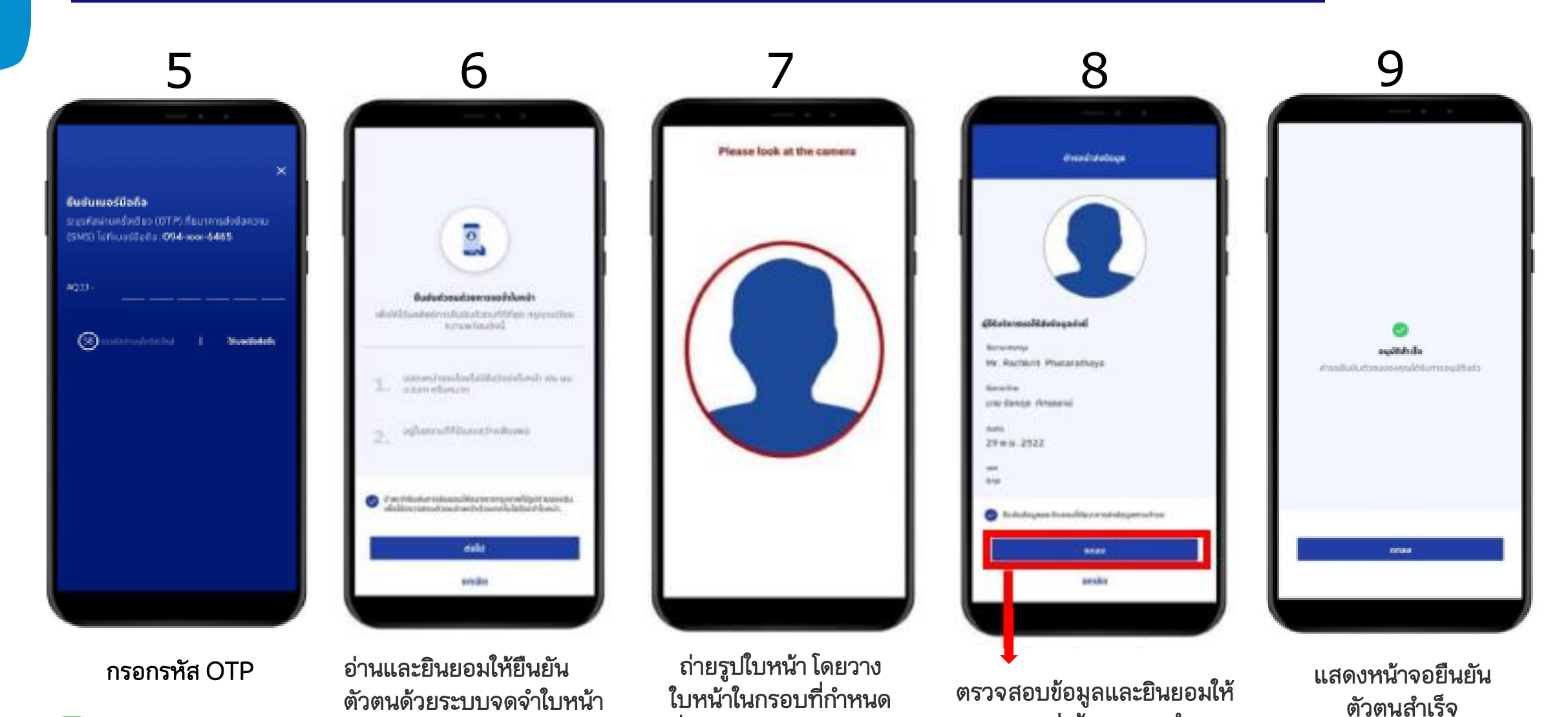

เพื่อพิสูจน์ความเป็นบุคคล (Liveness Detection)

ธนาคารส่งข้อมูลตามคำขอ

78

#### **วิธีตรวจสอบว่ามี NDID กับ ธนาคารกรุงเทพ (BBL)**

- 
- **1** เข้าสู่ระบบผ่านแอปพลิเคชัน Bualuang mBanking
- **2** เลือกเมนู "เพิ่มเติม" และกด "บริการ NDID"
	- หากลงทะเบียนบริการ NDID เรียบร้อยแล้วระบบจะแสดงประวัติคำขอ
	- หากยังไม่ได้ลงทะเบียนบริการ NDID จะขึ้นให้กดลงทะเบียน

## **ธนาคารกรุงศรีอยุธยา (BAY)**

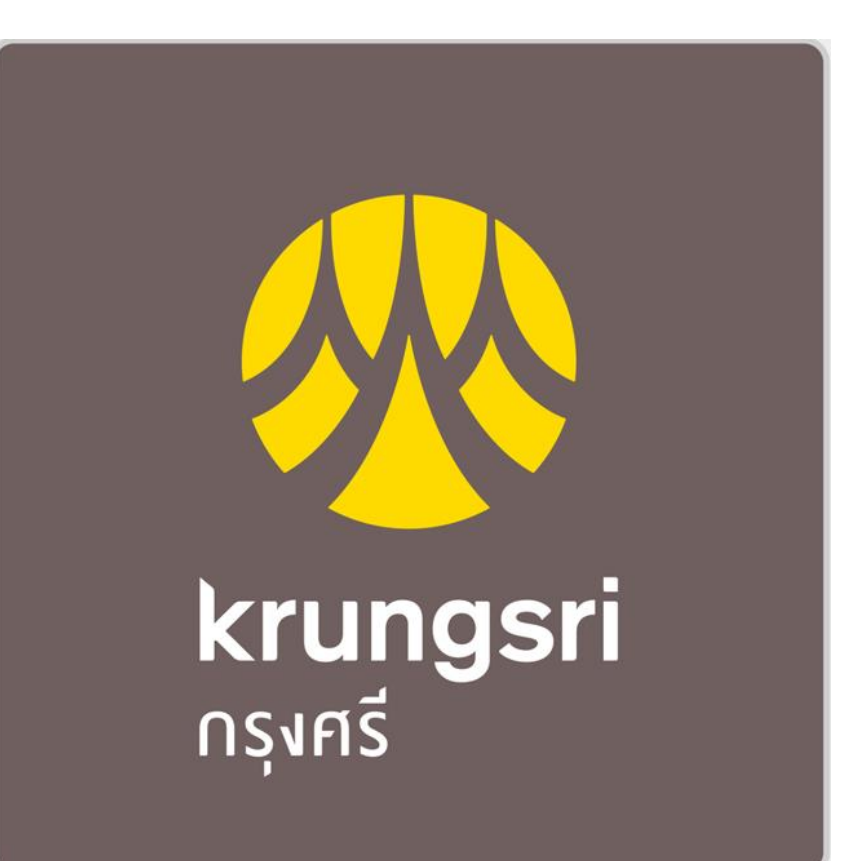

#### **ขั้นตอนการลงทะเบียนรับบริการ NDID – ธนาคารกรุงศรีอยุธยา (BAY)**

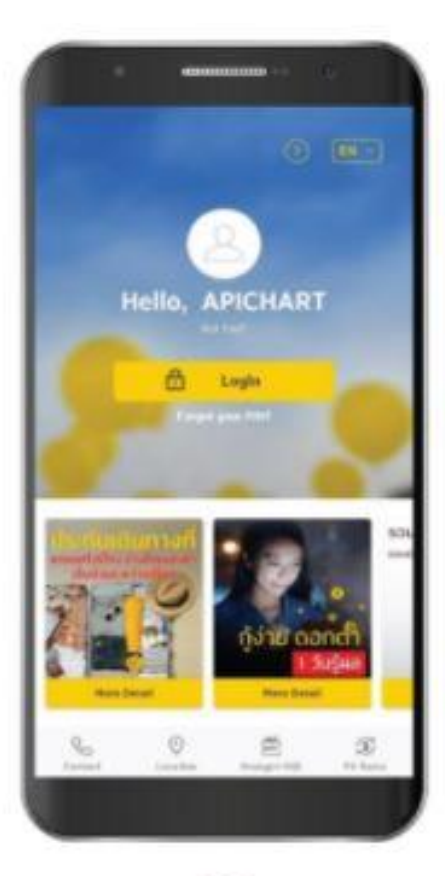

log in เข้า KMA

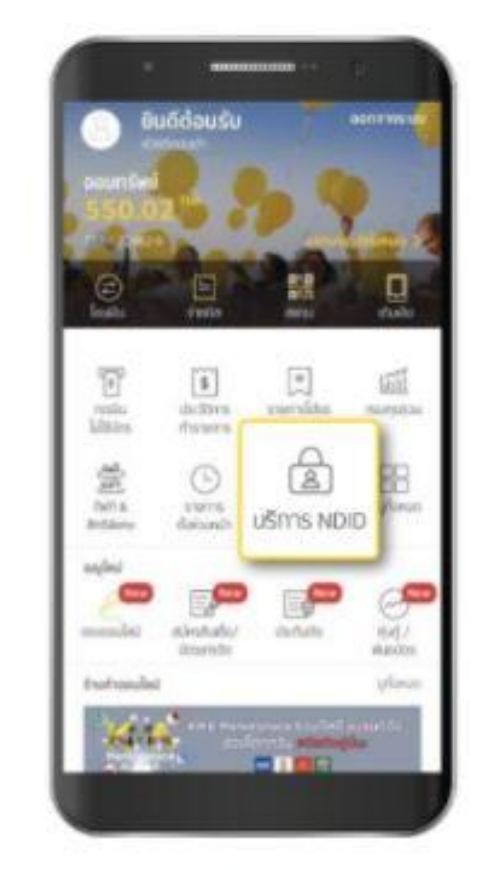

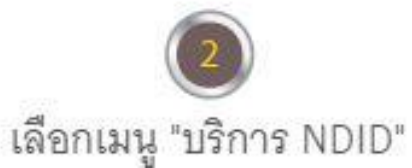

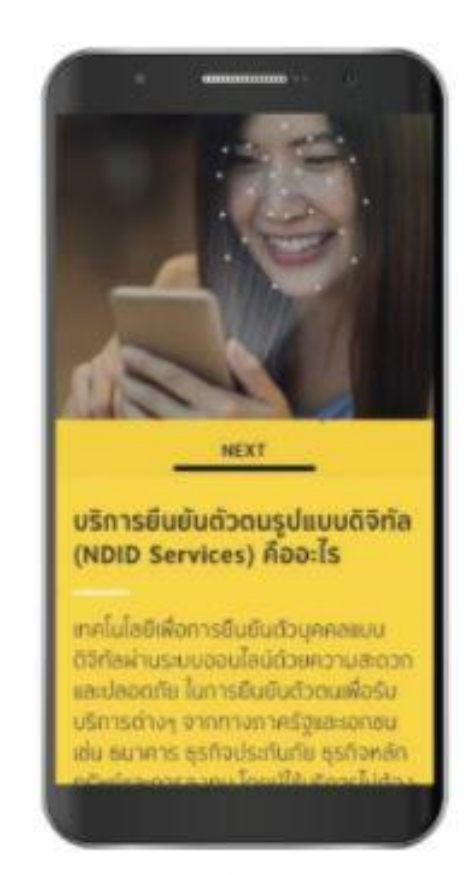

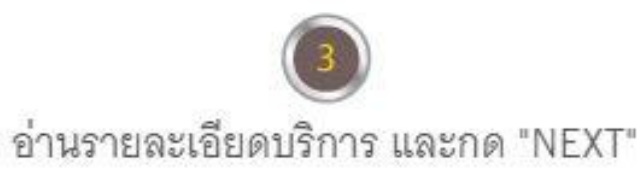

#### **ขั้นตอนการลงทะเบียนรับบริการ NDID – ธนาคารกรุงศรีอยุธยา (BAY)**

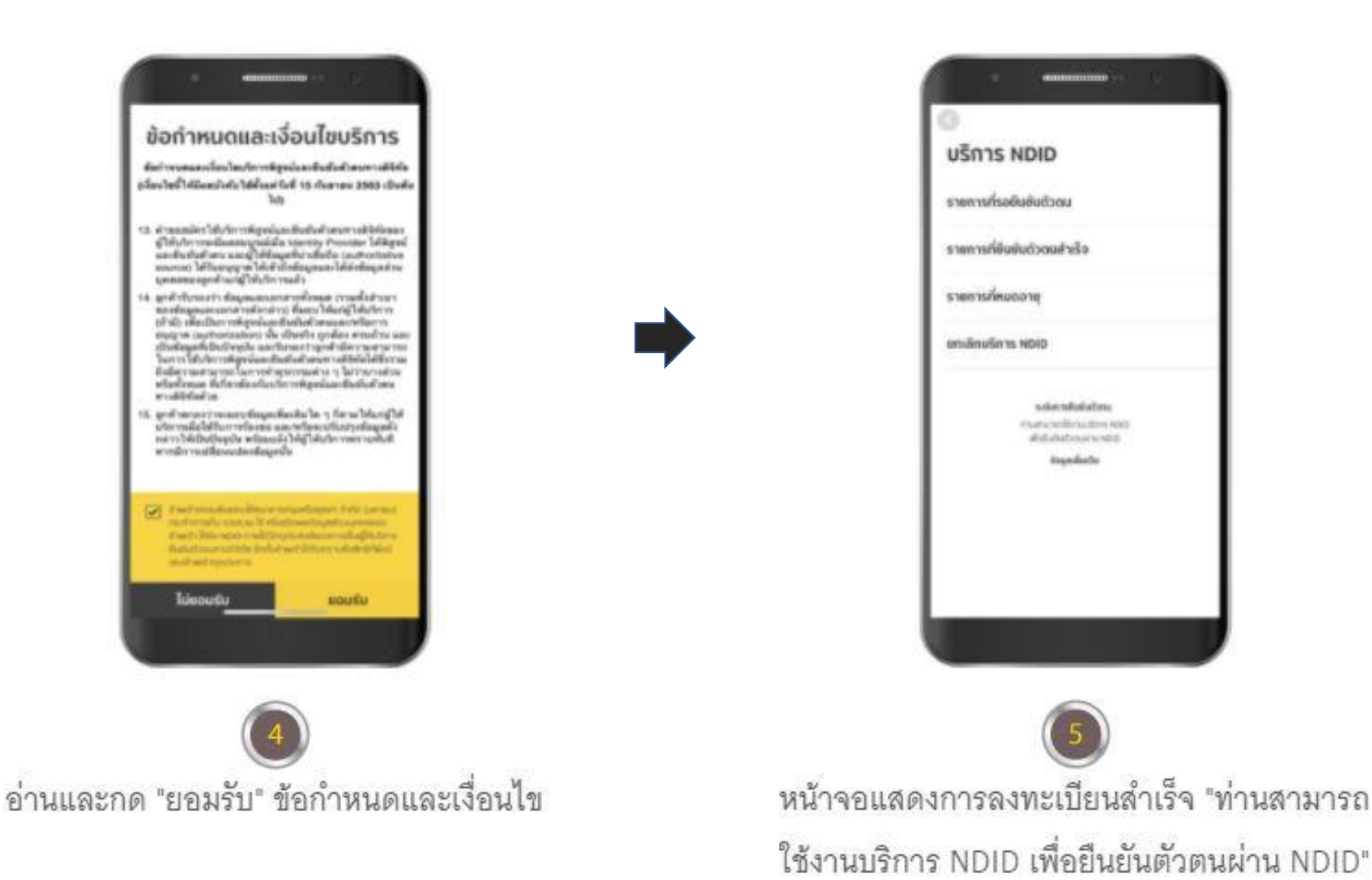

### **ขั้นตอนการยืนยันตัวตนบนโมบายแอพพลิเคชั่น – ธนาคารกรุงศรีอยุธยา (BAY)**

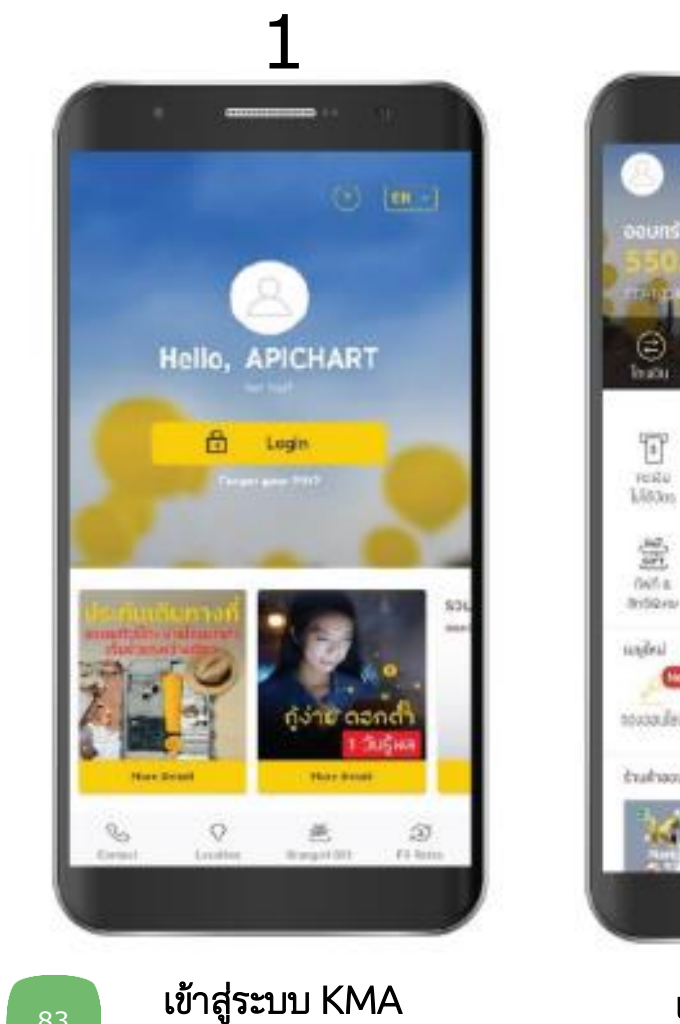

appointed. ainstukt us-tufal denander **Inducerland** money is a newly income.<br>The component of the 中国商品 เลือกบริการ "NDID"

2

罷

 $\begin{bmatrix} \mathbf{B} \\ \mathbf{B} \end{bmatrix}$ 

startile

€

**USMS NDID** 

ยินดีต้อนรับ

⊟

**TWI+** 

 $\sqrt{3}$ 

shidders.

dwarm

 $^{\circ}$ 

sweet-

dation21

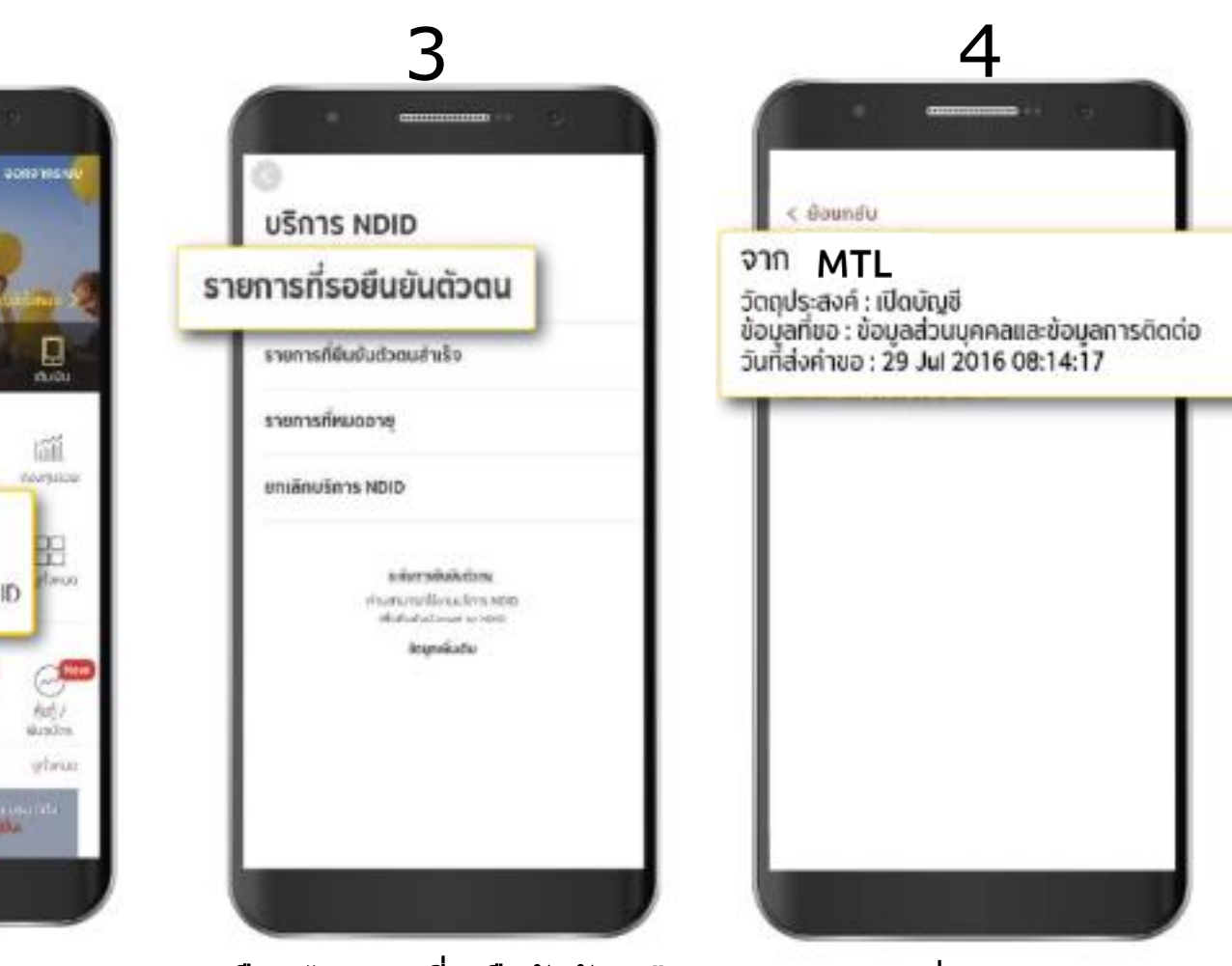

เลือก "รายการที่รอยืนยันตัวตน"

### **ขั้นตอนการยืนยันตัวตนบนโมบายแอพพลิเคชั่น – ธนาคารกรุงศรีอยุธยา (BAY)**

c doundu

ถ่ายรูปเซลฟี่

เราฉะทำการเก็บภาพหน้าตรงของท่าน เพื่อใช้ในการ ยืนยันตัวตน โปรดทำตามคำแนะนำที่แสดงบนหน้า

. <u>.</u>

g

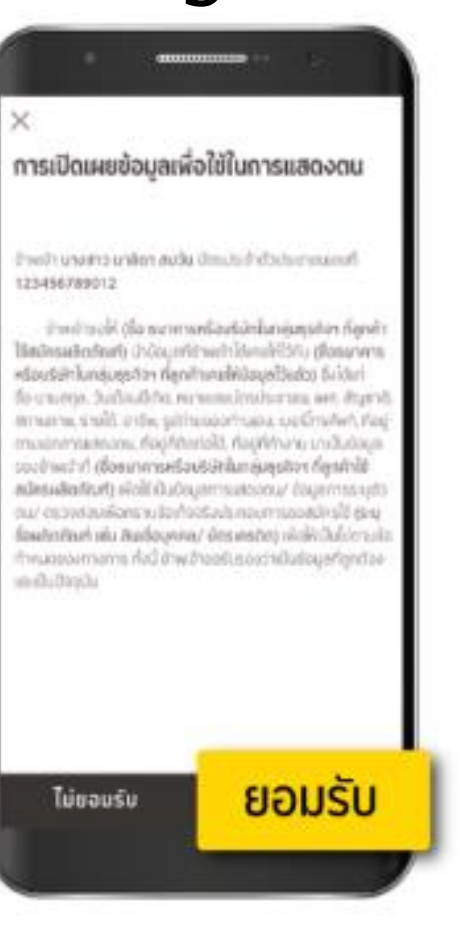

อ่านและยินยอมให้เปิดเผย ข้อมูลให้MTL

ในการทำรายการ

dold

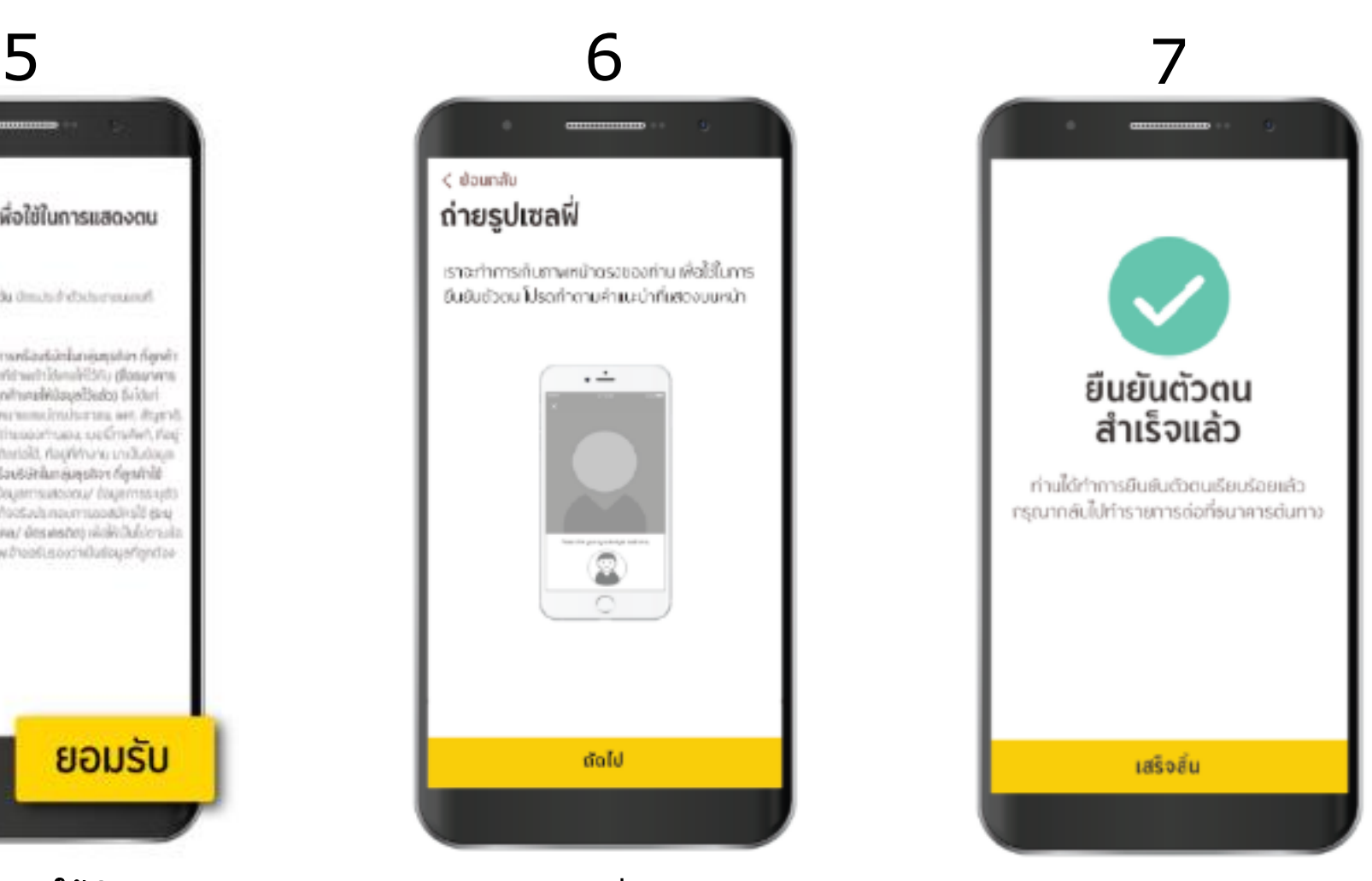

84 | อ่านและยินยอมให้เปิดเผย ถ่ายรูปใบหน้า เพื่อยืนยันตัวตน แสดงหน้าจอยืนยันตัวตนสำเร็จ

#### **วิธีตรวจสอบว่ามี NDID กับ ธนาคารกรุงศรีอยุธยา (BAY)**

- **1** เข้าสู่ระบบผ่านแอปพลิเคชัน KMA-Krungsri Mobile App
- **2** เลือกเมนู "บริการ NDID"
	- หากลงทะเบียนบริการ NDID เรียบร้อยแล้วระบบจะขึ้นข้อความ "You are eligible to use Krungsri ID for identification via NDID."
	- หากยังไม่ได้ลงทะเบียนบริการ NDID ระบบจะขึ้นข้อความ "You aren't eligible to use NDID Services for identification via NDID."

## **ธนาคารเกียรตินาคินภัทร (KKP)**

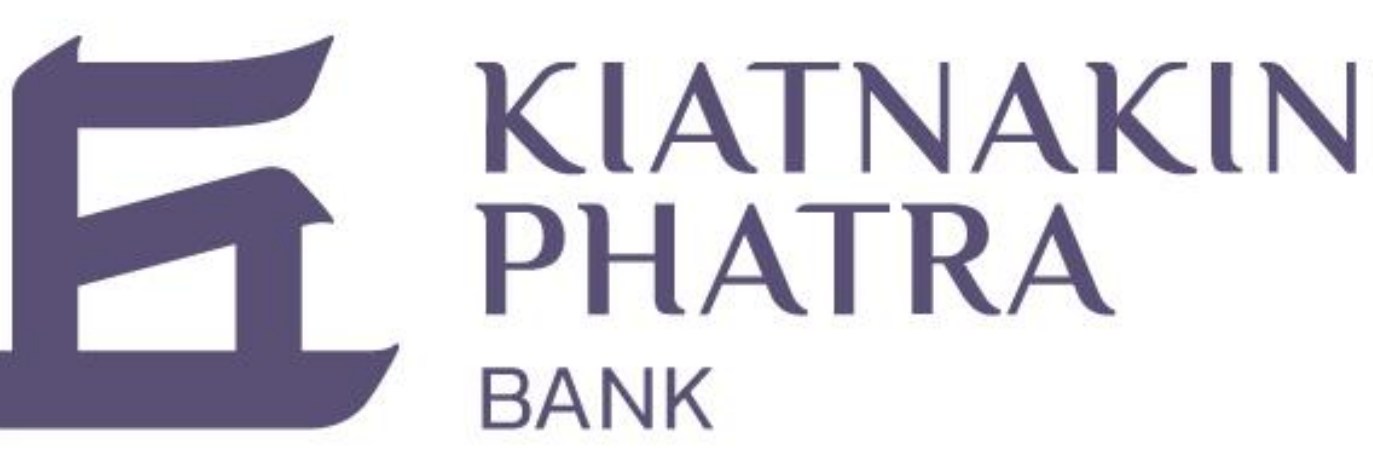

**ขั้นตอนการลงทะเบียนรับบริการ NDID – ธนาคารเกียรตินาคินภัทร (KKP)**

## **ส าหรับการลงทะเบียนรับบริการ NDID ต้องลงทะเบียนผ่านสาขาธนาคารเท่านั้น**

#### **ขั้นตอนการยืนยันตัวตนบนโมบายแอพพลิเคชั่น - ธนาคารเกียรตินาคินภัทร (KKP)**

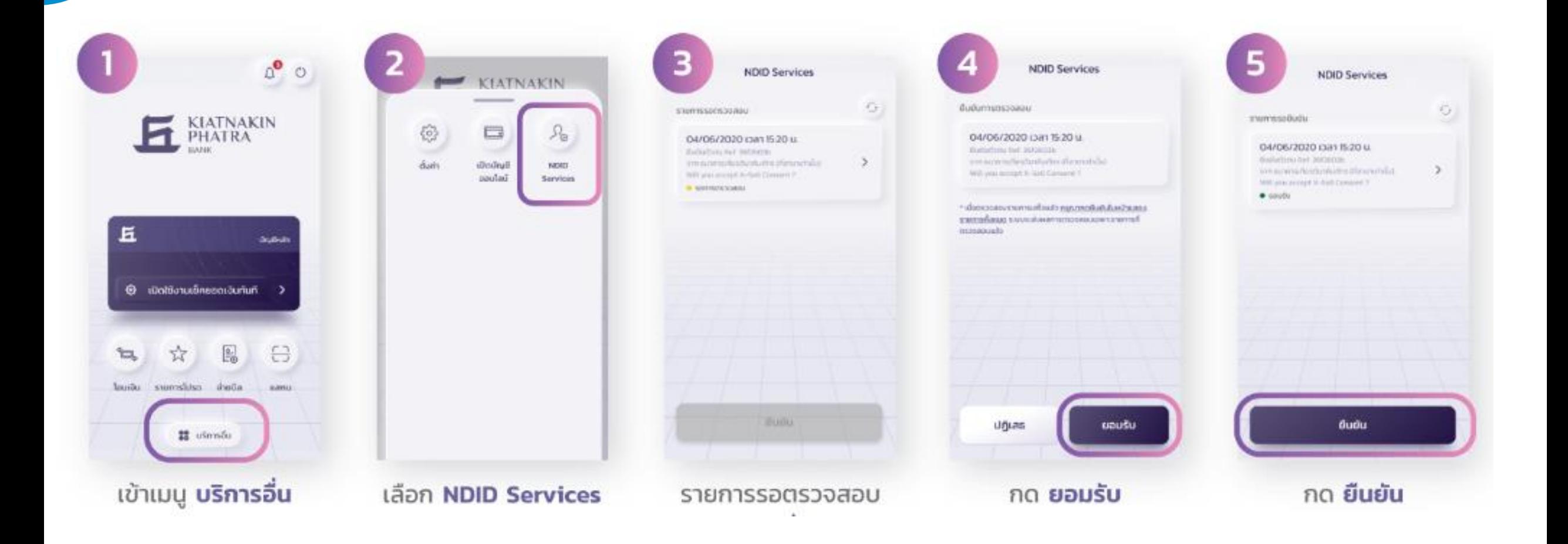

#### **ขั้นตอนการยืนยันตัวตนบนโมบายแอพพลิเคชั่น - ธนาคารเกียรตินาคินภัทร (KKP)**

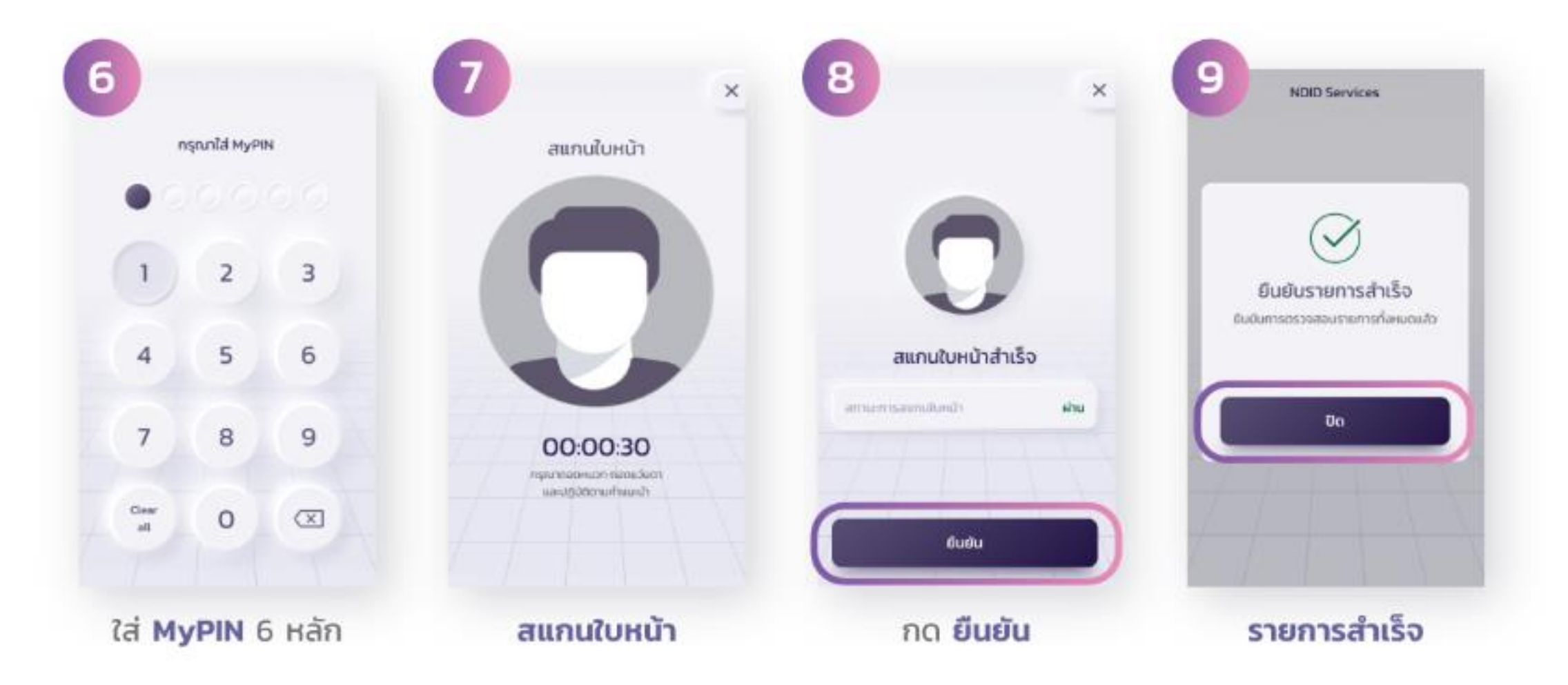

#### **วิธีตรวจสอบว่ามี NDID กับ ธนาคารเกียรตินาคินภัทร (KKP)**

#### **1** เข้าสู่ระบบผ่านแอปพลิเคชัน KKP Mobile

- 
- **2** เลือกเมนู "บริการอื่น" และเลือก "NDID Services"
- หากลงทะเบียนบริการ NDID เรียบร้อยแล้วระบบจะแสดงหากลงทะเบียนบริการ NDID เรียบร้อยแล้วระบบจะแสดงรายการรอการยืนยัน หากไม่มีรายการรอการยืนยันจะแสดงข้อความ "ไม่พบรายการรอการยืนยัน"

## **ธนาคารไทยพาณิชย์ (SCB)**

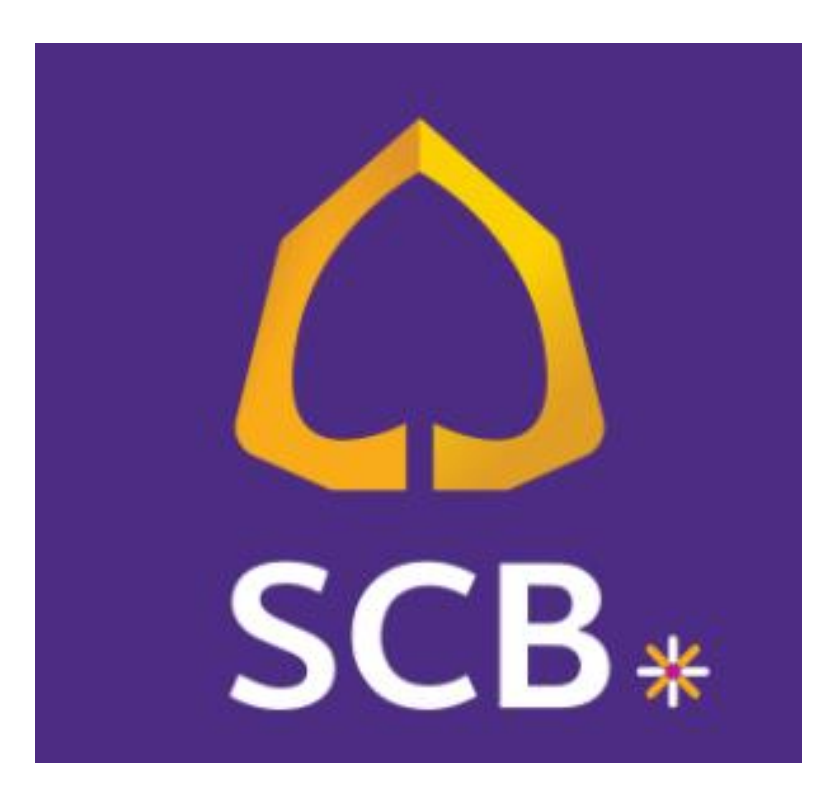

# **วิธีการสมัครใช้บริการ NDID กับธนาคารไทยพาณิชย์**

1. ขอสมัครใช้บริการ NDID ครั้งแรกได้<u>ที่ธนาคารไทยพาณิชย์ที่ท่านเปิดบัญชีธนาคาร</u> 2. เสียบบัตรประชาชนที่เครื่องอ่านบัตรและถ่ายรูปเพื่อยืนยันตัวตน

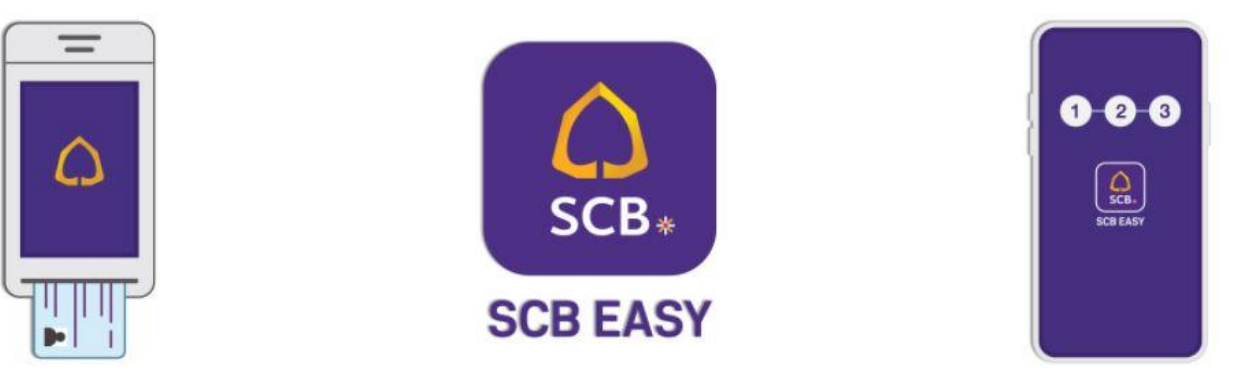

\*หลังจากสมัครสำเร็จ ท่านสามารถเลือกใช้บริการ NDID ด้วยธนาคารไทยพาณิชย์ได้\*

#### **ขั้นตอนการลงทะเบียนรับบริการ NDID - ธนาคารไทยพาณิชย์ (SCB)**

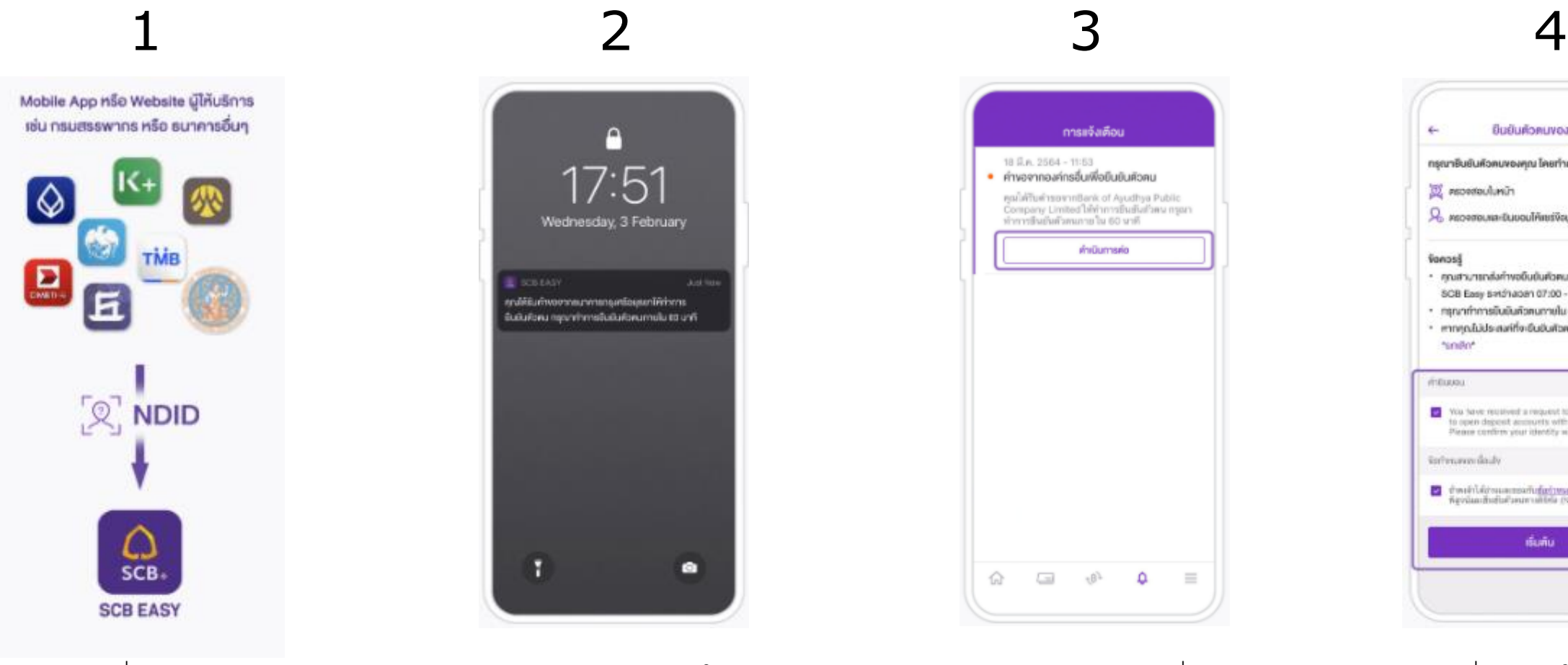

กรอกข้อมูลที่ Mobile App/ Website ต้นทาง และเลือกยืนยัน ตัวตนรูปแบบดิจิทัล (NDID) ด้วย **SCB** 93

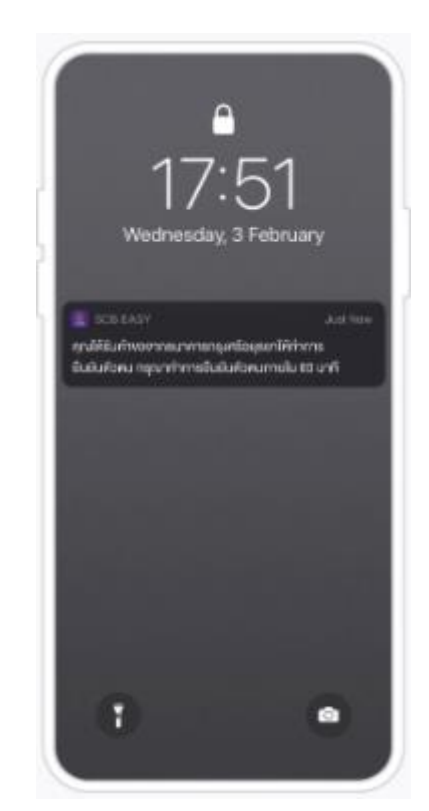

ระบบจะส่งข้อความแจ้งเตือนให้ทำการ ยืนยันตัวตนผ่านแอป SCB EASY

เปิดแอป SCB EASY ไปที่กล่อง ้ข้อความแจ้งเตือน กด "ดำเนินการต่อ"

 $+8^{1}$ 

۵

 $\equiv$ 

⇧

 $\boxed{-1}$ 

การแจ้งเคือน

คุณไฟ้าไบคำของากBank of Ayudhya Public Company Limited bin'nmsBuilluineu nson

*imüumsio* 

18 S.p. 2564 - 11:53

· คำพอจากองค์กรอื่นเพื่อยืนยันศิวคน

ลิเวลาริโนยันด้วยนกาย ใน 60 นาที

ึกดยอมรับเงื่อนไขและให้คำยินยอม กด "เริ่มต้น" เพื่อเข้าสู่ขั้นตอนตรวจสอบ ใบหน้า

**UNIONING RIGHT** 

ทรุณาชินชันหัวคนของคุณ โคยทำคามขั้นคอมคันนี้

P MORTOLING ELIUDUTAINI SULATUROVOAYA

wousn'summobility of confinement change

ennepublisherarifordustumunoannu narunna

Volume required a request to verify your stently to open deposit accounts with Keut by knangeri. Please confirm your identity within 60 minutes.

C évridésuarisé<mark>tépszamlad</mark>elven<br>Kedunkélelan altal estoratürjet O

เริ่มสัม

SCB Easy sint/racen 07:00 - 22:30

กิหน 69 นโยการเกินขึ้นเป็นคือคนทายใน 60 นาที

22 PRODUCTION

Vanoss

himillon.

infrancolaily.

mittaggar.

### **ขั้นตอนการลงทะเบียนรับบริการ NDID - ธนาคารไทยพาณิชย์ (SCB)**

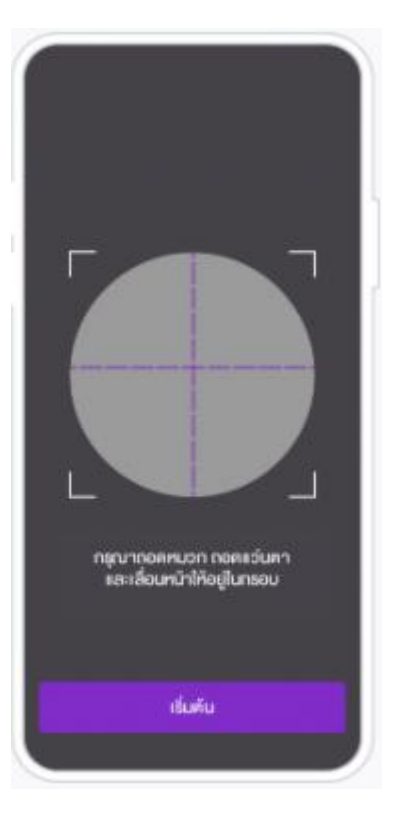

เลื่อนใบหน้าให้อยู่ในกรอบ กด "เริ่มต้น" เพื่อทำการตรวจสอบใบหน้า

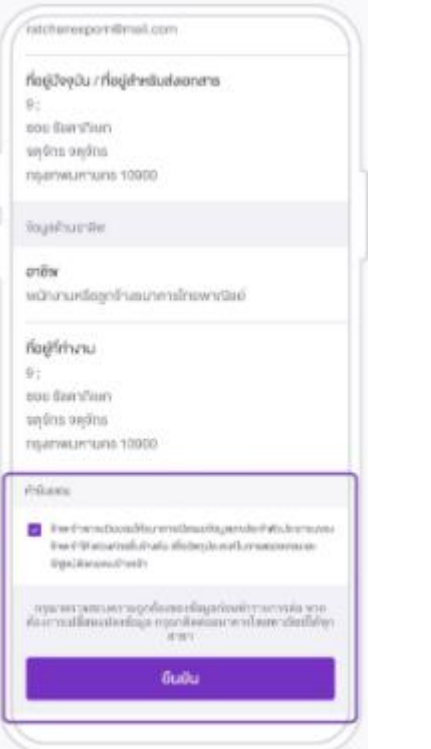

ตรวจสอบข้อมูล กดยอมรับเงื่อนไข และกด "ยืนยัน" เพื่อส่งข้อมูลไปยัง องค์กรต้นทาง

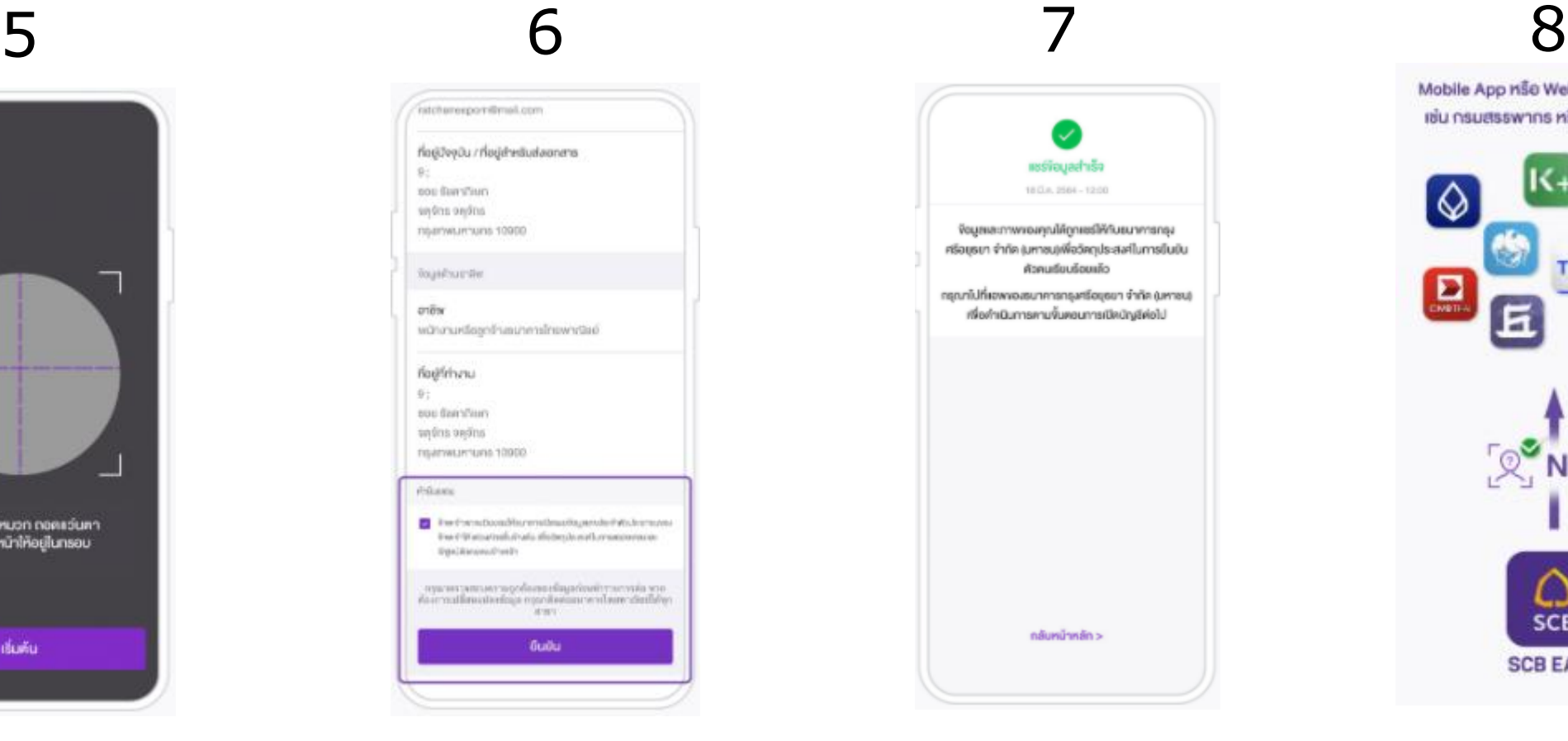

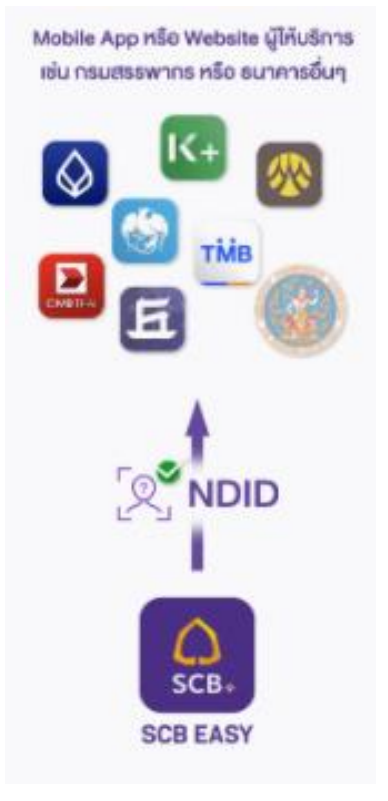

ระบบยืนยันการแชร์ข้อมูลสำเร็จ กลับไปยัง Mobile App/ website ต้นทางเพื่อทำรายการต่อ

#### **ขั้นตอนการยืนยันตัวตนบนโมบายแอพพลิเคชั่น - ธนาคารไทยพาณิชย์ (SCB)**

การะจังเคือน

 $\equiv$ 

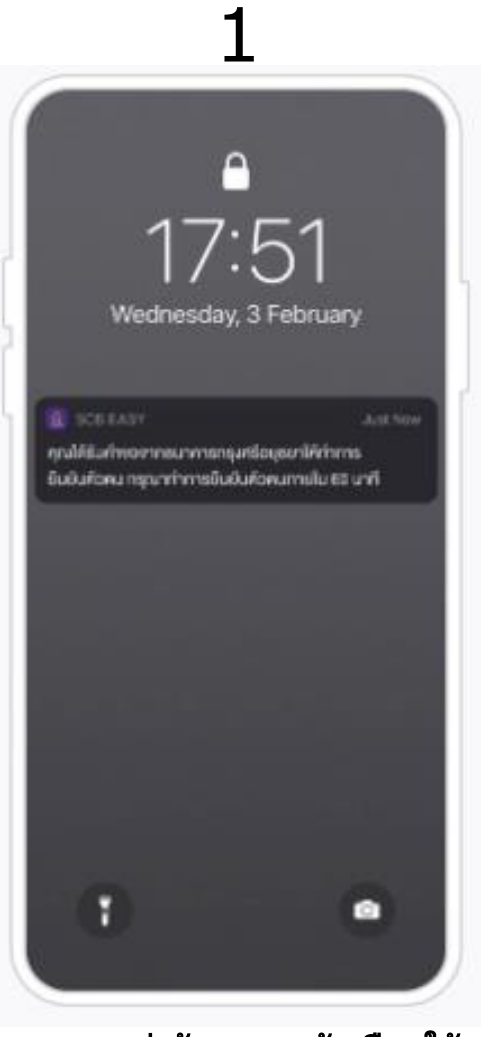

18 มี.ค. 2564 - 11:53 • คำพอจากองค์กรอื่นเพื่อยืนยันคิวคน คุณได้รับคำขอจากBank of Ayudhya Public Company Limited ให้ทำการยืนยันตัวคน กรุณา ทำการขึ้นยันด้วดนภาย ใน 60 นาที คำเนินการค่อ  $\Box$ ♤  $+8$ <sup>2</sup> ۵ เปิดแอป SCB EASY ไปที่ กล่องข้อความแจ้งเตือน กด "ด าเนินการต่อ"

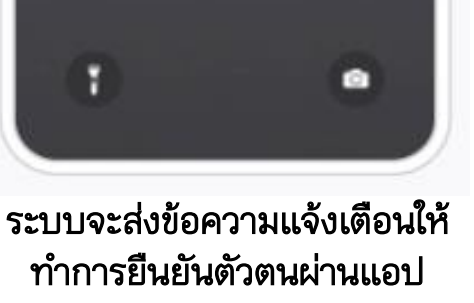

2 3 ยืนยันตัวคนของคุณ กรุณาอินชันหัวคนของคุณ โคยทำคามขึ้นคอนคังนี้ O REDGESULUMUT  $9$  иголевшин-бивецийний боцин синтемери Vonosš · คุณสามารถส่งคำขอขึ้นขันคือคนของคุณนำเลอพ SCB Easy 1/10/14081 07:00 - 22:30 \* กรุณาทำการอินอันคัวคนทายใน 60 มาที • หากคุณไม่ประสงค์ที่จะยืนยับค้วคนของคุณ กรุณากค "andin" driluma. To a term received a request to verify your identity to coen depenit accounts with Keot by knangert. Pieace confirm your identity within 80 minutes. Vorhnumm douly <mark>©</mark> ข้าพเจ้าได้อ่านและของกับ<u>ทีอกำหนดและเมืองไฮ</u>โนการ<br>พิสูงนั่งแปลันสันฝ่ายนทางก็ที่ที่อ (National Digital CI) เริ่มค้น

ึกดยอมรับเงื่อนไขและให้คำ ยินยอม กด "เริ่มต้น" เพื่อเข้าสู่ ขั้นตอนตรวจสอบใบหน้า

#### **ขั้นตอนการยืนยันตัวตนบนโมบายแอพพลิเคชั่น - ธนาคารไทยพาณิชย์ (SCB)**

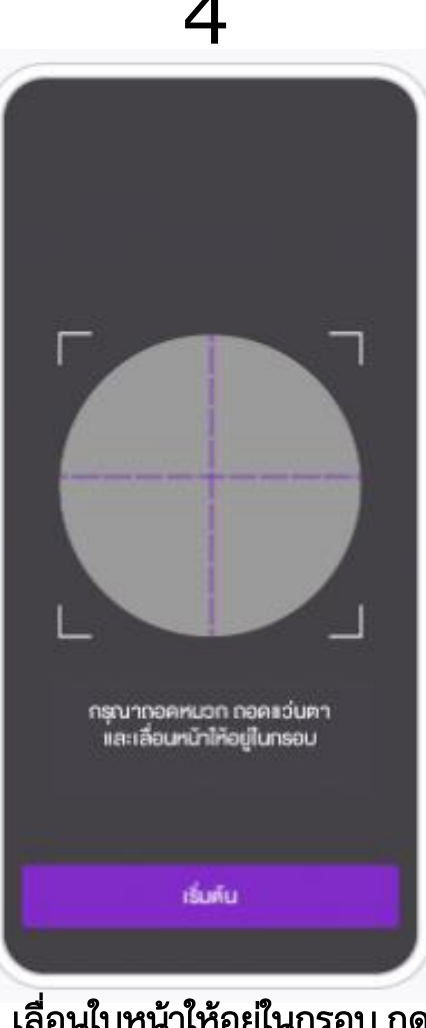

เลื่อนใบหน้าให้อยู่ในกรอบ กด "เริ่มต้น" เพื่อทำการตรวจสอบ ใบหน้า

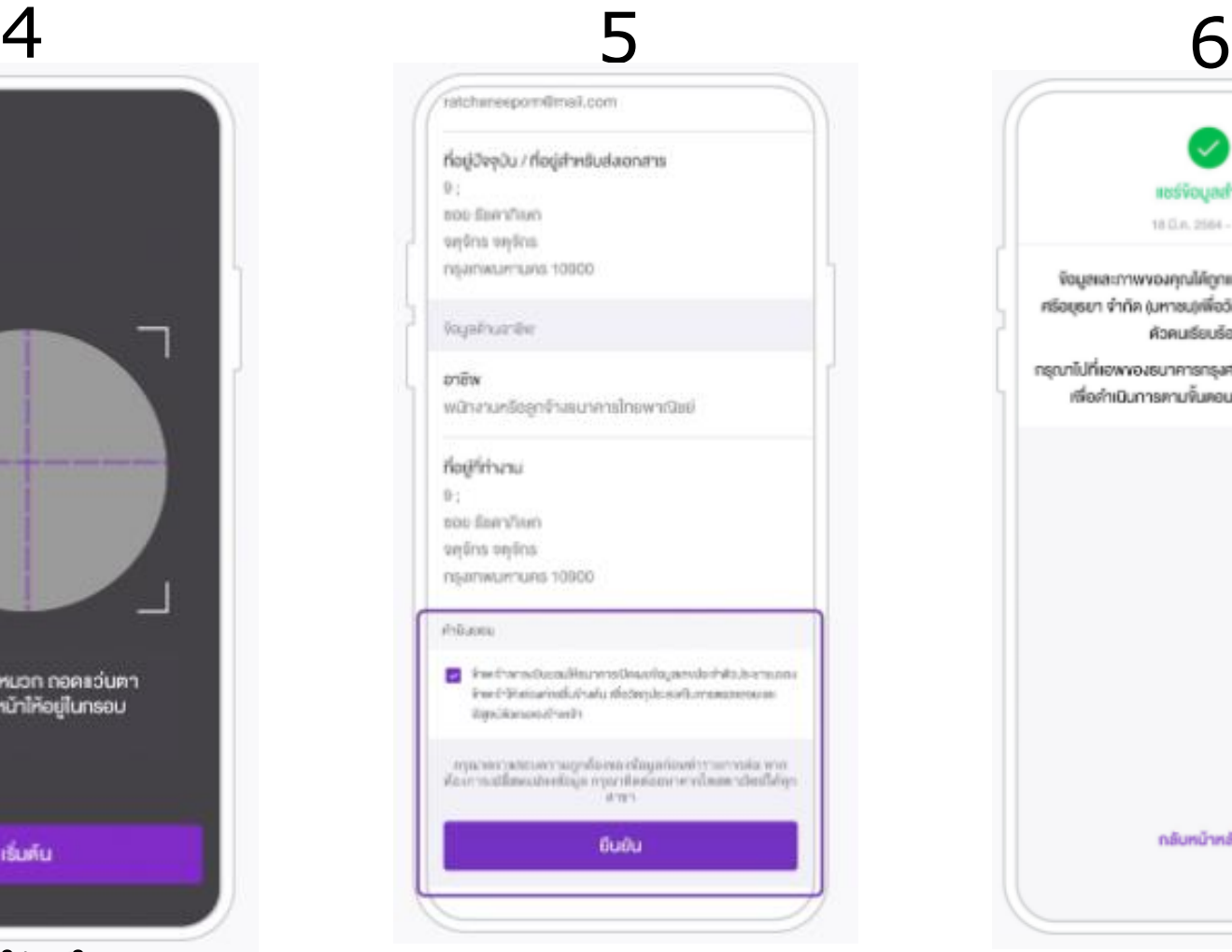

ตรวจสอบข้อมูล กดยอมรับ เงื่อนไข และกด "ยืนยัน" เพื่อ ส่งข้อมูลไป MTL

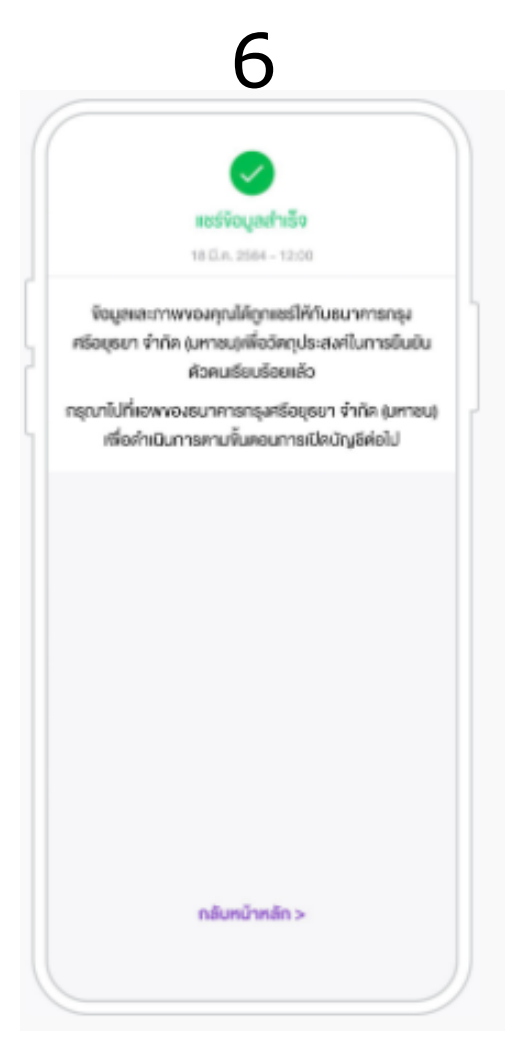

แสดงหน้าจอยืนยันตัวตน ส าเร็จ

#### **วิธีตรวจสอบว่ามี NDID กับ ธนาคารไทยพาณิชย์ (SCB)**

#### ไม่สามารถตรวจสอบได้ผ่านแอปพลิเคชัน

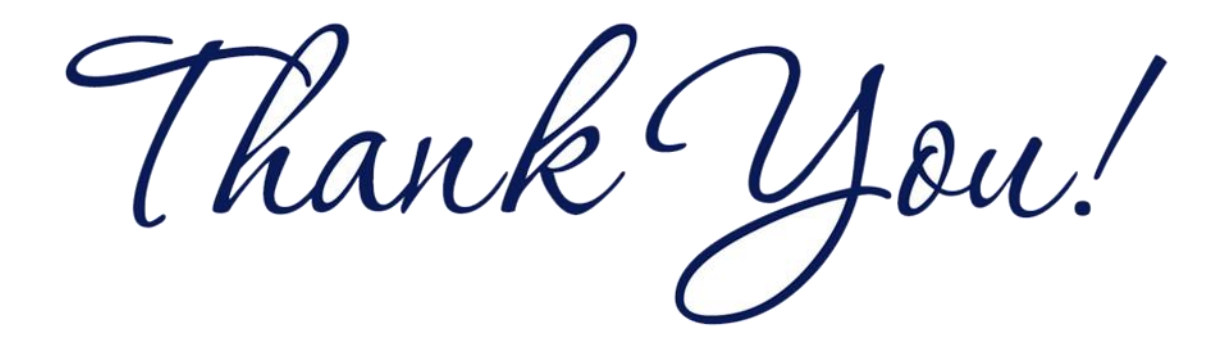

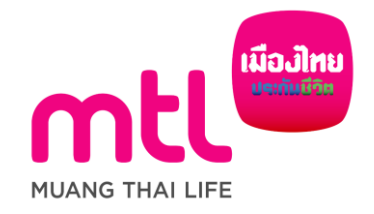